# **SUN SEEBEYOND** eWAY™ ADAPTER FOR SAP BAPI USER'S GUIDE

Release 5.1.3

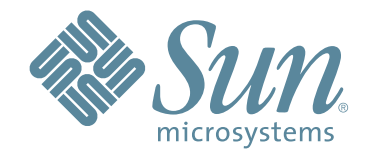

Copyright © 2007 Sun Microsystems, Inc., 4150 Network Circle, Santa Clara, California 95054, U.S.A. All rights reserved. Sun Microsystems, Inc. has intellectual property rights relating to technology embodied in the product that is described in this document. In particular, and without limitation, these intellectual property rights may include one or more of the U.S. patents listed at http://www.sun.com/patents and one or more additional patents or pending patent applications in the U.S. and in other countries. U.S. Government Rights - Commercial software. Government users are subject to the Sun Microsystems, Inc. standard license agreement and applicable provisions of the FAR and its supplements. Use is subject to license terms. This distribution may include materials developed by third parties. Sun, Sun Microsystems, the Sun logo, Java, Sun Java Composite Application Platform Suite, SeeBeyond, eGate, eInsight, eVision, eTL, eXchange, eView, eIndex, eBAM, eWay, and JMS are trademarks or registered trademarks of Sun Microsystems, Inc. in the U.S. and other countries. All SPARC trademarks are used under license and are trademarks or registered trademarks of SPARC International, Inc. in the U.S. and other countries. Products bearing SPARC trademarks are based upon architecture developed by Sun Microsystems, Inc. UNIX is a registered trademark in the U.S. and other countries, exclusively licensed through X/Open Company, Ltd. This product is covered and controlled by U.S. Export Control laws and may be subject to the export or import laws in other countries. Nuclear, missile, chemical biological weapons or nuclear maritime end uses or end users, whether direct or indirect, are strictly prohibited. Export or reexport to countries subject to U.S. embargo or to entities identified on U.S. export exclusion lists, including, but not limited to, the denied persons and specially designated nationals lists is strictly prohibited.

Copyright © 2007 Sun Microsystems, Inc., 4150 Network Circle, Santa Clara, California 95054, Etats-Unis. Tous droits réservés. Sun Microsystems, Inc. détient les droits de propriété intellectuels relatifs à la technologie incorporée dans le produit qui est décrit dans ce document. En particulier, et ce sans limitation, ces droits de propriété intellectuels peuvent inclure un ou plus des brevets américains listés à l'adresse http://www.sun.com/patents et un ou les brevets supplémentaires ou les applications de brevet en attente aux Etats - Unis et dans les autres pays. L'utilisation est soumise aux termes de la Licence. Cette distribution peut comprendre des composants développés par des tierces parties. Sun, Sun Microsystems, le logo Sun, Java, Sun Java Composite Application Platform Suite, Sun, SeeBeyond, eGate, eInsight, eVision, eTL, eXchange, eView, eIndex, eBAM et eWay sont des marques de fabrique ou des marques déposées de Sun Microsystems, Inc. aux Etats-Unis et dans d'autres pays. Toutes les marques SPARC sont utilisées sous licence et sont des marques de fabrique ou des marques déposées de SPARC International, Inc. aux Etats-Unis et dans d'autres pays. Les produits portant les marques SPARC sont basés sur une architecture développée par Sun Microsystems, Inc. UNIX est une marque déposée aux Etats-Unis et dans d'autres pays et licenciée exclusivement par X/Open Company, Ltd. Ce produit est couvert à la législation américaine en matière de contrôle des exportations et peut être soumis à la règlementation en vigueur dans d'autres pays dans le domaine des exportations et importations. Les utilisations, ou utilisateurs finaux, pour des armes nucléaires, des missiles, des armes biologiques et chimiques ou du nucléaire maritime, directement ou indirectement, sont strictement interdites. Les exportations ou réexportations vers les pays sous embargo américain, ou vers des entités figurant sur les listes d'exclusion d'exportation américaines, y compris, mais de manière non exhaustive, la liste de personnes qui font objet d'un ordre de ne pas participer, d'une façon directe ou indirecte, aux exportations des produits ou des services qui sont régis par la législation américaine en matière de contrôle des exportations et la liste de ressortissants spécifiquement désignés, sont rigoureusement interdites.

Part Number: 820-0973 Version 20070425133748

# **Contents**

### **[Chapter 1](#page-6-0) [Introducing the SAP BAPI eWay 7](#page-6-1)7 Manufacturers [About SAP](#page-6-2) 7 [About the SAP BAPI eWay 7](#page-6-3) [Invoking BAPI/RFC Methods 8](#page-7-0) [The SAP BAPI eWay Data Flows 9](#page-8-0)** [Outbound Data Flow: Java CAPS to SAP R/3 9](#page-8-1)<br>
Inbound Data Flow: SAP R/3 to lava CAPS 9 Inbound Data Flow: SAP R/3 to Java CAPS **[What's New in This Release 11](#page-10-0) What's In This Document** 12 **[Scope](#page-12-0) 13 [Intended Audience](#page-12-1) 13 [Text Conventions](#page-12-2)** 13<br> **Related Documents** 14 **[Related Documents](#page-13-0) [Sun Microsystems, Inc. Web Site 14](#page-13-1) and 14 and 14 and 14 and 14 and 14 and 14 and 14 and 14 and 14 and 14 and 14 and 14 and 14 and 14 and 14 and 14 and 14 and 14 and 14 and 14 and 14 and 14 and 14 and 14 and 14 and 14 and Documentation Feedback** 14

#### **[Chapter 2](#page-14-0)**

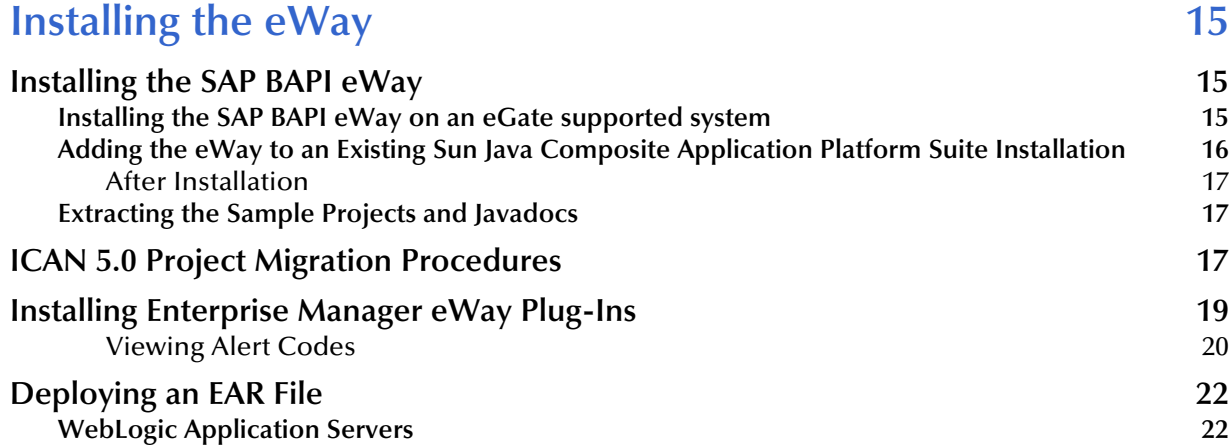

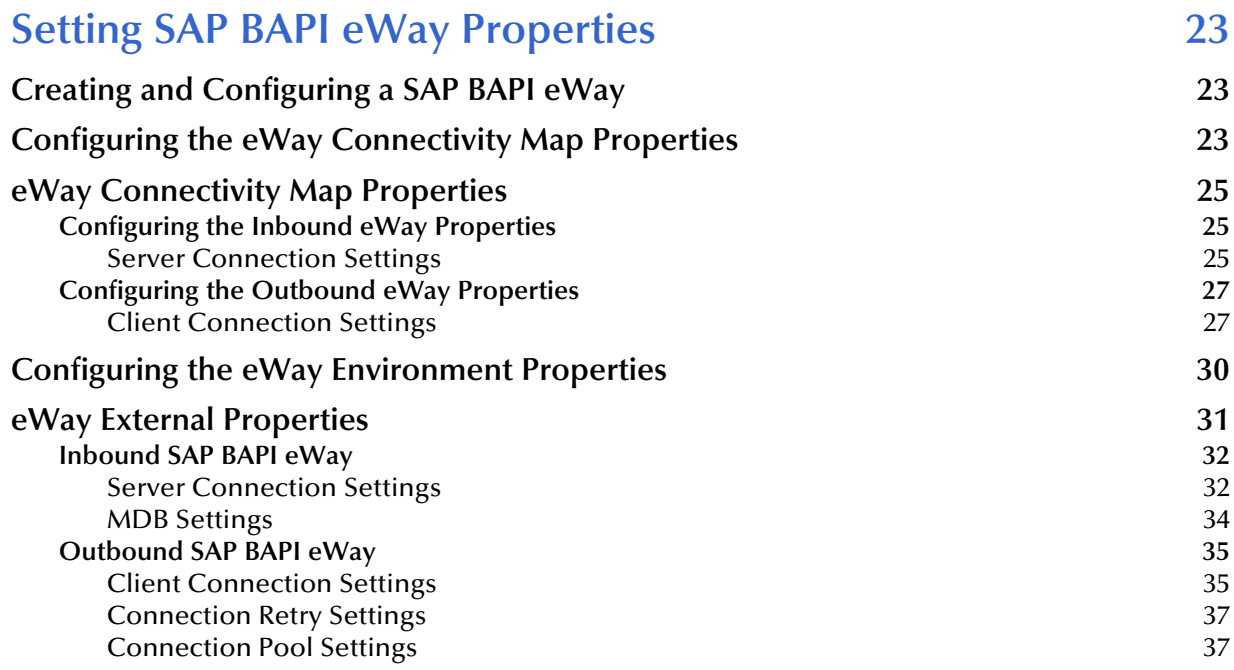

### **[Chapter 4](#page-38-0)**

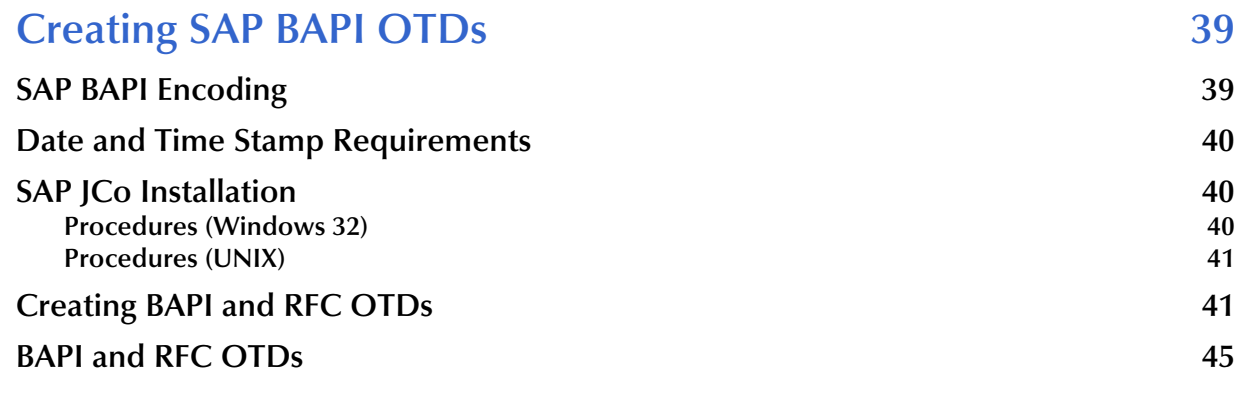

### **[Chapter 5](#page-47-0)**

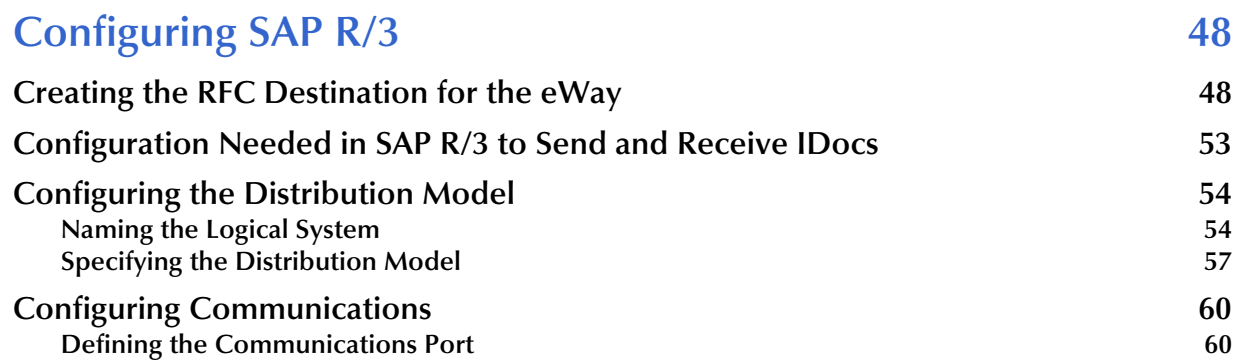

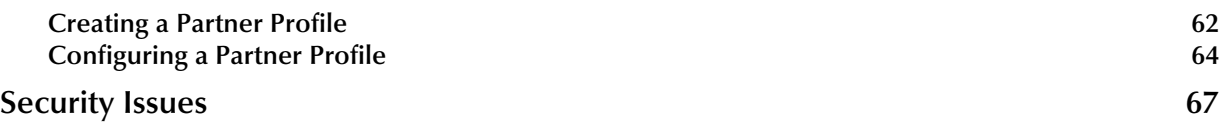

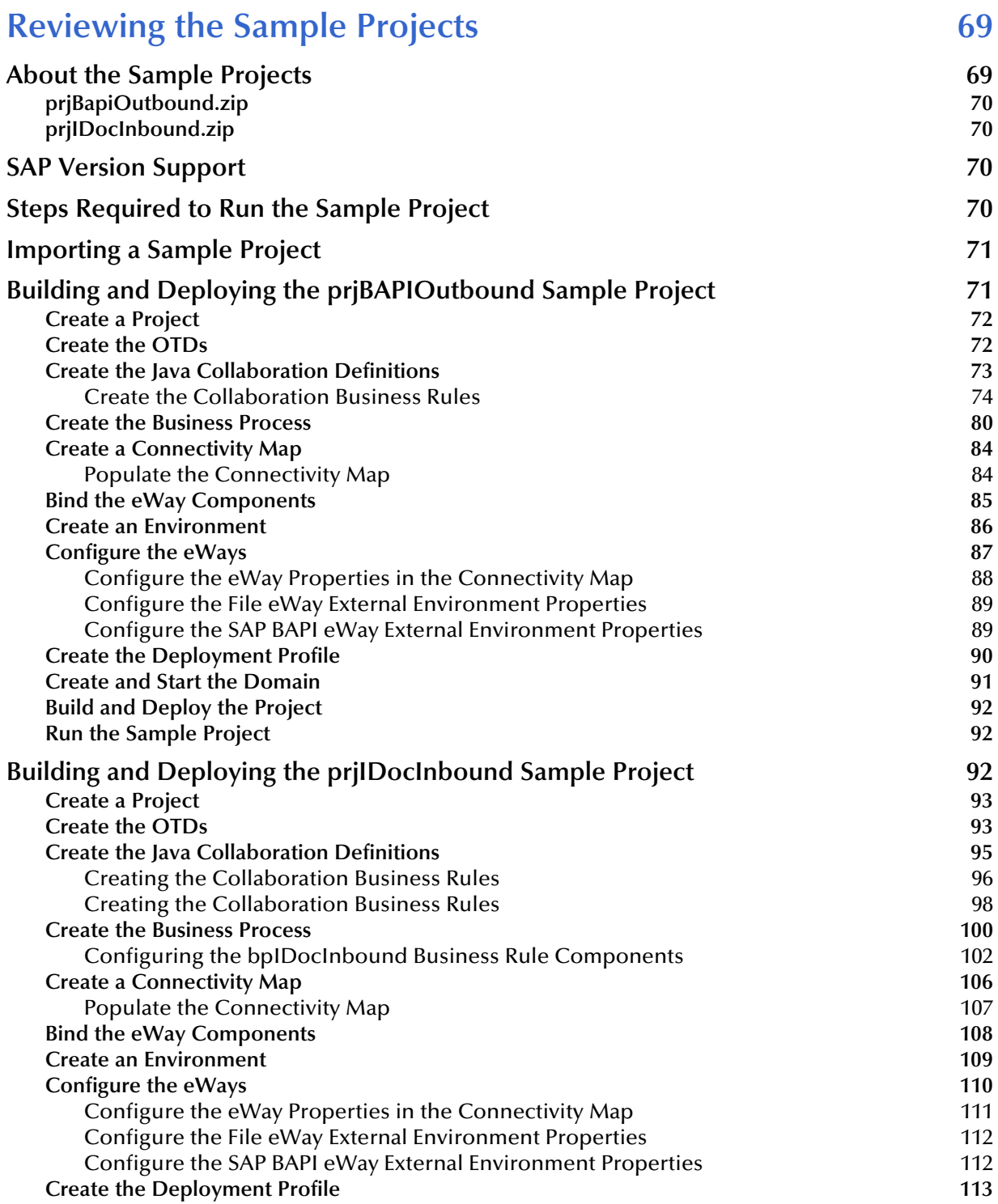

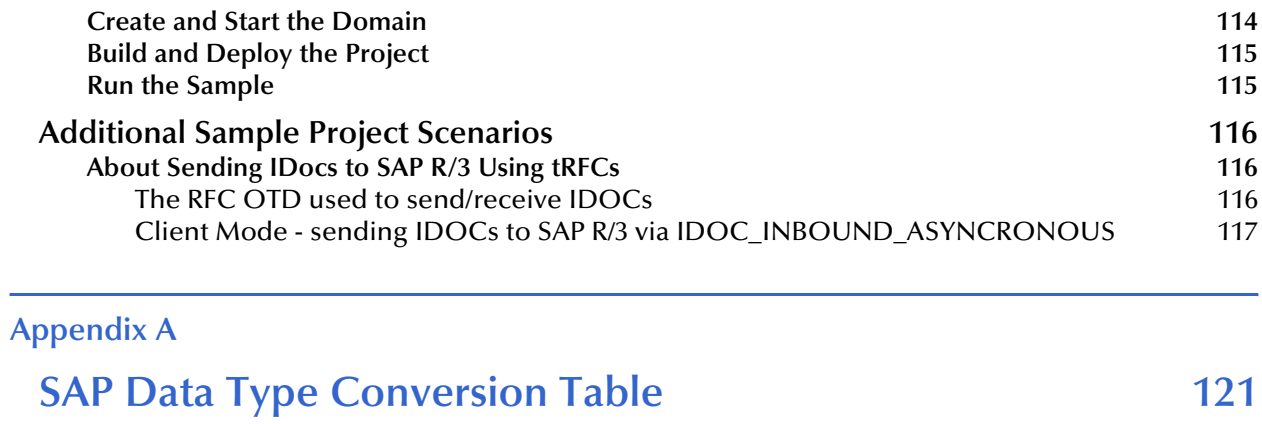

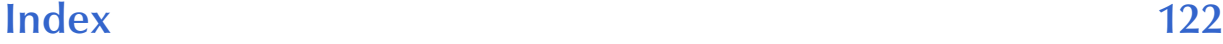

# <span id="page-6-1"></span><span id="page-6-0"></span>**Introducing the SAP BAPI eWay**

The Sun SeeBeyond eWay™ Adapter for SAP BAPI, also noted throughout this book as the SAP BAPI eWay, provides Sun Java Composite Application Platform Suite (Java CAPS) Projects with the ability to exchange data with SAP R/3 software. This chapter provides an overview of the SAP BAPI eWay.

**What's In This Chapter**

- **[About SAP](#page-6-2)** on page 7
- **[About the SAP BAPI eWay](#page-6-3)** on page 7
- **[What's New in This Release](#page-10-0)** on page 11
- **[What's In This Document](#page-11-0)** on page 12
- **[Sun Microsystems, Inc. Web Site](#page-13-1) on page 14**
- **[Documentation Feedback](#page-13-2)** on page 14

### <span id="page-6-2"></span>1.1 **About SAP**

SAP creates software for the Enterprise Resource Planning (ERP) business sector. The company main product is SAP R/3 which uses a three-tier application architecture database, application server, and client—to facilitate real-time data processing.

## <span id="page-6-3"></span>1.2 **About the SAP BAPI eWay**

The SAP BAPI eWay enables Java CAPS Projects to exchange data with SAP R/3 software using Business Application Programming Interfaces (BAPIs), RFCs, and IDocs.

The SAP BAPI eWay uses the SAP Java Connector (SAP JCo) to allow Java applications to access BAPIs and RFCs.

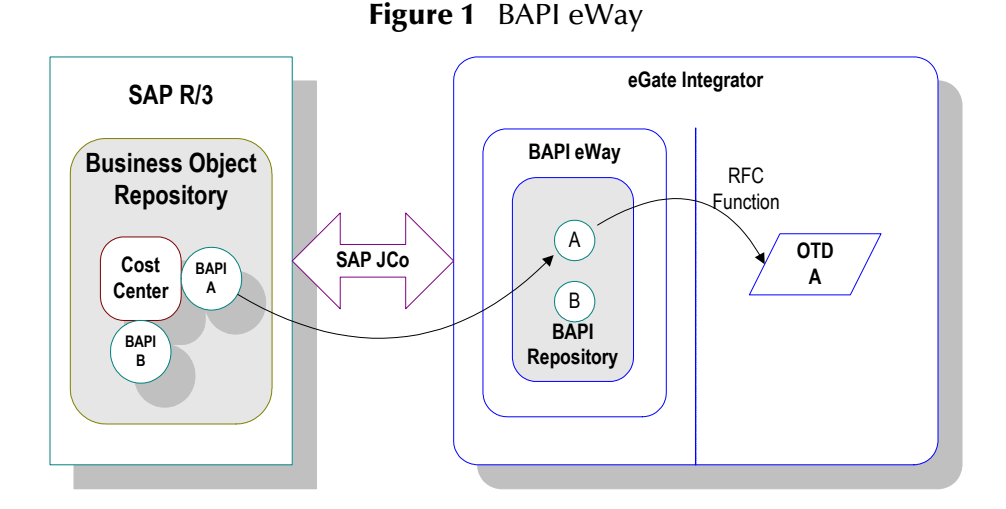

The functionality of the SAP BAPI eWay simplifies the process of determining the requisite **IMPORT, EXPORT, CHANGING,** and **TABLE** parameters—collecting all the necessary data using the correct type and format, calling the Remote Function Module (RFM) that represents the BAPI, and then extracting and parsing data from the **EXPORT** and/or **TABLE** parameters.

## <span id="page-7-0"></span>1.2.1 **Invoking BAPI/RFC Methods**

Before it can be invoked, a BAPI or RFM requires the following parameters:

- **IMPORT** parameters: data provided to the BAPI
- **EXPORT** parameters: data returned by the BAPI
- **CHANGING** parameters: data provided to and/or returned by the BAPI/RFC
- **TABLE** parameters data provided to and/or returned by the BAPI/RFC

The detailed metadata for these parameters such as descriptions of their value types and mandatory or optional nature, can be found under SAP transaction **SE37**.

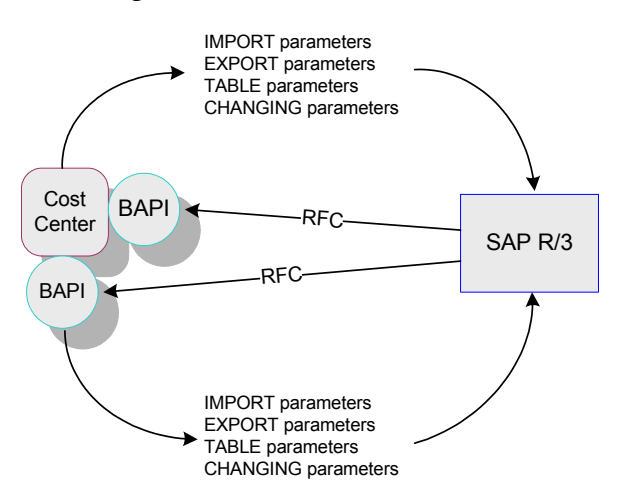

**Figure 2** Meta Data Extraction

The meta data for a BAPI/RFC in SAP R/3 is extracted by the BAPI wizard, which uses it to build the BAPI/RFC OTD. This OTD is used in Java Collaborations and eInsight Business Processes to invoke or receive the BAPI/RFC call.

## <span id="page-8-0"></span>1.2.2 **The SAP BAPI eWay Data Flows**

When the SAP BAPI eWay communicates with the SAP R/3 software, it uses the RFC protocol. The list below shows the RFC types of communication used:

- Outbound (Java CAPS to SAP R/3): non-transactional (regular) RFC and transactional RFC (tRFC)
- Inbound (SAP  $R/3$  to Java CAPS): non-transactional and transactional RFC (tRFC)

### <span id="page-8-1"></span>**Outbound Data Flow: Java CAPS to SAP R/3**

Outbound communications occur when the eWay receives data from Java CAPS and sends it to SAP R/3 by calling a specific BAPI or RFM. The figure below shows a nontransactional outbound process.

#### **Figure 3** Outbound Data Flow: Java CAPS to SAP R/3

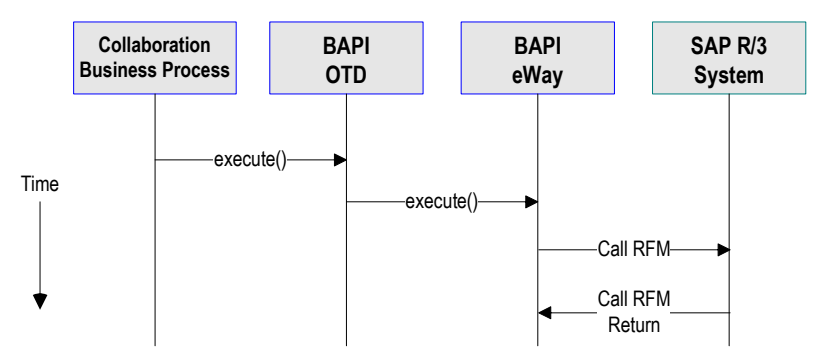

The figure above shows the following steps for the outbound data flow:

- **1** The Collaboration or Business Process populates the appropriate BAPI or RFC **Import, Changing,** and **Table** parameter nodes on the BAPI/RFC OTD with data from an inbound OTD.
- **2** The eWay logs onto the SAP R/3 application using preconfigured properties.
- **3** The eWay calls the BAPI OTD's **execute()** method. Any work performed is immediately committed by SAP R/3 through autocommit.
- **4** The SAP R/3 applications returns successfully.

### <span id="page-8-2"></span>**Inbound Data Flow: SAP R/3 to Java CAPS**

For the inbound data flow, the SAP BAPI eWay can receive data from SAP R/3 via RFC or tRFC. The sections below describe each protocol.

To enable the SAP BAPI eWay to receive data from SAP R/3, configure the Environment properties with an RFC destination created within SAP R/3. For information, refer to **["Creating the RFC Destination for the eWay" on page 48](#page-47-3)**.

#### **Inbound Data Flow via RFC**

The sequence diagram uses a sample CostCenter OTD to describe the RFC inbound sequence.

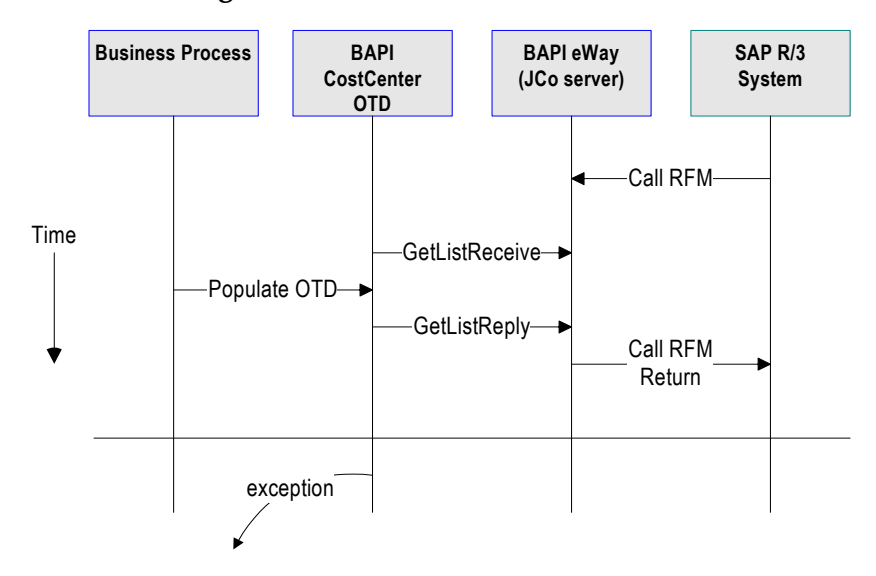

**Figure 4** Inbound Data Flow via RFC

The figure above shows the following steps for the inbound data flow via RFC:

- **1** The Business Process is activated when an RFM call is received from SAP R/3.
- **2** Finding that data from an RFM is available, the Business Process accesses all pertinent data nodes and sends the gathered information to other Java CAPS components.
- **3** The eWay returns the results of the RFM execution back to SAP.

#### **Inbound Data Flow via tRFC**

Communication via tRFC is the similar to RFC, except that it adds transactional verification steps prior to committing or rolling back. tRFC is preferred over RFC because of the additional reliability. By using unique TIDs associated with a BAPI/ RFM call, SAP R/3 processes the data once, and only once. The figure below shows inbound data flow via tRFC.

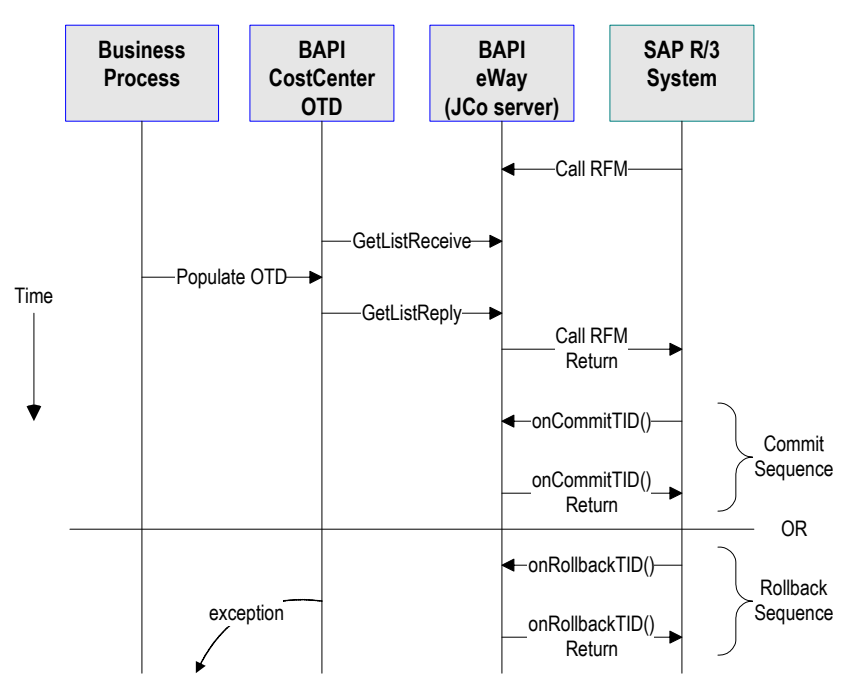

#### **Figure 5** Inbound Data Flow via tRFC

The figure above shows the following steps for the inbound data flow via tRFC:

- **1** The Business Process is activated when an RFM call is received from SAP R/3.
- **2** Finding that data from an RFM is available, the Business Process accesses all pertinent data nodes and sends the gathered information to other Java CAPS components.
- **3** The eWay returns the results of the RFM execution back to SAP R/3.
- **4** If the RFM call returned successfully without exceptions, SAP R/3 informs the eWay that the data can be committed by calling **onCommitTID()**.
- **5** The eWay updates the TID in the file database as being **Committed**, commits the data, and sends an **onCommitTID()** return to SAP R/3.
- **6** If the RFM call did not return successfully for any reason, SAP R/3 informs the eWay that the data must be rolled back by calling **onRollbackTID()**.
- **7** The eWay sends an **onRollbackTID()** return to SAP R/3, confirming that the TID was not committed.

## <span id="page-10-0"></span>1.3 **What's New in This Release**

The SAP BAPI eWay includes the following new features:

#### **What's New in Version 5.1.3**

 **Added support:** Supports automatic deployment of EAR files to WebLogic Application Server (version 9.1).

#### **What's New in Version 5.1.2**

Support for SAP ECC 6.0 (Unicode only)

#### **What's New in Version 5.1.1**

 Supports automatic deployment of EAR files to WebLogic Application Server (version 9.1).

#### **What's New in Version 5.1**

- Version Control: An enhanced version control system allows you to effectively manage changes to the eWay components.
- Manual Connection Management: Establishing a connection can now be performed manually (using OTD methods from the Java Collaboration) for outbound Projects only.
- Multiple Drag-and-Drop Component Mapping from the Deployment Editor: The Deployment Editor now allows you to select multiple components from the Editor's component pane, and drop them into your Environment component.
- Support to obtain configuration from LDAP at Runtime: eWay configuration properties now support LDAP key values.
- MDB Pool Size Support: Provides greater flow control (throttling) by specifying the maximum and minimum MDB pool size.
- Connection Retry Support: Allows you to specify the number of attempts to reconnect, and the interval between retry attempts, in the event of a connection failure.
- Relaunchable OTD Support: An OTD can be rebuilt and saved (under the same name) then relaunched back to the same Java Collaboration or Business Process. This allows you to rebuild the OTD with changed metadata without having to completely recreate the business logic from scratch.
- Connectivity Map Generator: Generates and links your Project's Connectivity Map components using a Collaboration or Business Process.
- Additional methods to commit rollback BAPI/RFC in the Java Collaboration Definition (JCD).
- All BAPI OTDs can now be used to communicate with both Unicode and non-Unicode SAP R/3 systems.
- Support for BAPI/RFC with table types, changing parameters, and nested structures.
- Date fields are now represented as Java data type strings in the JCD.

## <span id="page-11-0"></span>1.4 **What's In This Document**

This document includes the following chapters:

- **[Chapter 1](#page-6-0) ["Introducing the SAP BAPI eWay"](#page-6-1)**: Provides an overview description of the product as well as high-level information about this document.
- **[Chapter 2](#page-14-4) ["Installing the eWay"](#page-14-5)**: Describes the system requirements and provides instructions for installing the SAP BAPI eWay.
- **[Chapter 3](#page-22-4) ["Setting SAP BAPI eWay Properties"](#page-22-5)**: Describes how to configure the SAP BAPI eWay properties to enable data exchange between the SAP R/3 software and a Java CAPS project.
- **[Chapter 4](#page-38-3) ["Creating SAP BAPI OTDs"](#page-38-4)**: Provides instructions for creating Object Type Definitions to be used with the SAP BAPI eWay
- **[Chapter 5](#page-47-4) ["Configuring SAP R/3"](#page-47-5)**: Describes the configuration settings and parameters of SAP R/3 in order to communicate with the SAP BAPI eWay.
- **[Chapter 6](#page-68-3) ["Reviewing the Sample Projects"](#page-68-4)**: Provides instructions for installing, creating, and running the sample Projects.
- **[Appendix A](#page-120-2) ["SAP Data Type Conversion Table"](#page-120-3)**: Provides a table that shows the mapping between SAP data types to the SAP JCo and their corresponding Java data types.

### <span id="page-12-0"></span>1.4.1 **Scope**

This document describes the process of installing, configuring, and running the SAP (BAPI) eWay.

This document does not cover the Java methods exposed by this eWay. For information on the Java methods, download and view the SAP (BAPI) eWay Javadoc files from the Sun Java Composite Application Suite Installer.

### <span id="page-12-1"></span>1.4.2 **Intended Audience**

This guide is intended for experienced computer users who have the responsibility of helping to set up and maintain a fully functioning Java Composite Application Platform Suite. This person must also understand any operating systems on which the Java Composite Application Platform Suite will be installed (Windows and UNIX), and must be thoroughly familiar with Windows-style GUI operations. Familiarity with SAP R/3 is recommended.

### <span id="page-12-2"></span>1.4.3 **Text Conventions**

The following conventions are observed throughout this document.

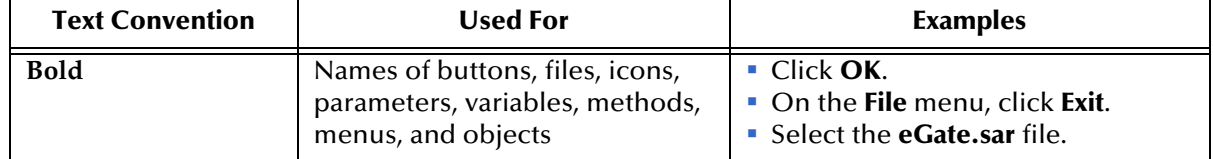

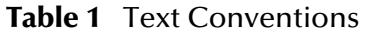

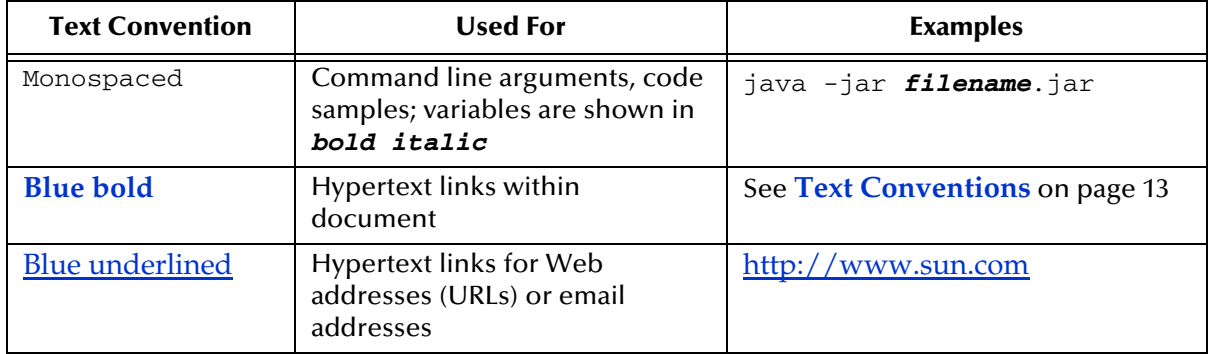

#### **Table 1** Text Conventions (Continued)

## <span id="page-13-0"></span>1.4.4 **Related Documents**

The following Sun documents provide additional information about the Sun Java CAPS product:

- *Sun SeeBeyond eGate™ Integrator User's Guide*
- *Composite Application Platform Suite Installation Guide*

## <span id="page-13-1"></span>1.5 **Sun Microsystems, Inc. Web Site**

The Sun Microsystems web site is your best source for up-to-the-minute product news and technical support information. The site's URL is:

<http://www.sun.com>

## <span id="page-13-2"></span>1.6 **Documentation Feedback**

We appreciate your feedback. Please send any comments or suggestions regarding this document to:

[CAPS\\_docsfeedback@sun.com](mailto:CAPS_docsfeedback@sun.com)

# <span id="page-14-5"></span><span id="page-14-1"></span><span id="page-14-0"></span>**Installing the eWay**

<span id="page-14-4"></span>This chapter describes the requirements and procedures for installing the SAP BAPI eWay. Procedures for implementing sample projects, are described in **[Reviewing the](#page-68-4)  [Sample Projects](#page-68-4)** on page 69.

**What's In This Chapter**

- **["Installing the SAP BAPI eWay" on page 15](#page-14-2)**
- **["ICAN 5.0 Project Migration Procedures" on page 17](#page-16-2)**
- **["Installing Enterprise Manager eWay Plug-Ins" on page 19](#page-18-0)**
- **["Deploying an EAR File" on page 22](#page-21-0)**

## <span id="page-14-2"></span>2.1 **Installing the SAP BAPI eWay**

The Java CAPS Installer, a web-based application, is used to select and upload eWays and add-on files during the installation process. The following section describes how to install the components required for this eWay.

Refer to the readme for the latest information on:

- Supported Operating Systems
- External System Requirements
- Java Composite Application Platform Suite Requirements
- **Known Issues**
- **Note:** *When the Repository is running on a UNIX operating system, the eWays are loaded from the Java Composite Application Platform Suite Installer, running on a Windows platform connected to the Repository server using Internet Explorer.*

### <span id="page-14-3"></span>2.1.1 **Installing the SAP BAPI eWay on an eGate supported system**

Follow the directions for installing Java CAPS in the *Composite Application Platform Suite Installation Guide.*

#### **After you have installed eGate or eInsight, do the following:**

**1** From the Suite Installer, click the Administration tab, and then click the link to install additional products.

- **2** Select the following products from the eWay category:
	- **FileeWay** (the File eWay is used by most sample Projects)
	- **SAPALEeWay** (the SAP ALE eWay is used by the SAP BAPI eWay sample Project)
	- **SAPBAPIeWay**

Select the following in the Documentation category to upload the User's Guide, Help file, Javadoc, Readme, and sample Projects for the Sun SeeBeyond eWay Adapter for SAP BAPI:

#### **SAPBAPIeWayDocs**

- **3** Once you have selected all of your products, click **Next** in the top-right or bottomright corner of the **Select Java Composite Application Platform Suite Products to Install** box.
- **4** From the **Selecting Files to Install** box, locate and select your first product's SAR file. Once you have selected the SAR file, click **Next**. Your next selected product appears. Follow this procedure for each of your selected products. The **Installation Status** window appears and installation begins after the last SAR file has been selected.
- **5** Once your product's installation is finished, continue installing the Java Composite Application Platform Suite as instructed in the *Composite Application Platform Suite Installation Guide.*

## <span id="page-15-0"></span>2.1.2 **Adding the eWay to an Existing Sun Java Composite Application Platform Suite Installation**

It is possible to add the eWay to an existing Java CAPS installation.

#### **Steps required to add an eWay to an Existing Java CAPS installation include:**

- **1** Complete steps 1 through 4 in **[Installing the SAP BAPI eWay on an eGate](#page-14-3)  [supported system](#page-14-3)** on page 15.
- **2** Once your product's installation is finished, open the Sun SeeBeyond Enterprise Designer and select **Update Center** from the Tools menu. The **Update Center Wizard** appears.
- **3** For Step 1 of the wizard, simply click **Next**.
- **4** For Step 2 of the wizard, click the **Add All** button to move all installable files to the **Include in Install** field, then click **Next**.
- **5** For Step 3 of the wizard, wait for the modules to download, then click **Next**.
- **6** The wizard's Step 4 window displays the installed modules. Review the installed modules and click **Finish.**
- **7** When prompted, restart the IDE (Integrated Development Environment) to complete the installation.

### <span id="page-16-0"></span>**After Installation**

You must incorporate the installed eWay components into a Project before using the intended functions. See the *Sun SeeBeyond eGate™ Integrator User's Guide* for more information on incorporating the eWay into an eGate Project.

## <span id="page-16-1"></span>2.1.3 **Extracting the Sample Projects and Javadocs**

The SAP (BAPI) eWay includes sample Projects and Javadocs. The sample Projects are designed to provide you with a basic understanding of how certain operations are performed using the eWay, while Javadocs provide a list of classes and methods exposed in the eWay.

#### **Steps to extract the Javadoc include:**

- **1** Click the Documentation tab of the Suite Installer, then click the Add-ons tab.
- **2** Click the Sun SeeBeyond eWay SAP BAPI Adapter link. Documentation for the SAP BAPI eWay appears in the right pane.
- **3** Click the icon next to **Javadoc** and extract the ZIP file. Note that two separate Javadocs are contained within, including:
	- Flight.zip
	- RFC\_IDOC\_ASYNCHRONOUS.zip
- **4** Extract each ZIP and then open the **index.html** within each extracted file to view the Javadoc.

#### **Steps to extract the Sample Projects include:**

- **1** Click the Documentation tab of the Suite Installer, then click the Add-ons tab.
- **2** Click the Sun SeeBeyond eWay SAP BAPI Adapter link. Documentation for the SAP BAPI eWay appears in the right pane.
- **3** Click the icon next to **Sample Projects** and extract the ZIP file. Note that the **SAP BAPI\_eWay\_Sample.zip** file contains two additional ZIP files for each sample Project.

Refer to **Importing a Sample Project** on page 64 for instructions on importing the sample Project into your repository via the Enterprise Designer.

## <span id="page-16-2"></span>2.2 **ICAN 5.0 Project Migration Procedures**

This section describes how to transfer your current ICAN 5.0.x Projects to the Java CAPS, version 5.1.3.

To migrate your ICAN 5.0.x Projects, do the following:

#### **Export the Project**

**1** Before you export your Projects, save your current ICAN 5.0.x Projects to your Repository.

- **2** From the Project Explorer, right-click your Project and select **Export** from the shortcut menu. Th**e** Export Manager appears.
- **3** Select the Project that you want to export in the left pane of the Export Manager and move it to the Selected Projects field by clicking the **Add to Select Items** (arrow) button, or click **All** to include all of your Projects.
- **4** In the same manner, select the Environment that you want to export in the left pane of the Export Manager and move it to the Selected Environments field by clicking the **Add to Select Items** (arrow) button, or click **All** to include all of your Environments.
- **5** Browse to select a destination for your Project ZIP file and enter a name for your Project in the **ZIP file** field.
- **6** Click **Export** to create the Project ZIP file in the selected destination.

#### **Install Java CAPS 5.1.3**

- **1** Install the **Java CAPS 5.1.3**, including all eWays, libraries, and other components used by your ICAN 5.0.x Projects.
- **2** Start the Sun SeeBeyond Enterprise Designer.

#### **Import the Project**

- **1** From the Sun SeeBeyond Enterprise Designer's Project Explorer tree, right-click the Repository and select **Import Project** from the shortcut menu. The Import Manager appears.
- **2** Browse to and select your exported Project file.
- **3** Click **Import**. A warning message, **"Missing APIs from Target Repository**," may appear at this time. This occurs because various product APIs were installed on the ICAN 5.0.x Repository when the Project was created, that are not installed on the Java CAPS 5.1.3 Repository. These APIs may or may not apply to your Projects. You can ignore this message if you have already installed all of the components that correspond to your Projects. Click **Continue** to resume the Project import.
- **4** Close the Import Manager after the Project is successfully imported.

#### **Deploy the Project**

**1** A new Deployment Profile must be created for each of your imported Projects.

When a Project is exported, the Project's components are automatically *"checked in"* to Version Control to write-protected each component. These protected components appear in the Explorer tree with a red padlock in the bottom-left corner of each icon. Before you can deploy the imported Project, the Project's components must first be *"checked out"* of Version Control from both the Project Explorer and the Environment Explorer. To *"check out"* all of the Project's components, do the following:

- **A** From the Project Explorer, right-click the Project and select **Version Control > Check Out** from the shortcut menu. The Version Control - Check Out dialog box appears.
- **B** Select **Recurse Project** to specify all components, and click **OK**.
- **C** Select the Environment Explorer tab, and from the Environment Explorer, rightclick the Project's Environment and select **Version Control > Check Out** from the shortcut menu.
- **D** Select **Recurse Environment** to specify all components, and click **OK**.
- **2** If your imported Project includes File eWays, these must be reconfigured in your Environment prior to deploying the Project.

To reconfigure your File eWays, do the following:

- **A** From the Environment Explorer tree, right-click the File External System, and select **Properties** from the shortcut menu. The Properties Editor appears.
- **B** Set the inbound and outbound directory values, and click **OK**. The File External System can now accommodate both inbound and outbound eWays.
- **3** Deploy your Projects.
- **Note:** *Only projects developed on ICAN 5.0.2 and above using SAP BAPI 5.0.3 can be imported and migrated successfully into the Java Composite Application Platform Suite.*
- **Note:** *Java collaborations that use date fields on the 5.0.3 BAPI/RFC OTD must be corrected appropriately after importing into Java CAPS 5.1.3, since these fields in 5.1.3 are now represented as Java data type strings. In 5.0.x these date fields were represented as data type java.util.Date.*

## <span id="page-18-0"></span>2.3 **Installing Enterprise Manager eWay Plug-Ins**

The **Sun SeeBeyond Enterprise Manager**, also referred to as Enterprise Manager throughout the document, is a Web-based interface that allows you to monitor and manage your Java CAPS applications. The Enterprise Manager requires an eWay specific "plug-in" for each different eWay you install. These plug-ins enable the Enterprise Manager to target specific alert codes for each eWay type.

The *Composite Application Platform Suite Installation Guide* describes how to install Enterprise Manager. The *Sun SeeBeyond eGate Integrator System Administration Guide* describes how to monitor servers, Services, logs, and alerts using the Enterprise Manager and the command-line client.

The **eWay Enterprise Manager plug-ins** are available from the **List of Components to Download** under the Suite Installer's **DOWNLOADS** tab. The plug-in required for SAP BAPI is listed as the **SAP BAPI eWay Enterprise Manager Plug-in**.

**The following steps are required to install eWay plug-ins into the Enterprise Manager:**

- **1** From the **Enterprise Manager's** Explorer toolbar, click the **Configuration** icon.
- **2** Click the **Web Applications Manager** tab, go to the **Auto-Install from Repository** sub-tab, and connect to your Repository.

**3** Select the application plug-ins you require, and click **Install**. The application plugins are installed and deployed.

Alternately, you can install eWay plug-ins using the following steps:

- **1** From the Suite Installer's **Download** tab, select the Plug-Ins you require and save them to a temporary directory.
- **2** From the **Enterprise Manager's** Explorer toolbar, click the **Configuration** icon.
- **3** Click the **Web Applications Manager** tab and go to the **Manage Applications** subtab.
- **4** Browse for and select the WAR file for the application plug-in that you downloaded, and click **Deploy**. The plug-in is installed and deployed.

### <span id="page-19-0"></span>**Viewing Alert Codes**

You can view and delete alerts using the Enterprise Manager. An alert is triggered when a specified condition occurs in a Project component. The purpose of the alert is to warn the administrator or user that a condition has occurred.

#### **To View the eWay Alert Codes**

- **1** Add the eWay Enterprise Manager plug-in for this eWay.
- **2** From the **Enterprise Manager**'s Explorer toolbar, click the **Configuration** icon.
- **3** Click the **Web Applications Manager** tab and go to the **Manage Alert Codes** subtab. Your installed eWay alert codes display under the **Results** section.

For information on Managing and Monitoring alert codes and logs, as well as how to view the alert generated by the project component during runtime, see the *Sun SeeBeyond eGate™ Integrator System Administration Guide.*

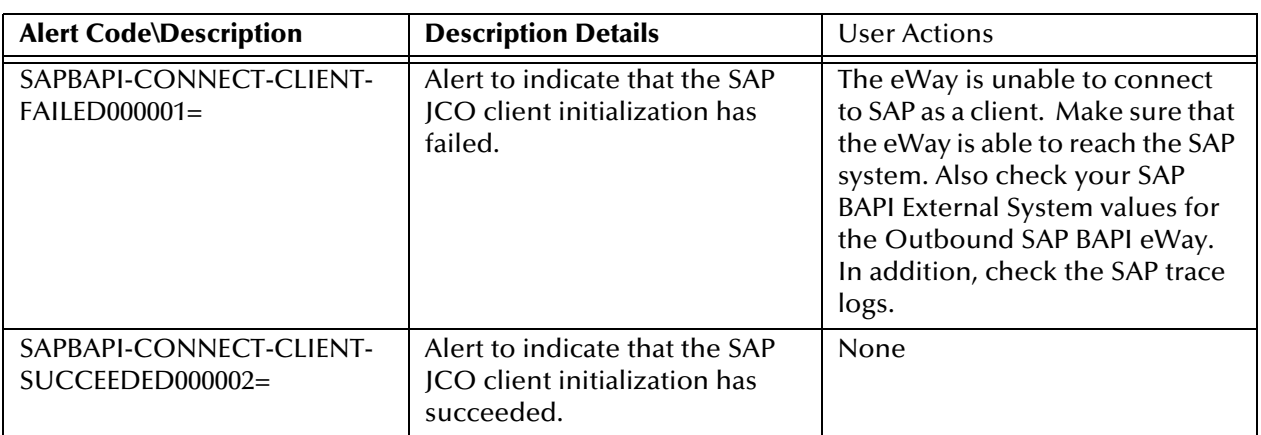

#### **Table 2** SAP BAPI Alert Codes

**Table 3** 

#### **Table 3**

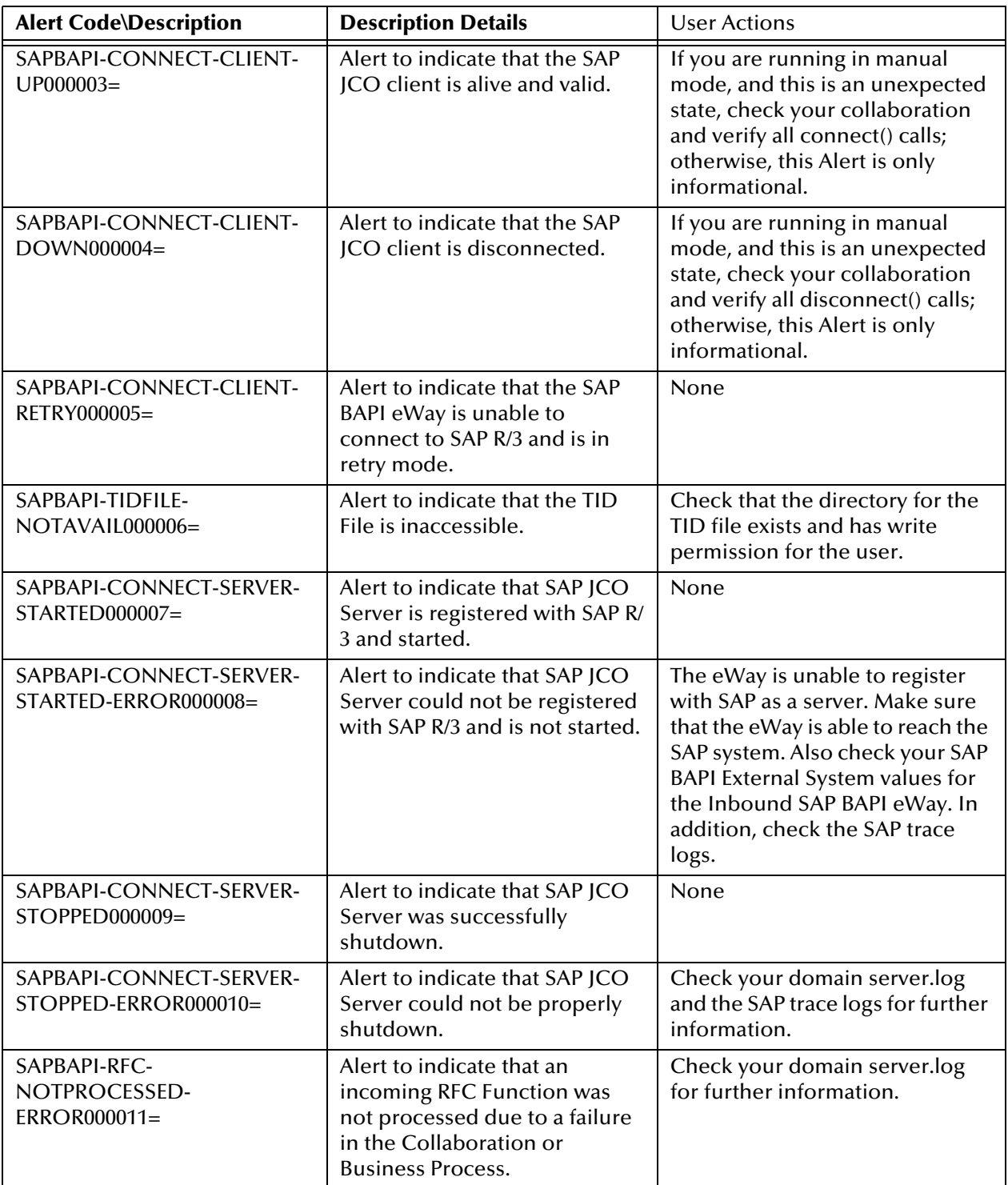

**Note:** *An alert code is a warning that an error has occurred. It is not a diagnostic. The user actions noted above are just some possible corrective measures you may take. Refer to the log files for more information. For information on Managing and Monitoring alert codes and logs, see the Sun SeeBeyond eGate Integrator System Administration Guide.*

## <span id="page-21-0"></span>2.4 **Deploying an EAR File**

The Sun Java CAPS Enterprise Designer can be configured to automatically deploy an EAR file to the Sun Java System Application Server. To configure the Enterprise Designer for deployment, follow the directions for deploying applications to the Sun Java System Application Server, provided in the *Sun SeeBeyond eGate Integrator System Administration Guide*. Because automatic deployment is not supported directly from Enterprise Designer for the Weblogic Application Server, additional instructions are provided below.

## <span id="page-21-1"></span>2.4.1 **WebLogic Application Servers**

- **1** Build the EAR file, which is generated in the Enterprise Designer.
- **2** Use your WebLogic Admin console to deploy the EAR file.

Refer to your application server's documentation for requirements regarding working directories.

# <span id="page-22-5"></span><span id="page-22-1"></span><span id="page-22-0"></span>**Setting SAP BAPI eWay Properties**

<span id="page-22-4"></span>This chapter describes how to set the SAP BAPI eWay properties to enable data exchange between the SAP R/3 software and a Java CAPS project.

**What's In This Chapter**

- **[Creating and Configuring a SAP BAPI eWay](#page-22-2)** on page 23
- **[Configuring the eWay Connectivity Map Properties](#page-22-3)** on page 23
- **[eWay Connectivity Map Properties](#page-24-0)** on page 25
- **[Configuring the eWay Environment Properties](#page-29-0)** on page 30
- **[eWay External Properties](#page-30-0)** on page 31

## <span id="page-22-2"></span>3.1 **Creating and Configuring a SAP BAPI eWay**

All eWays contain a unique set of default parameters which you must configure from the following locations:

- From the **Connectivity Map**—which contains the parameters specific to the SAP BAPI eWay, and may vary from other SAP BAPI eWays in the Project.
- From the **Environment Explorer** tree—which contains global SAP connectivity parameters that commonly apply to all SAP BAPI eWays (SAP BAPI external systems having the same connectivity configuration) in the Project. Saved parameters are shared by all eWays in the SAP BAPI External System Properties window.

For additional information on creating the Connectivity Map components in a sample Project, see **[Create a Connectivity Map](#page-83-2)** on page 84. For information on creating the Environment Explorer components, see **[Create an Environment](#page-85-1)** on page 86.

**Note:** *You must set configuration parameters for the SAP BAPI eWay in both locations.*

## <span id="page-22-3"></span>3.2 **Configuring the eWay Connectivity Map Properties**

When you connect an External Application to a Collaboration, Enterprise Designer automatically assigns the appropriate eWay to the link. Each eWay is supplied with a

template containing default configuration properties that are accessible on the Connectivity Map.

#### **To configure the eWay properties:**

**1** On the Enterprise Designer's Connectivity Map, double-click the SAP BAPI eWay icon.

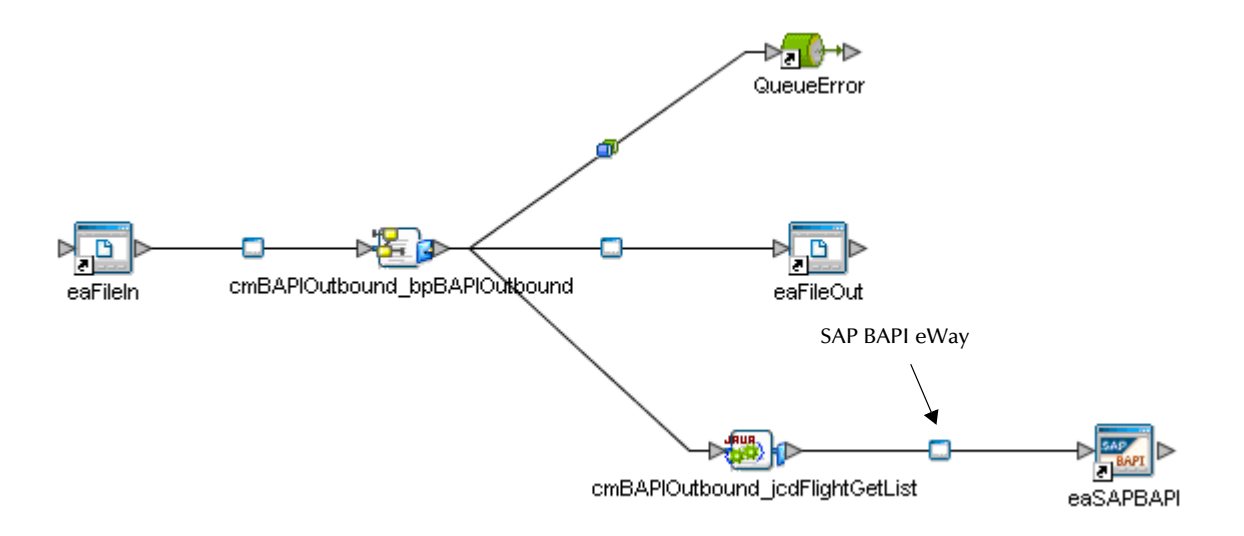

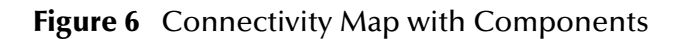

**2** The Configuration properties window opens, displaying the default properties for the eWay. The properties default to the correct eWay direction. In this case, it opens properties for the outbound eWay.

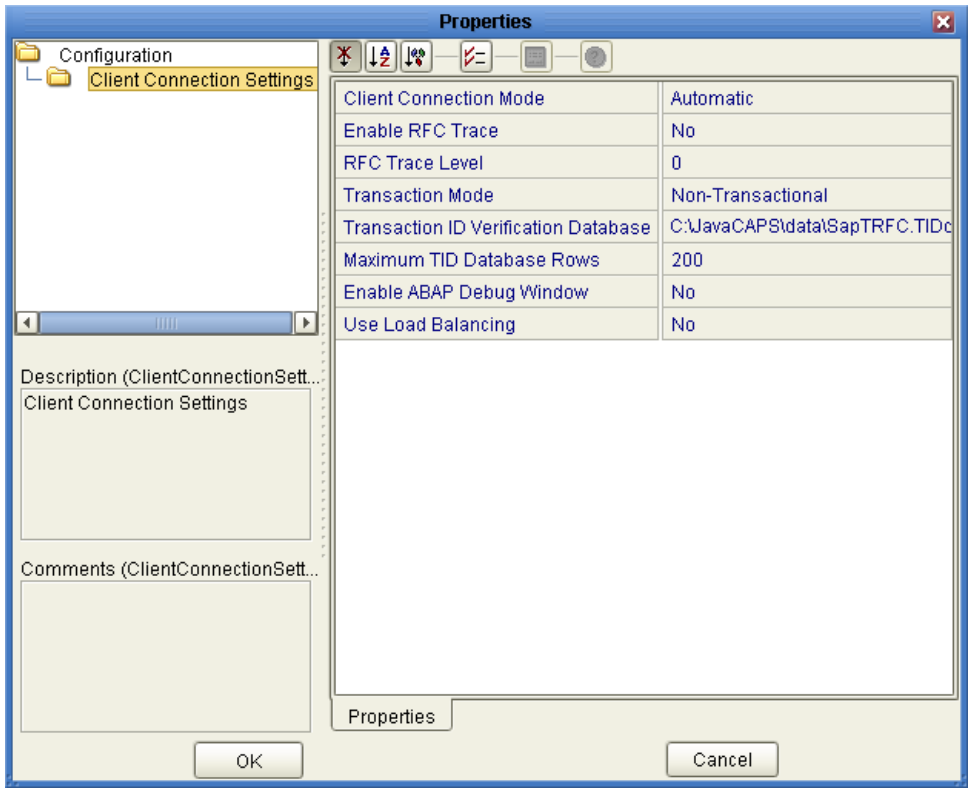

### **Figure 7** Outbound eWay Properties

## <span id="page-24-0"></span>3.3 **eWay Connectivity Map Properties**

The eWay Connectivity Map consists of the following properties categories.

**Inbound eWay Configuration Sections Include:**

**Server Connection Settings** 

#### **Outbound eWay Configuration Settings Include:**

**Client Connection Settings** 

## <span id="page-24-1"></span>3.3.1 **Configuring the Inbound eWay Properties**

The Inbound eWay Properties include parameters required to receive data from SAP R/3 into Java CAPS. The following server connection settings are configured in the Inbound eWay Properties window.

### <span id="page-24-2"></span>**Server Connection Settings**

The following Server Connection Settings are used by the external database:

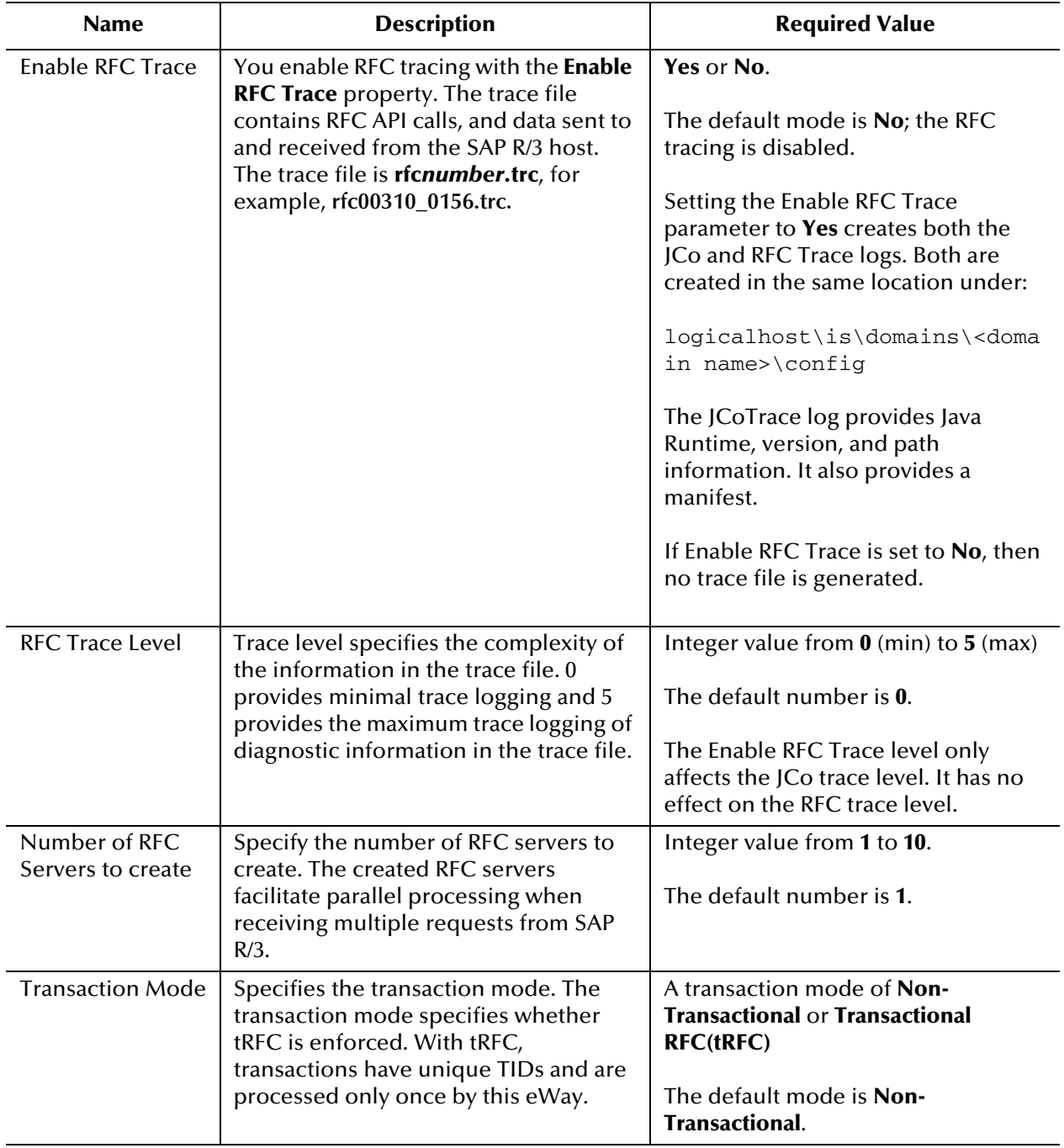

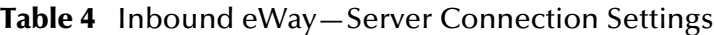

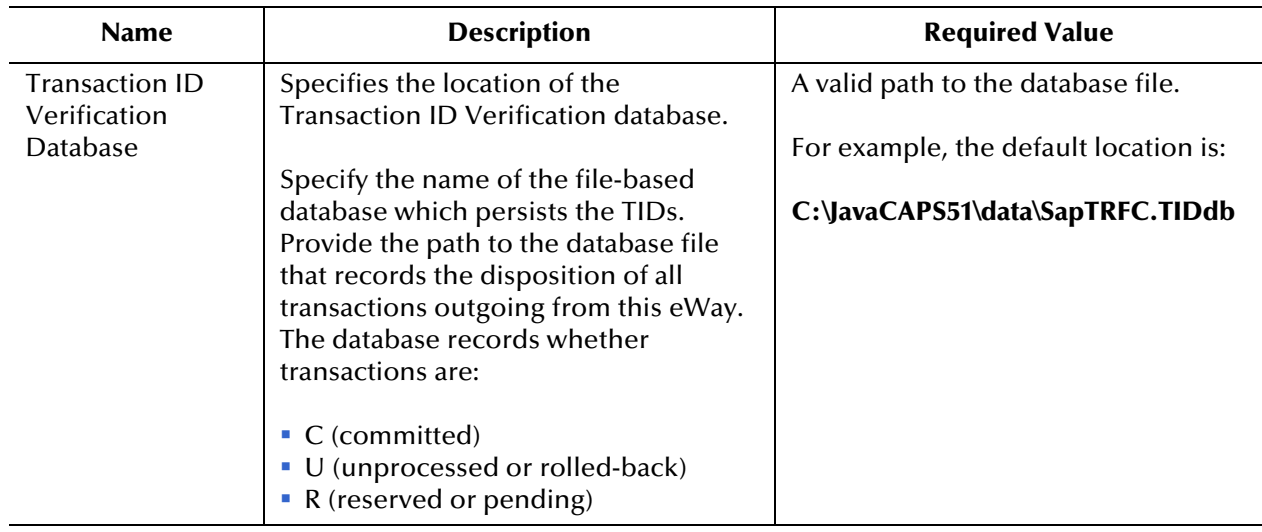

#### **Table 4** Inbound eWay—Server Connection Settings

## <span id="page-26-0"></span>3.3.2 **Configuring the Outbound eWay Properties**

The Outbound eWay Properties include parameters required to communicate from Java CAPS to SAP/R3. The following server connection settings are configured in the Outbound eWay Properties window.

### <span id="page-26-1"></span>**Client Connection Settings**

The following Client Connection Settings are used by the outbound eWay:

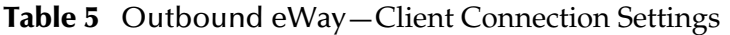

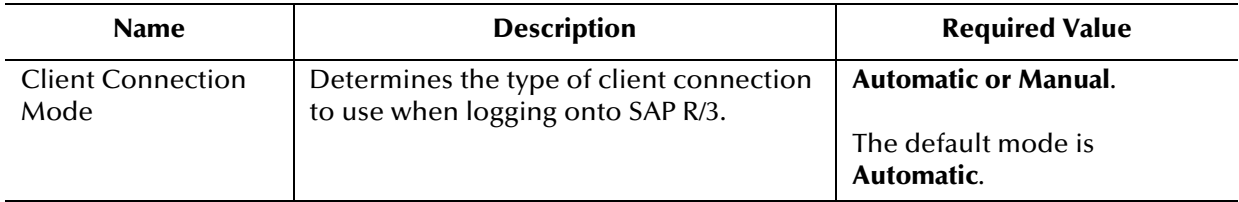

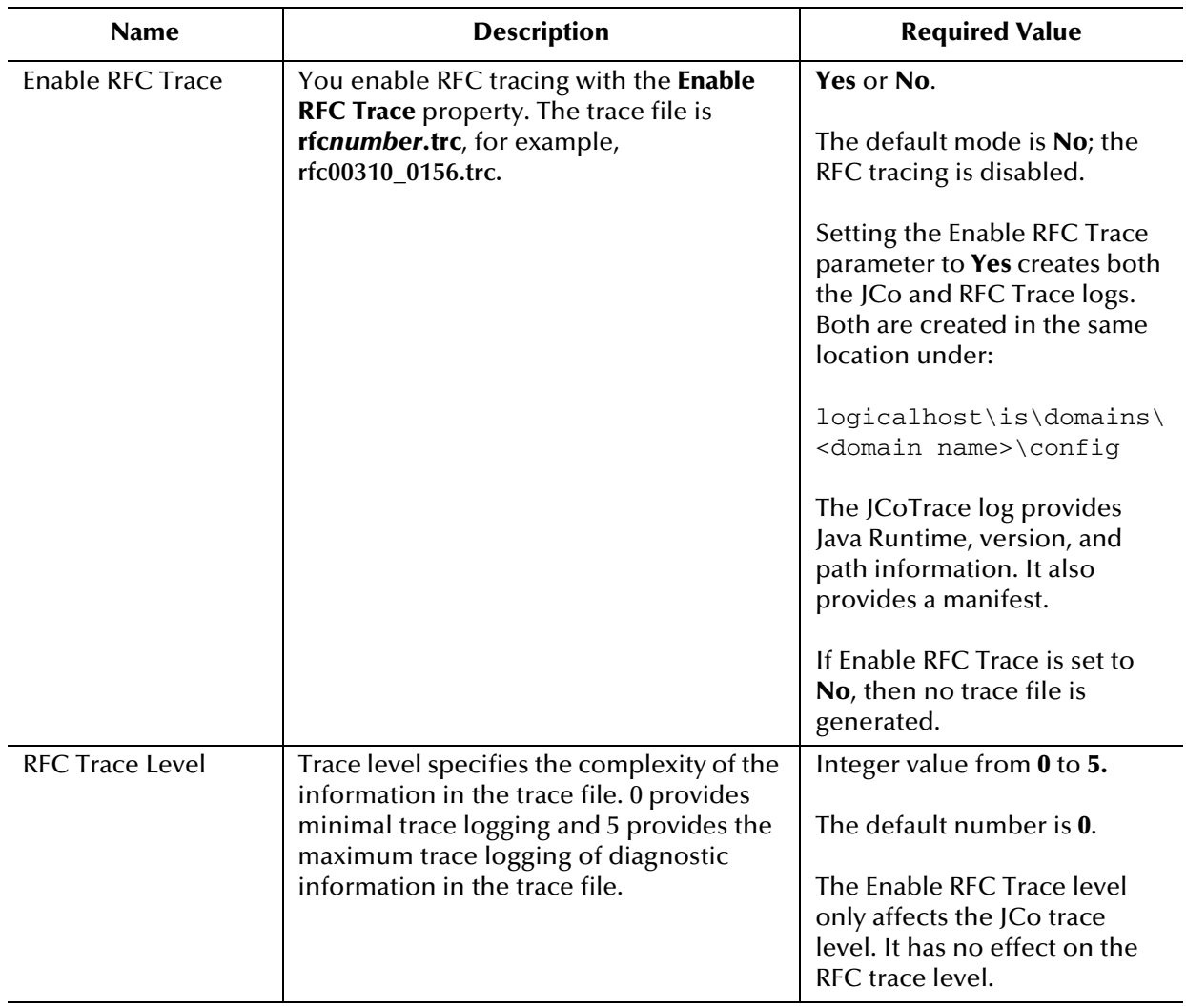

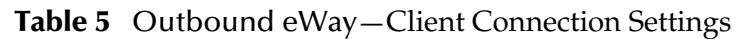

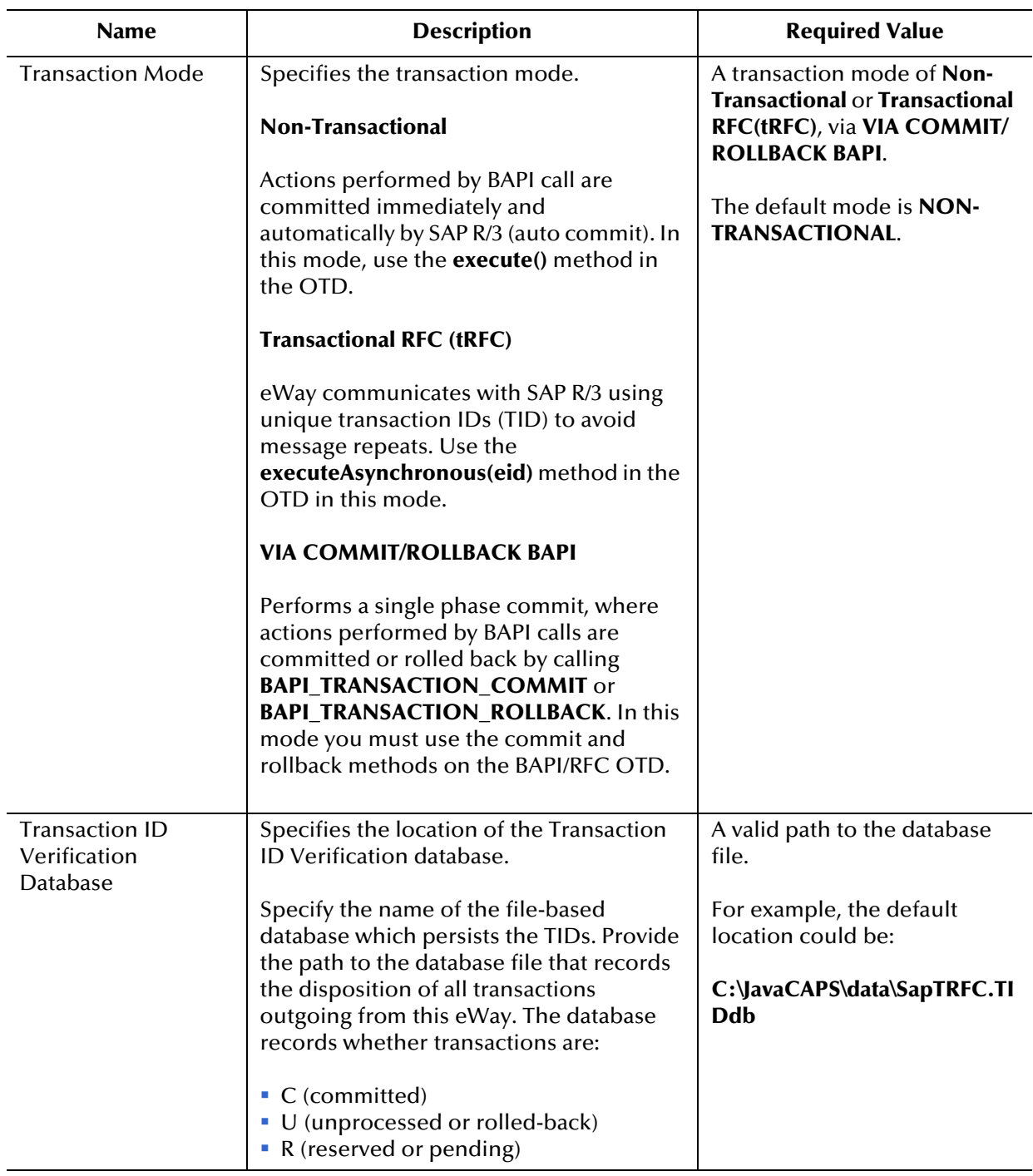

#### **Table 5** Outbound eWay—Client Connection Settings

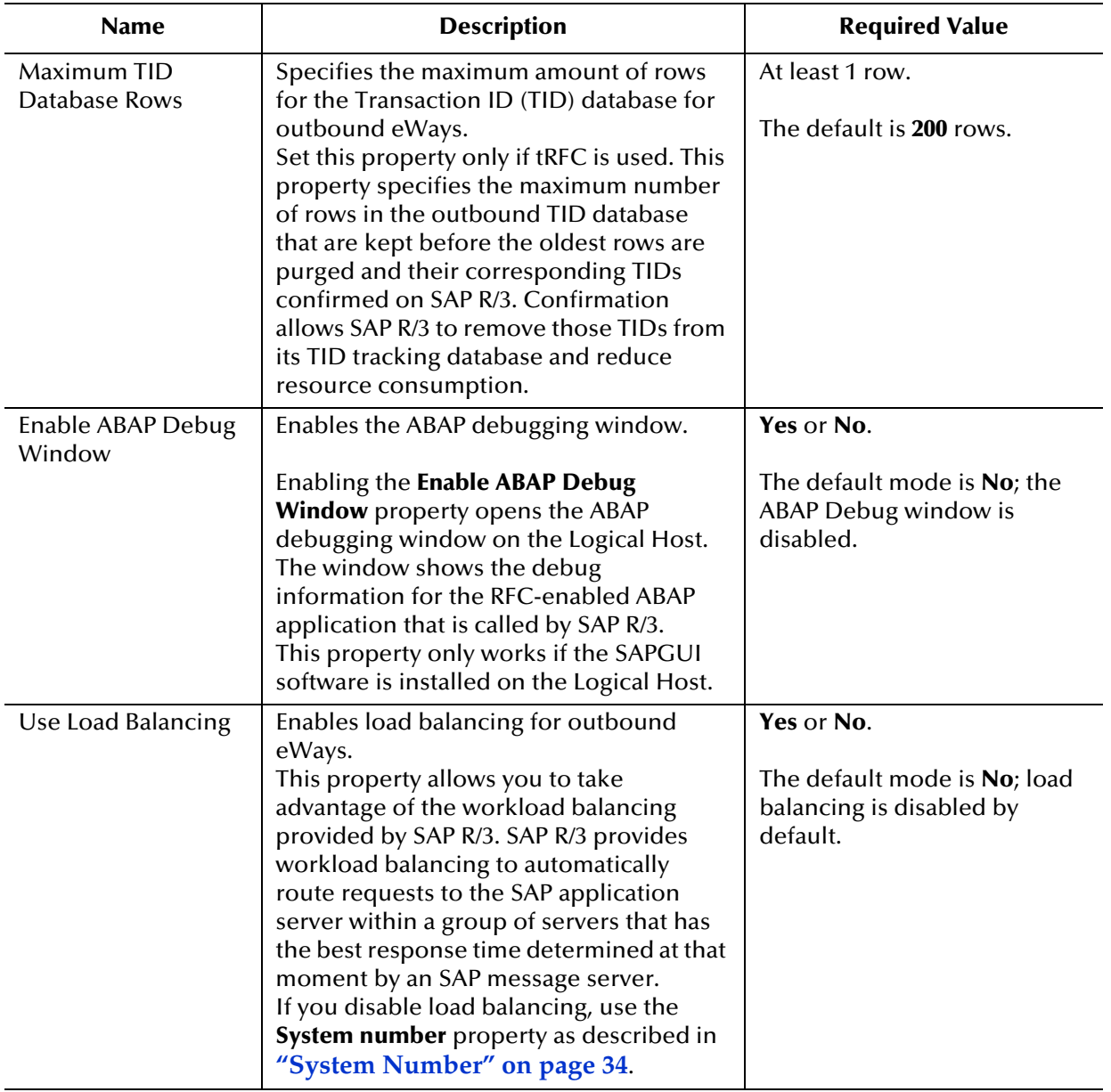

#### **Table 5** Outbound eWay—Client Connection Settings

## <span id="page-29-1"></span><span id="page-29-0"></span>3.4 **Configuring the eWay Environment Properties**

The eWay Environment Configuration properties contain parameters that define how the eWay connects to and interacts with SAP R/3 within the Environment. When you create a new SAP BAPI External System, you may configure the type of External System required.

#### **To Configure the Environment Properties:**

**1** In Enterprise Explorer, click the Environment Explorer tab.

- **2** Expand the Environment created for the SAP BAPI Project and locate the SAP BAPI External System.
- **Note:** *For more information on creating an Environment, see the "Sun SeeBeyond eGate™ Integrator Tutorial".*
	- **3** Right-click the External System created for the SAP BAPI Project and select Properties from the list box. The Environment Configuration Properties window appears.

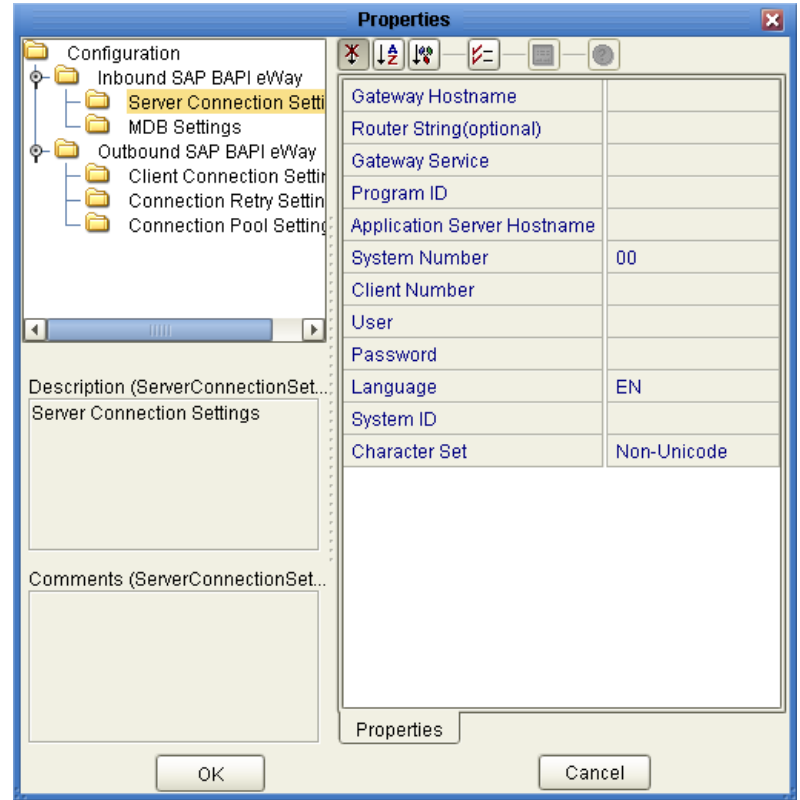

**Figure 8** SAP BAPI eWay Environment Configuration

- **4** Click on any folder to display the default configuration properties for that section.
- **5** Click on any property field to make it editable.

After modifying the configuration properties, click **OK** to save the changes.

## <span id="page-30-0"></span>3.5 **eWay External Properties**

The eWay External System consists of the following properties categories.

- **[Inbound SAP BAPI eWay](#page-31-0)** on page 32
- **[Outbound SAP BAPI eWay](#page-34-0)** on page 35

#### **Inbound eWay Configuration Sections Include:**

- **Server Connection Settings**
- MDB Settings

#### **Outbound eWay Configuration Settings Include:**

- **Client Connection Settings**
- **Connection Retry Settings**
- Connection Pool Settings

### <span id="page-31-0"></span>3.5.1 **Inbound SAP BAPI eWay**

The inbound eWay Environment properties include server connection parameters that are required to implement the project, and are configured in the inbound eWay Environment **Properties** window.

The Inbound SAP BAPI eWay includes the following configuration section:

- Server Connection Settings
- **MDB** Settings

### <span id="page-31-1"></span>**Server Connection Settings**

The following are the Server Connection Settings:

#### **Table 6** Inbound SAP BAPI eWay—Server Connection Settings

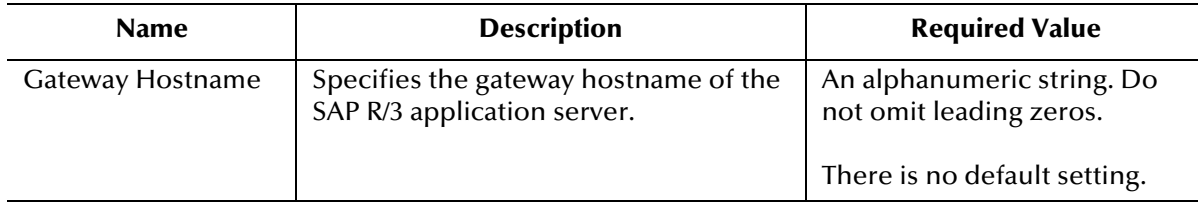

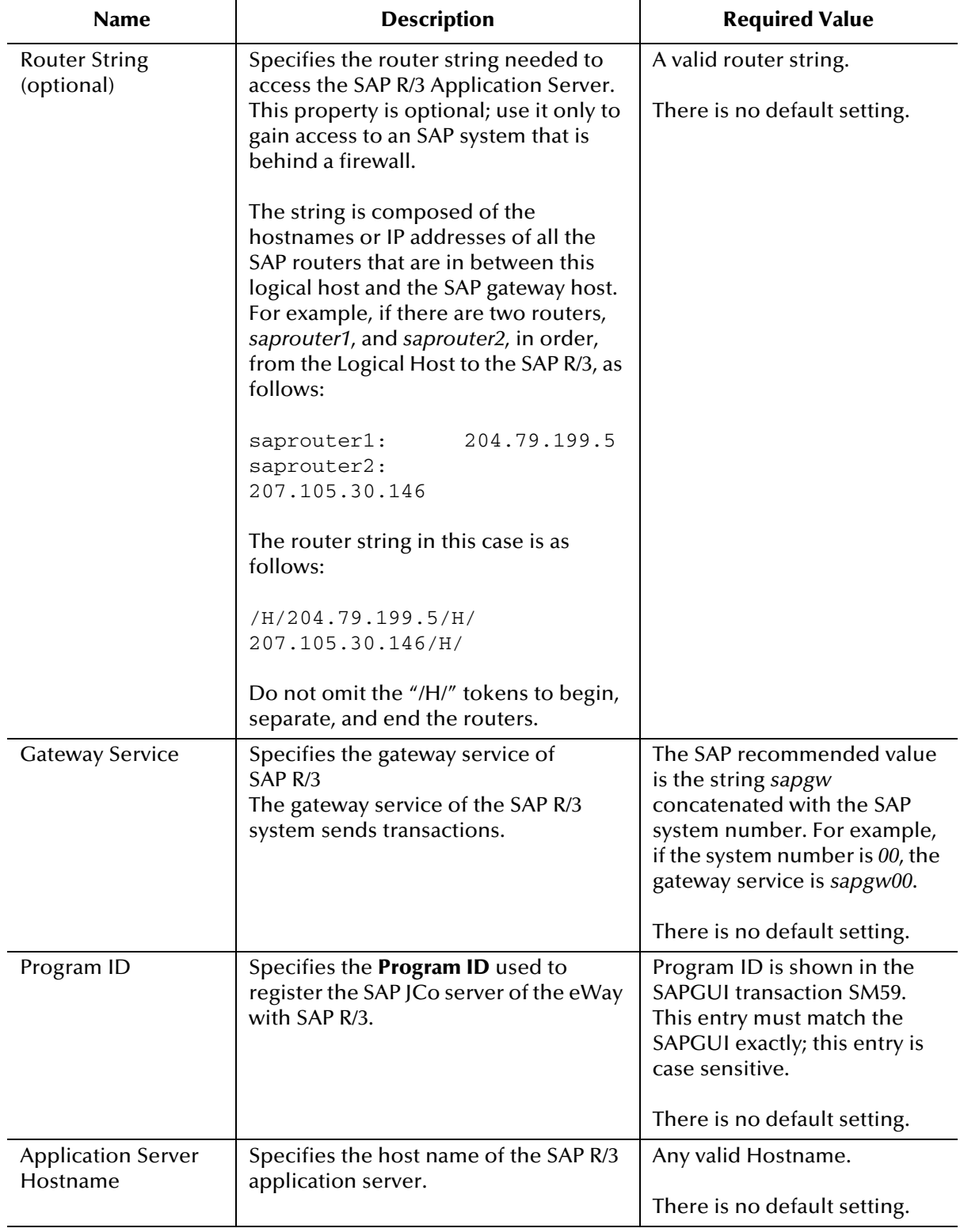

#### **Table 6** Inbound SAP BAPI eWay—Server Connection Settings

<span id="page-33-1"></span>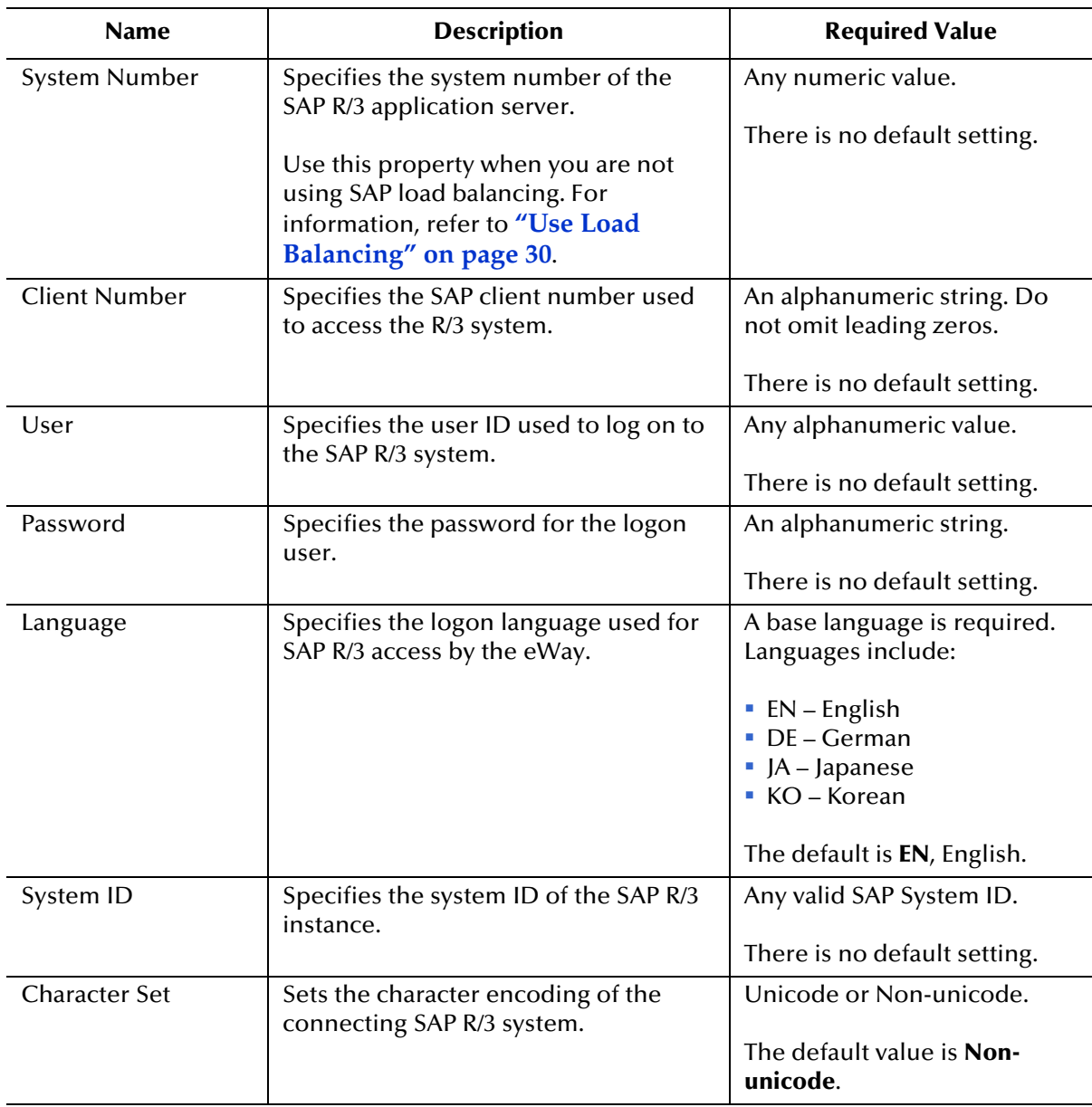

#### **Table 6** Inbound SAP BAPI eWay—Server Connection Settings

### <span id="page-33-0"></span>**MDB Settings**

The following MDB Settings are used:

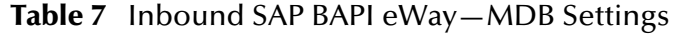

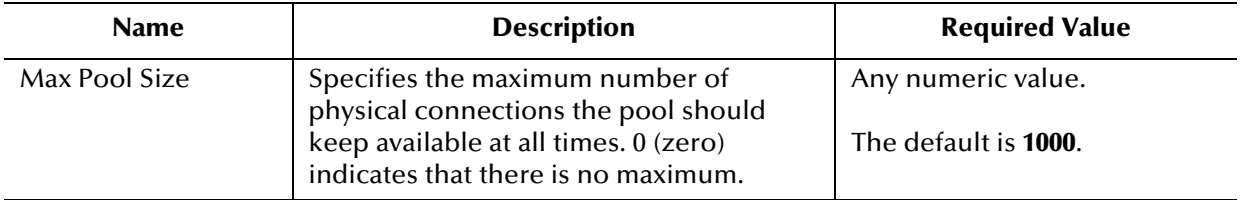

## <span id="page-34-0"></span>3.5.2 **Outbound SAP BAPI eWay**

The outbound eWay Environment properties include client connection parameters that are required to implement the project using the eWay in outbound mode communication. These parameters are configured in the outbound eWay Environment **Properties** window.

The Outbound SAP BAPI eWay includes the following configuration sections:

- **Client Connection Settings**
- **Connection Retry Settings**
- Connection Pool Settings

### <span id="page-34-1"></span>**Client Connection Settings**

The following Client Connection Settings are used:

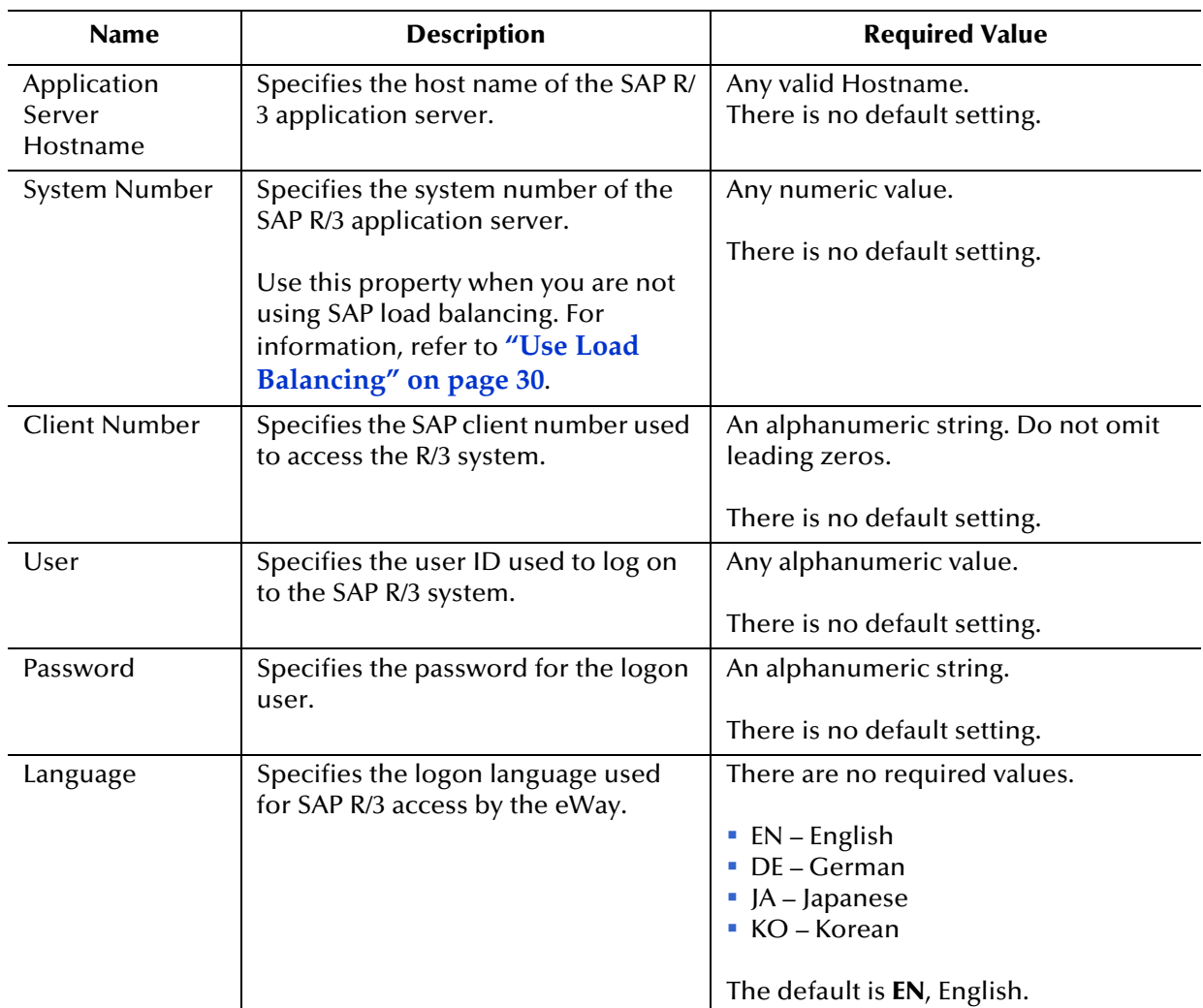

#### **Table 8** Outbound SAP BAPI eWay— Client Connection Settings

| <b>Name</b>                          | <b>Description</b>                                                                                                    | <b>Required Value</b>                                                                                                    |
|--------------------------------------|----------------------------------------------------------------------------------------------------|----------------------------------------------------------------------------------------------------|
| System ID                            | Specifies the System ID of the<br>SAP R/3 instance.                                                                                                    | Any valid SAP System ID.                                                                                                    |
|                                      |                                                                                                    | There is no default setting.                                                                                                    |
| Gateway<br>Hostname<br>(optional)    | Specifies an Gateway host name for<br>the Application Server. This<br>parameter is optional and should be                                                                         | An alphanumeric string. Do not omit<br>leading zeros.                                                                                                    |
|                                      | configured when NOT using SAP<br>Load Balancing.                                                                                                    | There is no default setting.                                                                                                    |
|                                      | Do not specify any optional Router<br>String here, as the value is<br>prepended to the Gateway<br>Hostname.                                                                       |                                                                                                    |
| <b>Gateway Service</b><br>(optional) | Specifies an Gateway Service for the<br>Application Server. This parameter is<br>optional and should be configured<br>when NOT using SAP Load<br>Balancing.                       | The SAP recommended value is the<br>string sapgw concatenated with the<br>SAP system number. For example, if<br>the system number is $00$ , the gateway<br>service is sapgw00. |
|                                      |                                                                                                    | There is no default setting.                                                                                                    |
| Message Server<br>Hostname           | Specifies the host name of the R/3<br>Message Server IF using Load<br>Balancing. NOTE: Do not specify any<br>optional Router String here, as the<br>value will be prepended.      | There is no default value.                                                                                                    |
| Application<br>Server Group          | Specifies the name of the group of<br>SAP Application Servers that will be<br>sharing the workload. This parameter<br>should be configured ONLY when<br>using SAP Load Balancing. | There are no required values.<br>There is no default setting.                                                                                                    |

**Table 8** Outbound SAP BAPI eWay— Client Connection Settings
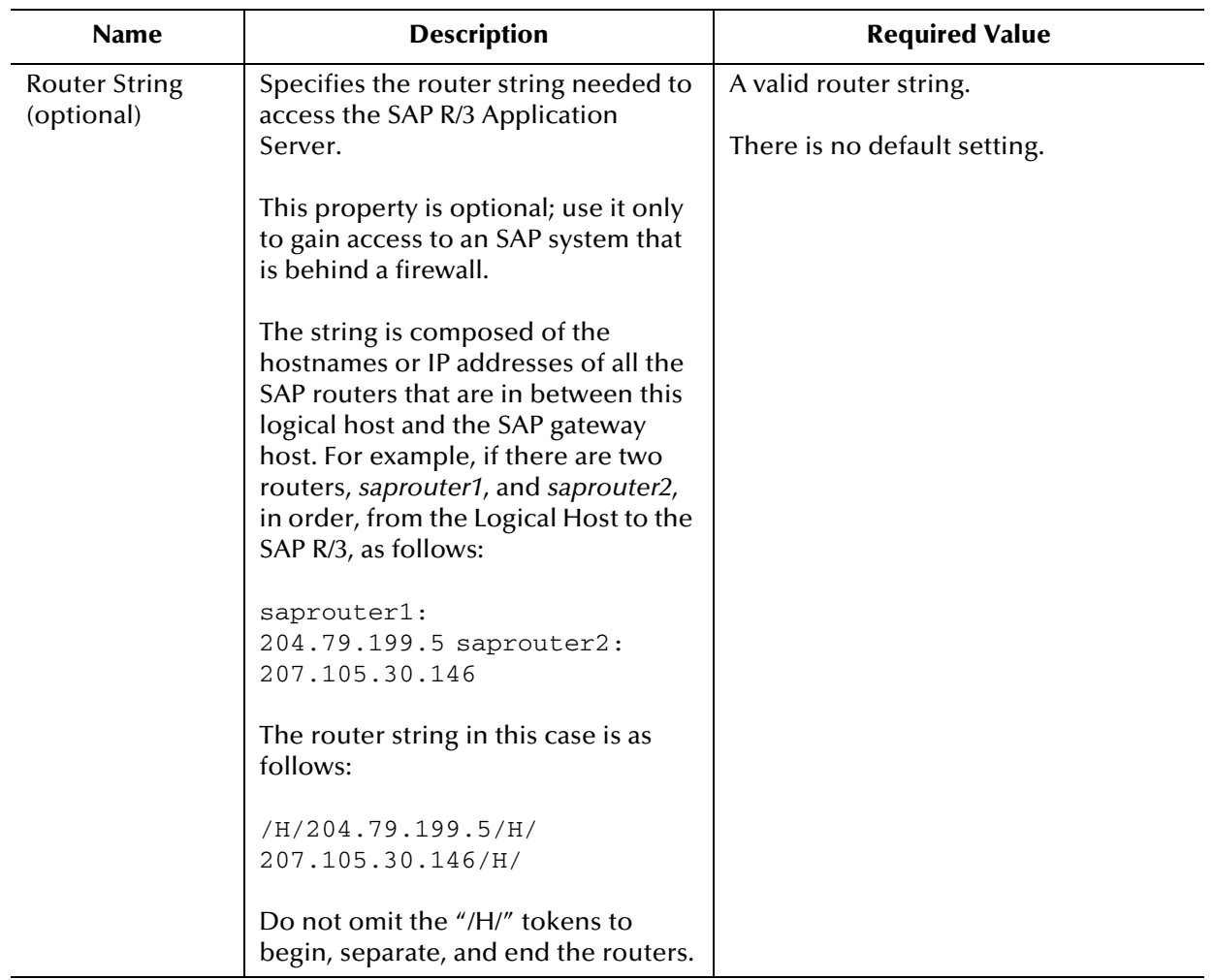

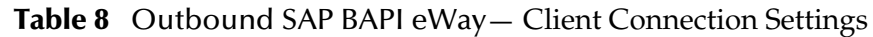

### **Connection Retry Settings**

The following Connection Retry Settings are used:

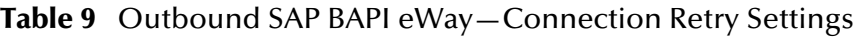

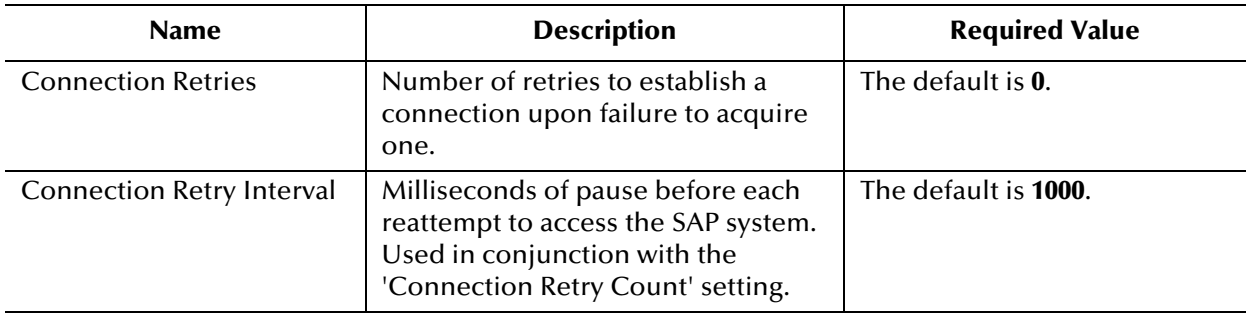

### **Connection Pool Settings**

The following Connection Pool Settings are used by the external database:

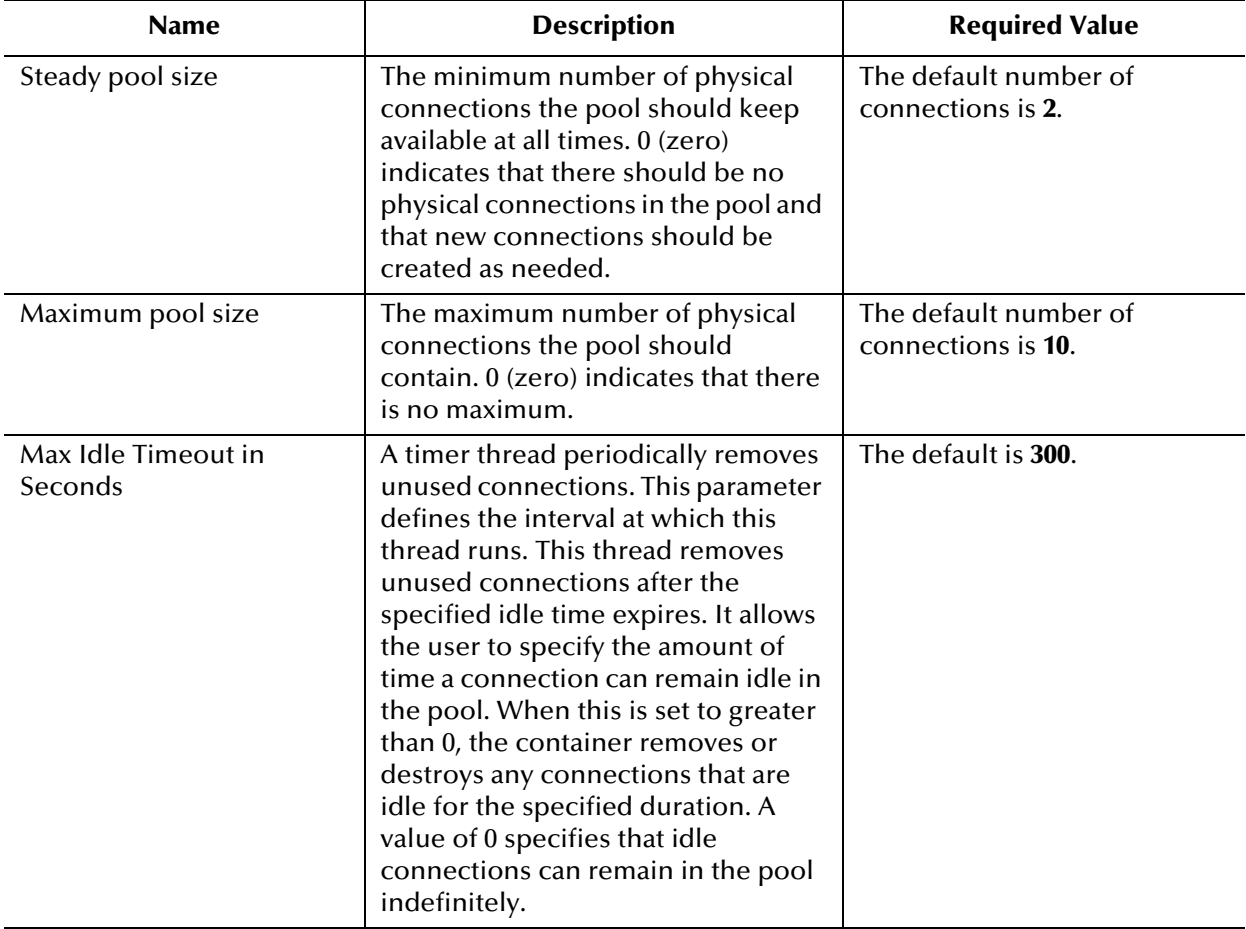

#### **Table 10** Outbound SAP BAPI eWay—Connection Pool Settings

### **Chapter 4**

# <span id="page-38-1"></span>**Creating SAP BAPI OTDs**

The SAP BAPI wizard is used to create BAPI and RFC OTDs. You use these OTDs in Java Collaborations and eInsight business processes to create the needed business rules to communicate with SAP R/13.

#### **What's In This Chapter**

- **[SAP BAPI Encoding](#page-38-0)** on page 39
- **[Date and Time Stamp Requirements](#page-39-0)** on page 40
- **[SAP JCo Installation](#page-39-1)** on page 40
- **[Creating BAPI and RFC OTDs](#page-40-0)** on page 41
- **[BAPI and RFC OTDs](#page-44-0)** on page 45

## <span id="page-38-0"></span>4.1 **SAP BAPI Encoding**

SAP BAPI/RFC OTDs are encoding independent of the SAP R/3 system. This means that OTDs created on a Unicode SAP R/3 instance can seamlessly interact with non-Unicode SAP R/3 instances, and vice versa.

In addition, the marshal and unmarshal encoding methods on the IDOC\_INBOUND\_ASYNCHRONOUS OTD only apply to the data, and not to the SAP R/3 instance. The default for all processed byte data is UTF-8, regardless of connection type (Unicode or non-Unicode).

When attempting to unmarshal data flows using an encoding other than UTF-8, such as UTF-16, then you must also call the setUnmarshalEncoding method to specify this encoding. This enables the eWay to properly unmarshal the byte array.

You also need to set the correct Character Set in the Environment parameters for an inbound eWay when receiving data from SAP R/3. This way, the eWay knows whether it is receiving Unicode or non-Unicode data from the SAP R/3 instance. The setMarshalEncoding method is only for marshaling the OTD data into a byte array and is not related to the SAP R/3 system character set.

Like the outbound data flows mentioned above, attempting to marshal data flows using an encoding other than UTF-8, such as UTF-16, requires setting the setMarshalEncoding method to match this encoding. This enables the data received from SAP R/3 to be correctly converted to a byte array of the desired encoding.

## <span id="page-39-0"></span>4.2 **Date and Time Stamp Requirements**

Date and time stamp fields in the OTD are now typed as java.lang.String fields. This means that the OTD expects values assigned to date fields as YYYYMMDD, where February 14, 2006 becomes 20060214.

The data format time fields is HHMMSS, where 11:59:59 PM becomes 235959, or 12:00:00 AM becomes 000000.

## <span id="page-39-1"></span>4.3 **SAP JCo Installation**

The SAP Java Connector file, **sapjco.jar**, is a middleware component that enables the development of SAP-compatible components and applications in Java. This component is required by the SAP BAPI OTD Wizard to create BAPI and RFC OTDs during design time, and to support inbound and outbound SAP server communication during runtime.

Since we are installing the SAP Java Connector as standalone component, certain installation files are required. Download the installation files from SAPNet at **[service.sap.com/connectors](http://service.sap.com/connectors)**. Once logged in, this link redirects you to SAP Service Marketplace. Click the following links to access the SAP Java Connector (SAP JCo) tools and services page:

SAP NetWeaver > SAP NetWeaver in Detail > Application Platform > Connectivity > Connectors > SAP Java Connector > Tools & Services

The following section details the basic guidelines for installation.

### 4.3.1 **Procedures (Windows 32)**

The following instructions apply for Windows 32 operating systems.

- **1** Create a directory, for example C:\SAPJCo, and extract the JCo ZIP file into this directory.
- **2** Copy the files **librfc32.dll** and **sapjcorfc.dll** from your SAP JCo main directory to  $C:\WINNT\ST$  SYSTEM32, as long as the version that is already there is not a more recent version than the one that is delivered with the SAP JCo.
- **3** Copy the file **sapjco.jar** from your SAP JCo main directory to <JavaCAPS51>\edesigner\lib\ext, where <JavaCAPS51> is the Sun Java Composite Application Platform Suite install directory.
- **4** The **sapjco.jar** file is also required during runtime. For this, add the JAR file to <JavaCAPS51>\logicalhost\is\lib.
- **5** Download the following DLL files. These are available, free of charge, from various sources on the Internet:
	- **msvcp71.dll**
	- **msvcr71.dll**

You must manually add these files to the following location:

c:\WINNT\system32

**Note:** *Restart both Enterprise Designer and the domain after installing the JAR file.*

### 4.3.2 **Procedures (UNIX)**

The instructions for the installation of SAP JCo on other operating systems are included in the corresponding download files. On UNIX operating systems, add the OS specific shared lib files to the library path. Check the SAP BAPI eWay readme to confirm the supported operating systems.

- **Note:** *The SAP Java Connector file, JCo version 2.1.6 is not backwards compatible with previous versions, such as 2.1.3. Confirm backwards compatibility issues with SAP before attempting to switch between different JCo versions on different machines.*
- **Note:** *SAP BAPI eWays can run on a 64-bit JVM, but only after the correct 64-bit JCo files (version 2.1.3 or later) have been applied.*
- **Note:** *The SAP R/3 application must be configured to communicate with the SAP BAPI eWay as described in Configuring SAP R/3 in the SAP BAPI eWay Intelligent Adapter User's Guide.*
- **Note:** *We recommend only using the directory path when setting your library path, not the directory path and file name.*
- **Note:** *JCo 2.1.6 does not support mixed case, users may need to convert passwords to upper case for all design time and runtime SAP connection configurations.*
- **Note:** *You need to copy the JCo JAR file to the \compile\lib\ext folder before deploying and running command line code generation. You also need to copy the JCo JAR file to the c:\Sun\ApplicationServer\lib folder before deploying and running via the Sun Java™ System Application Server Enterprise Edition 8.1.*
- **Note:** *You also need to copy the JCo JAR file to the c:\bea\weblogic91\samples\domains\wl\_server\lib folder before deploying and running via the WebLogic Application Server, version 9.1.*

# <span id="page-40-0"></span>4.4 **Creating BAPI and RFC OTDs**

You create BAPI and RFC OTDs with the SAP BAPI wizard in the Enterprise Designer.

#### **To create BAPI OTDs**

- **1** In the Explorer tab of the Enterprise Designer, right click the Project, click **New**, and click **Object Type Definition**. The **New Object Type Definition Wizard** dialog box appears.
- **2** Click **SAP BAPI** and click **Next**. The **Select SAP Object** page appears.

**Figure 9** BAPI Wizard—SAP Object Selection

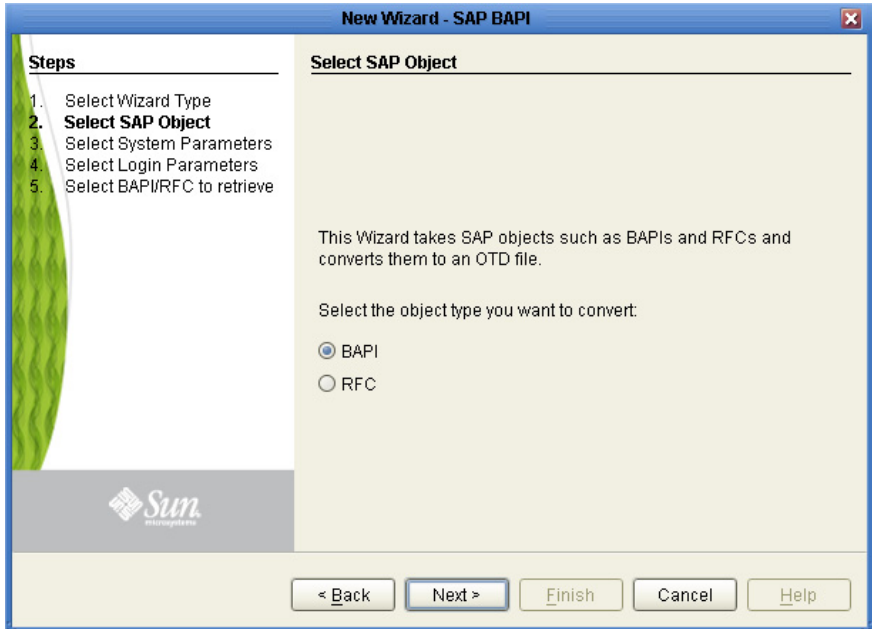

**3** To convert a BAPI object to OTD, select the **BAPI** option.

To convert an RFC object to OTD, select the **RFC** option.

**4** Click **Next**. The **System Parameters** page appears.

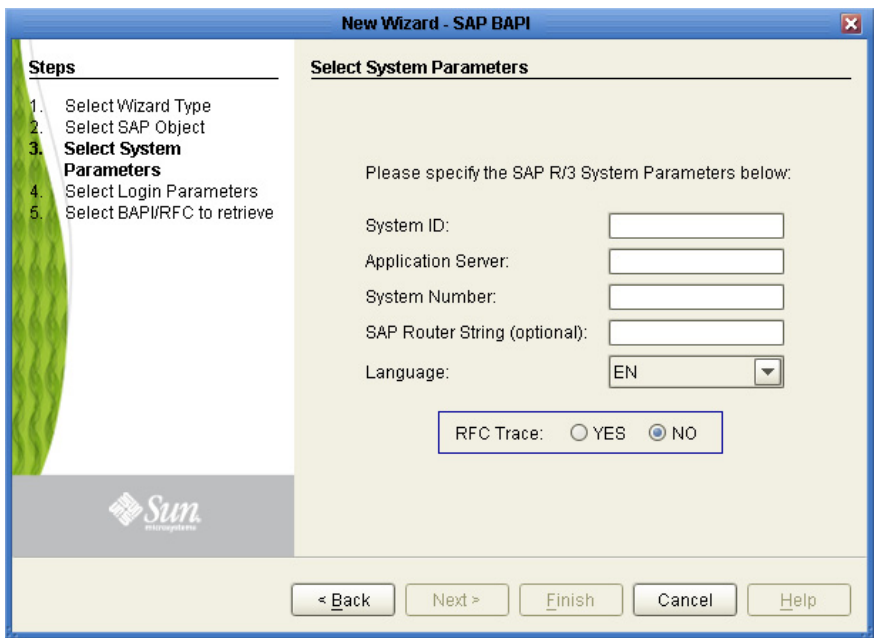

#### **Figure 10** BAPI Wizard—System Parameters

**5** Enter the information for the SAP R/3 system for the SAP eWay to connect to:

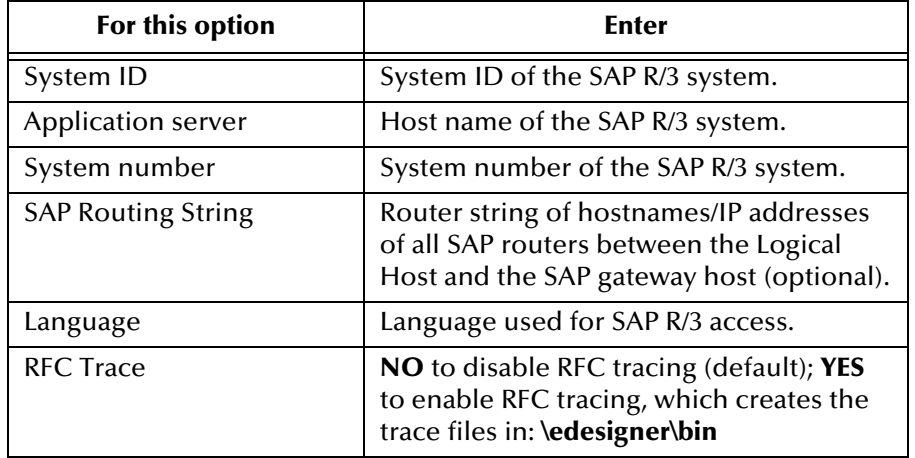

**6** Click **Next**. The **Login Parameters** page appears.

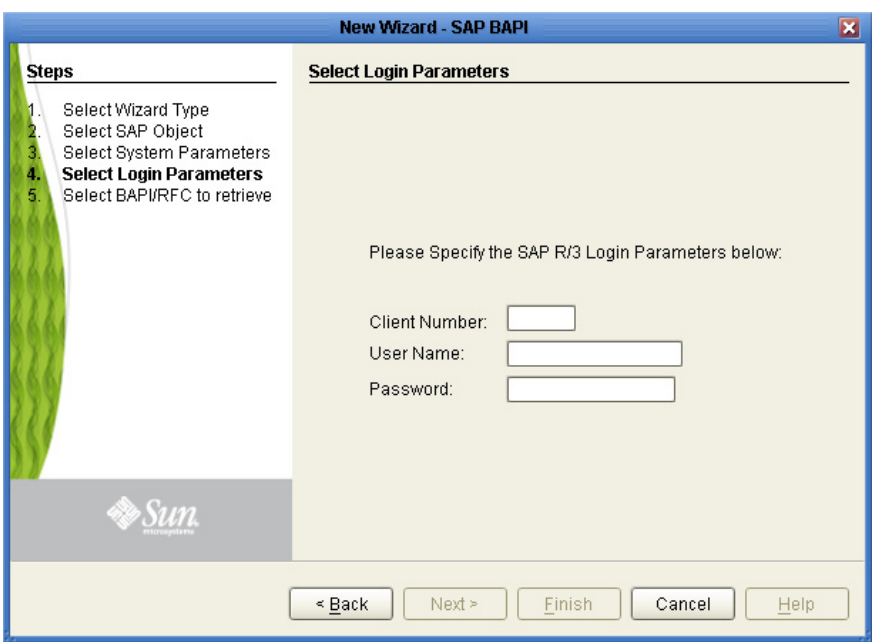

#### **Figure 11** BAPI Wizard—Login Parameters

**7** Enter the information to log into the SAP system:

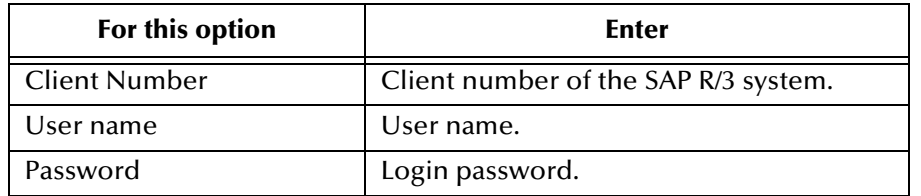

**8** Click **Next**. The **Select BAPI/RFC** page appears, showing the application components

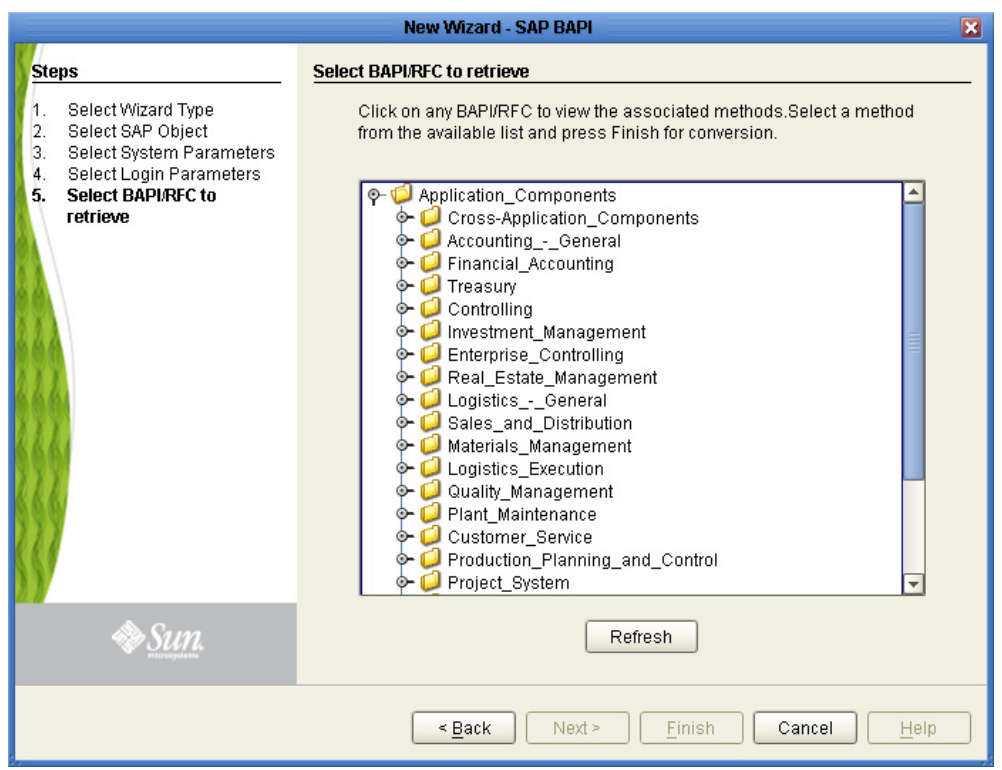

#### **Figure 12** BAPI Wizard—Select BAPI/RFC

In the BAPI tree, you can navigate to a particular SAP application component and select a BAPI object.

**9** Expand the SAP application component folder, click a BAPI, and click **Finish**. The **OTD Editor** window appears, displaying the OTD.

For information about the BAPI and RFC OTDs, refer to the section below.

You can now built the Collaborations or Business Processes as described in **[Building](#page-70-0)  [and Deploying the prjBAPIOutbound Sample Project](#page-70-0)** on page 71 and **[Building and](#page-91-0)  [Deploying the prjIDocInbound Sample Project](#page-91-0)** on page 92. The section below describes the BAPI methods (operations) that are available for you to use in the Java Collaborations or Business Process.

## <span id="page-44-0"></span>4.5 **BAPI and RFC OTDs**

When an OTD is built for an SAP R/3 business object such as:

Application Components  $\rightarrow$  Controlling  $\rightarrow$  CostCenter.

This creates an OTD which has methods corresponding to all BAPIs in the Cost Center Business Object of SAP R/3.

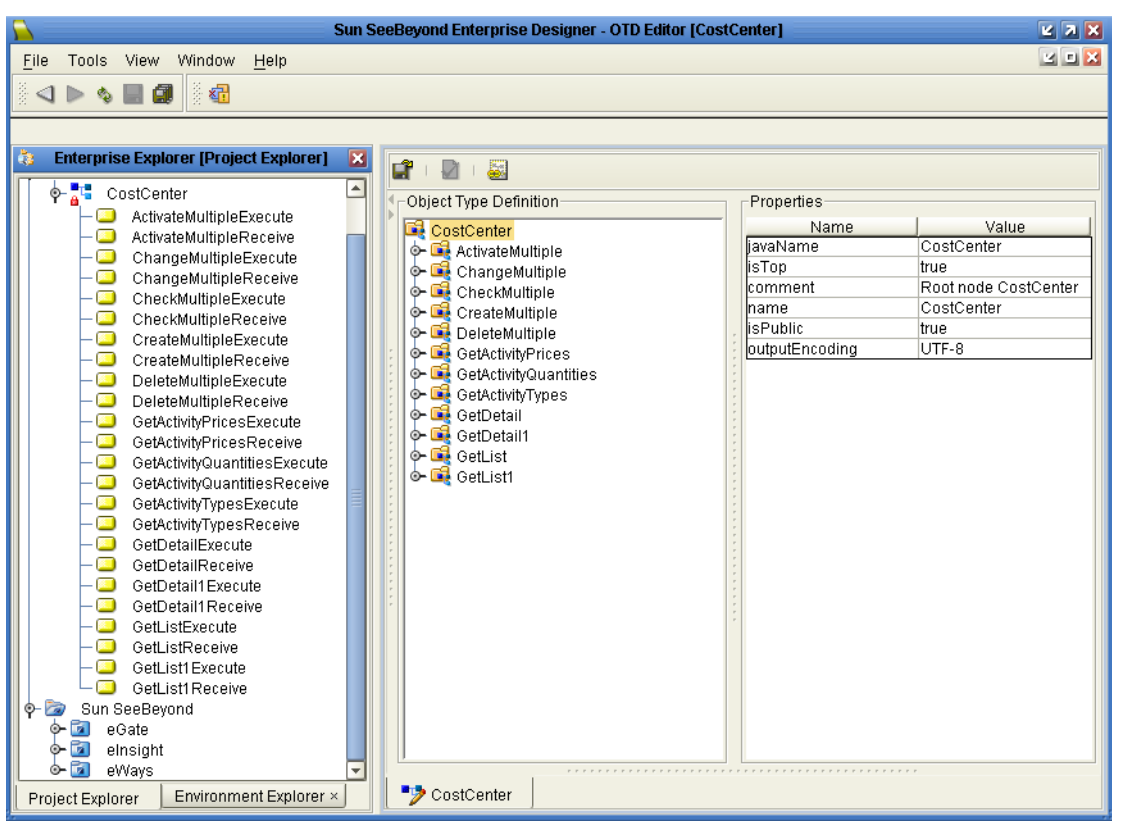

#### **Figure 13** CostCenter OTD

The figure above shows the CostCenter OTD. The OTD has nodes for each of the BAPIs in the CostCenter business object. The OTD also has WSDL operations such as GetListExecute and GetListReceive. These WSDL operations are used when the OTD is used in a Business Process. The execute methods are used for client mode operations. The receive methods are used for server mode operations.

If required, you can also use the Relaunch option of the OTD to relaunch the CostCenter OTD wizard, see [Figure 14](#page-46-0), and rebuild the BAPI OTD for the same BAPI/ RFC.

Please note that selecting a BAPI/RFC other than the original one used to build the OTD will corrupt your OTD and its associated Collaborations and Business Processes.

On Relaunch, the OTD is rebuilt again with the changed meta data, and any Java Collaborations and Business Processes using this BAPI OTD are synchronized with the new changes.

If your Java Collaborations or Business Processes are using OTD nodes that are now absent in the relaunched BAPI/RFC OTD, you will be prompted to correct the business rules by validation errors.

<span id="page-46-0"></span>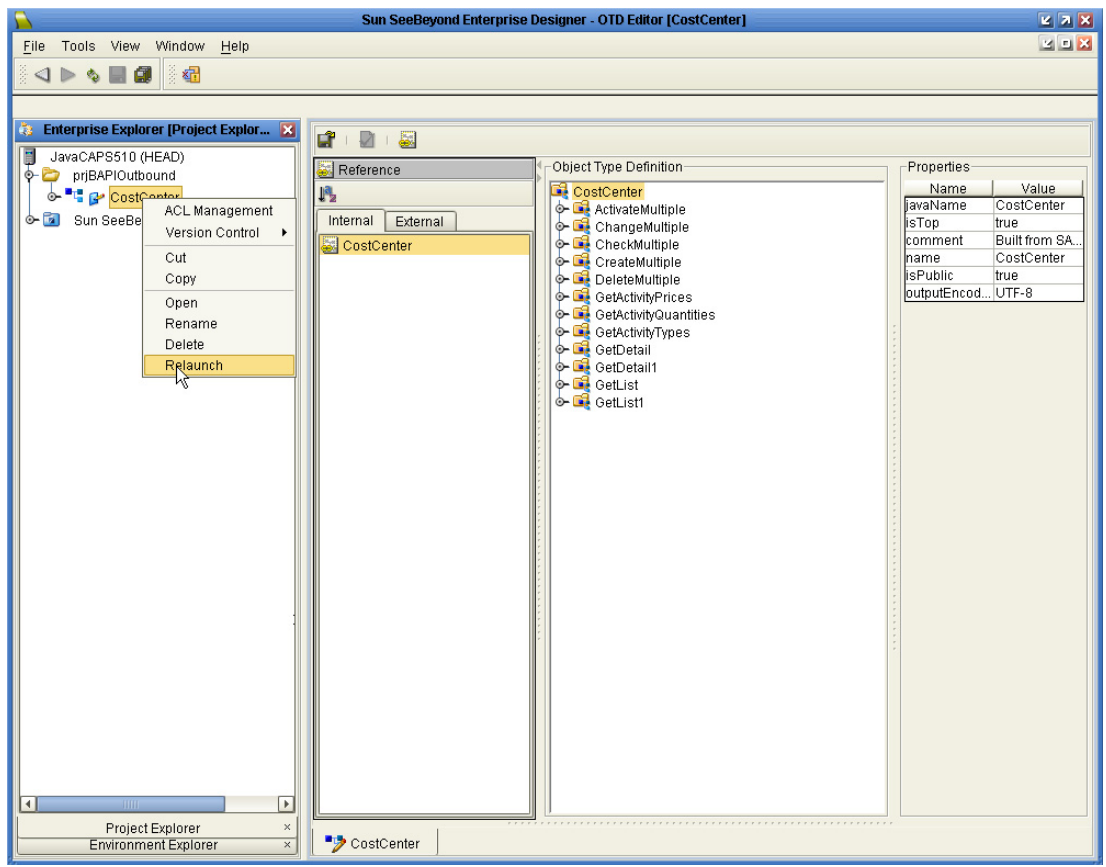

#### **Figure 14** CostCenter OTD — Relaunch

# **Configuring SAP R/3**

For the SAP BAPI eWay to interact successfully with SAP R/3, you must configure the SAP R/3 application as described in this chapter.

The SAP R/3 screen captures in this chapter correspond to SAPGUI version 6.2, and SAP R/3 version 4.7. They are included to illustrate the general nature of the procedures, and contain only example values. Refer to the documentation supplied with your SAP R/3 system to determine the exact procedures.

#### **What's In This Chapter**

- **[Creating the RFC Destination for the eWay](#page-47-0)** on page 48
- **[Security Issues](#page-66-0)** on page 67

## <span id="page-47-0"></span>5.1 **Creating the RFC Destination for the eWay**

For the SAP BAPI eWay to receive communications from SAP R/3, you must set the eWay up as an RFC destination in SAP R/3 as described below.

#### **To create the RFC destination for the eWay**

- **1** In the **SAP R/3** window, click the forward arrow to display the navigation box if necessary.
- **2** Type **SM59** into the text field and press ENTER.

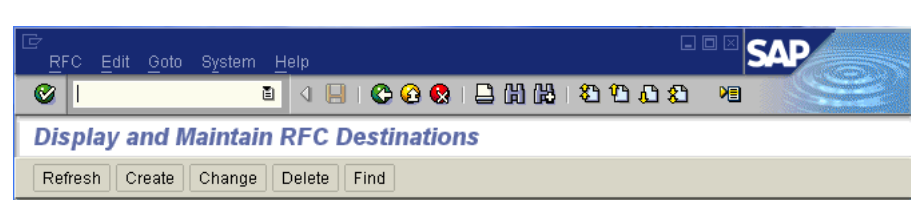

#### **Figure 15** Navigating to the SM59 Transaction

This displays the **RFC Destination Maintenance** window.

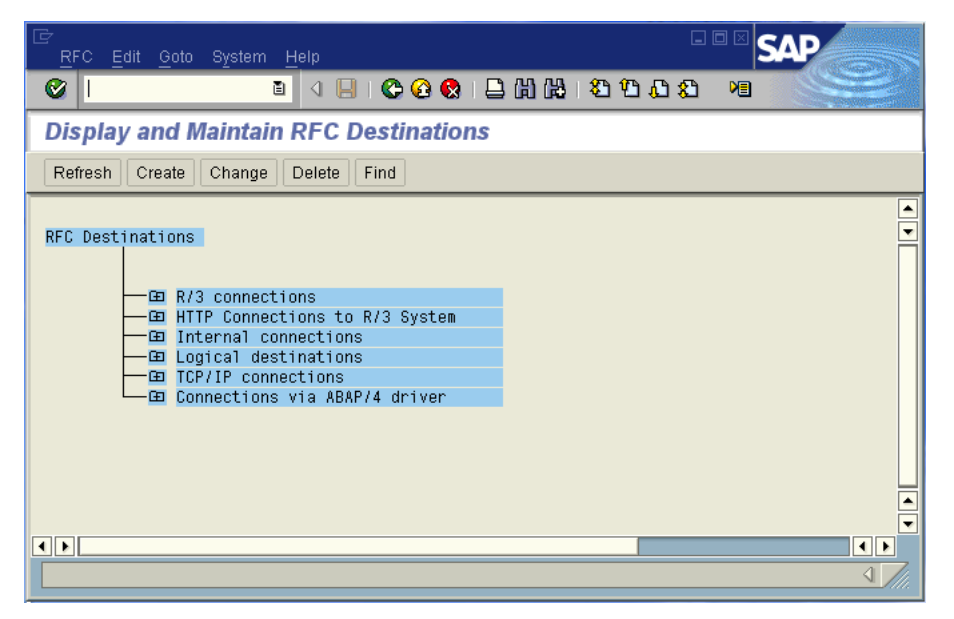

#### **Figure 16** RFC Destination Maintenance Window

**3** Click **TCP/IP connections** and **Create** to display the **RFC Destination** entry window.

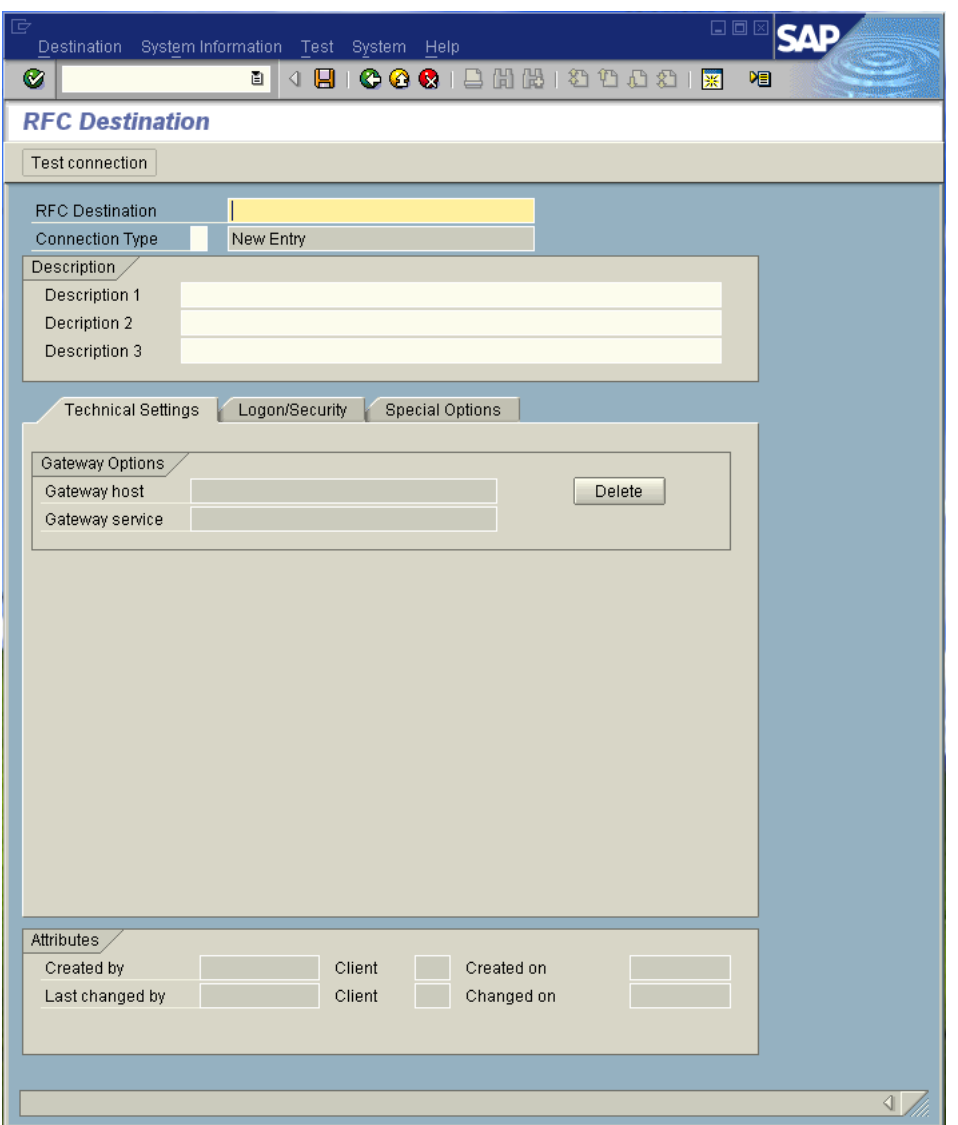

#### **Figure 17** RFC Destination Entry Window

**4** Type in the name of the **RFC Destination (use a Logical System name refer to [Naming the Logical System](#page-53-0)** on page 54**)**, an accompanying **Description**, and enter <**T**> for the Connection Type (TCP/IP).

**Figure 18** RFC Destination

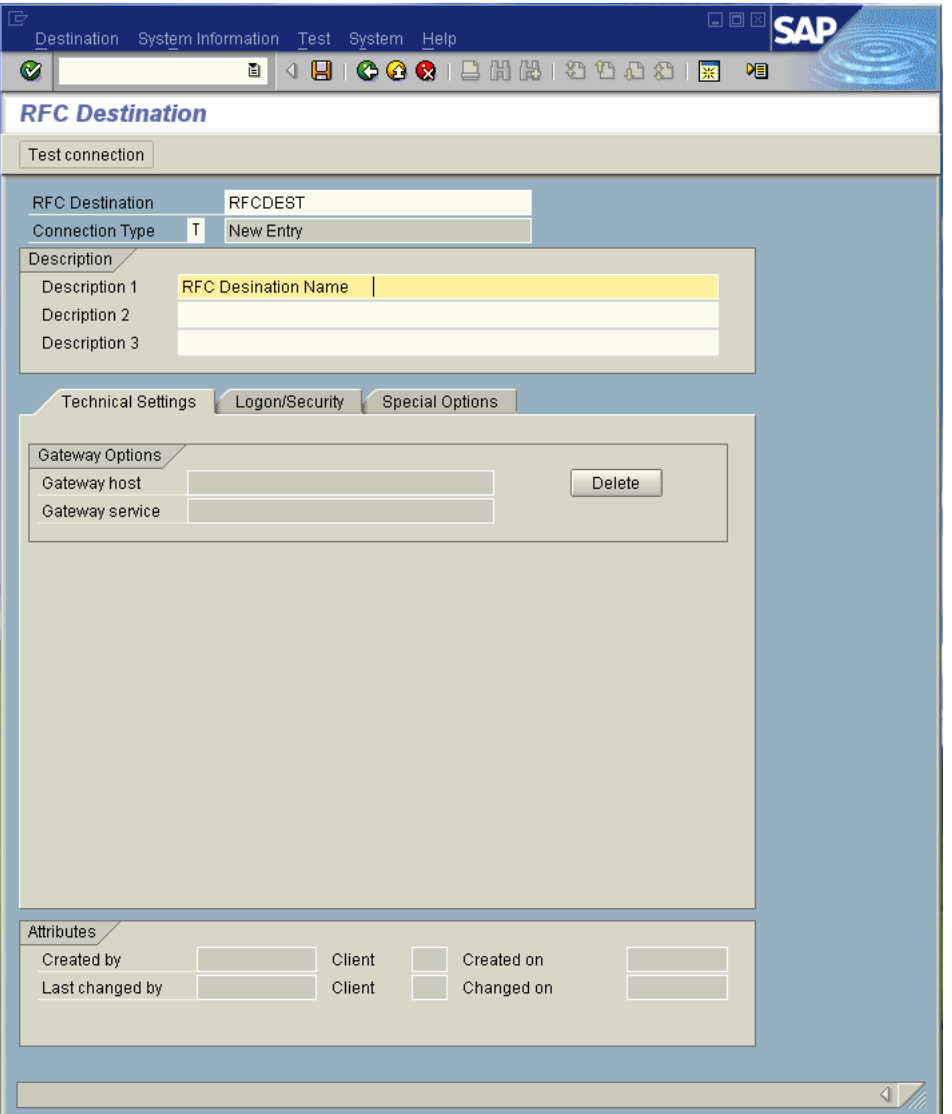

- **5** Click **Save** to display the **RFC Destination** window corresponding to your entry.
- **6** Select the **Registered as Server Program** option.
- **7** Enter the Program ID and click **Save**.

This program ID must be exactly the same as that specified in the eWay **Program ID** property. This value is case sensitive. For information, refer to **["Program ID" on](#page-32-0)  [page 33](#page-32-0)**.

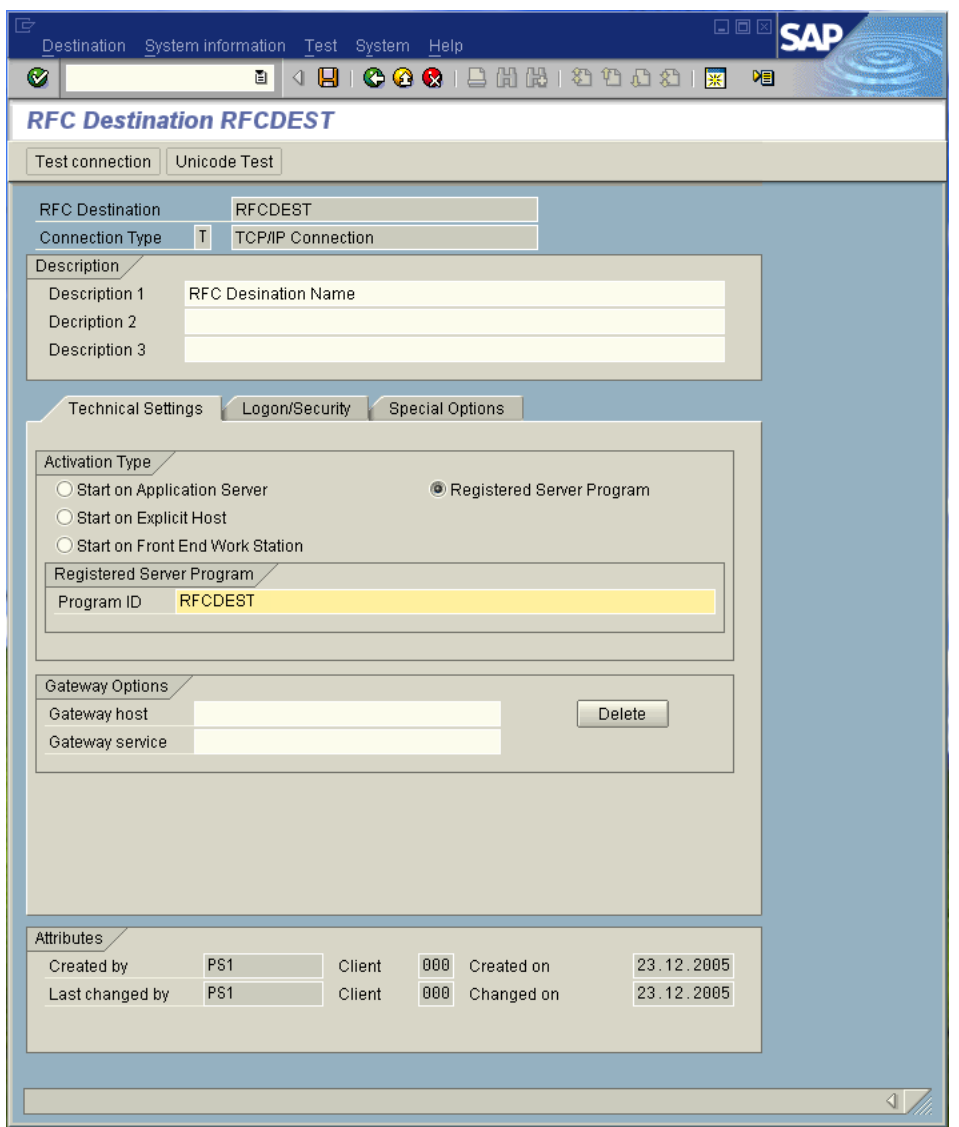

#### **Figure 19** RFC Destination Window

**8** Click **Test Connection**, which tests the connection for logon speed and message transfer speed. When the inbound Project is deployed and running, the results are displayed in a table; otherwise, return code **3** is displayed.

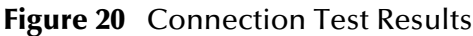

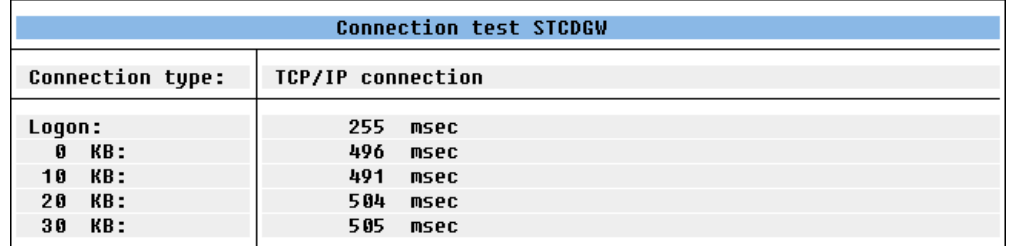

# 5.2 **Configuration Needed in SAP R/3 to Send and Receive IDocs**

For the SAP BAPI eWay to interact successfully with the SAP R/3 system, you must configure the SAP R/3 system as described in this chapter.

The SAP R/3 screen captures in this chapter correspond to SAPGUI version 6.2, and SAP R/3 version 4.0. They are included to illustrate the general nature of the procedures, and contain only example values. Refer to the documentation supplied with your SAP R/3 system to determine the exact procedures.

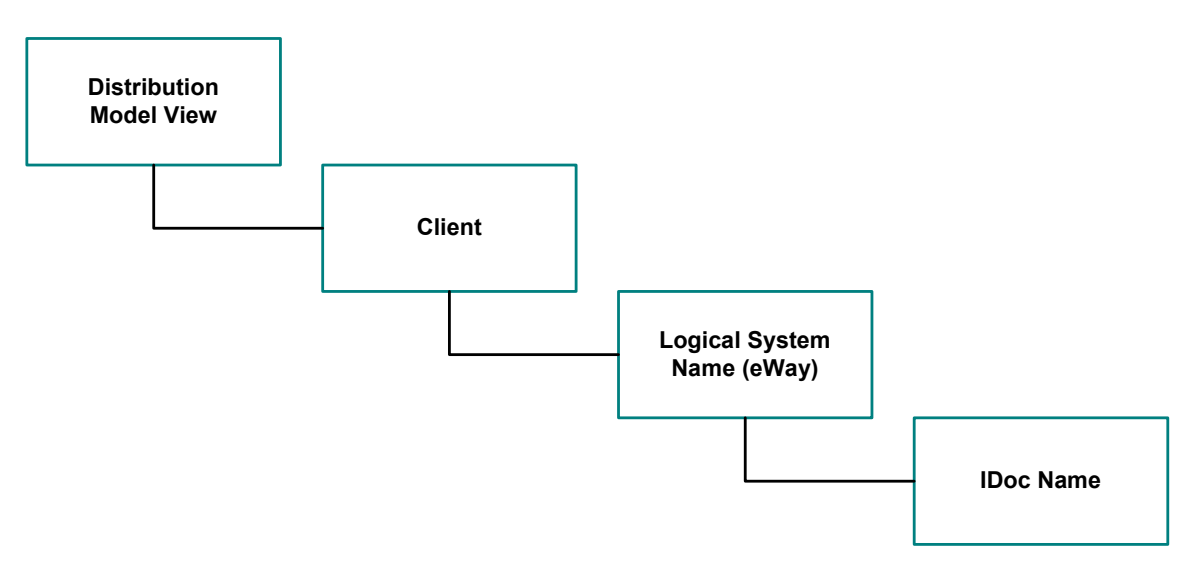

**Figure 21** Distribution Model Hierarchy

Following this high-level setup, you need to define Communications parameters in SAP R/3 to specify the correct routing of IDocs (either inbound to or outbound from SAP R/3). The hierarchy of this Communication system is shown in [Figure 22.](#page-53-1) The individual steps involved in the configuration are:

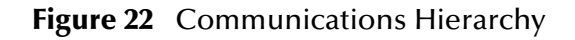

<span id="page-53-1"></span>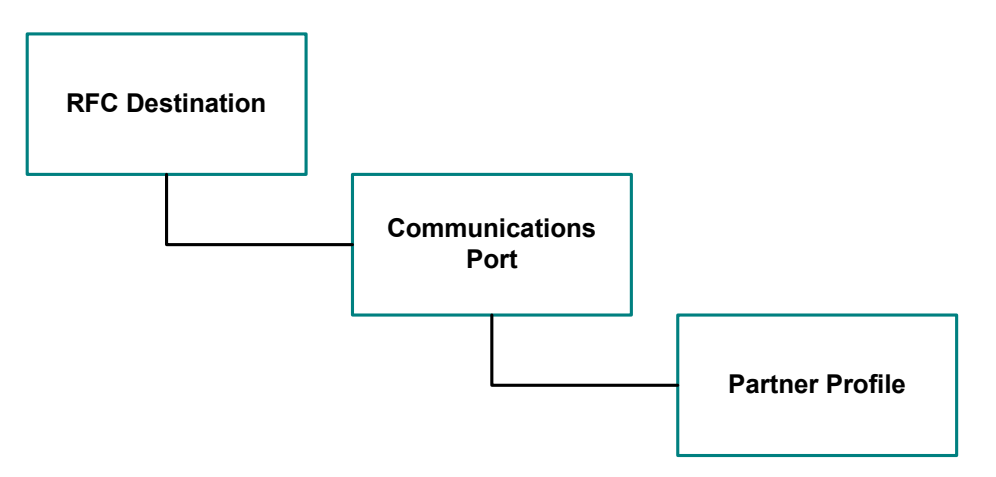

The RFC Destination defines the entity to which Remote Function Calls (RFCs) can be made; it is the same as the Logical System in the Distribution Model. The Communications Port defines a channel for communication of IDocs. The Partner Profile acts as an identifier for the eGate system, and provides a communications gateway by incorporating elements of the ALE interface.

# 5.3 **Configuring the Distribution Model**

You need to complete the following in SAP R/3 to run a tRFC BAPI inbound.

- **[Naming the Logical System](#page-53-0)** on page 54
- **[Specifying the Distribution Model](#page-56-0)** on page 57

### <span id="page-53-0"></span>5.3.1 **Naming the Logical System**

Transaction: **SALE**

#### **Figure 23** SAP R/3 System Window

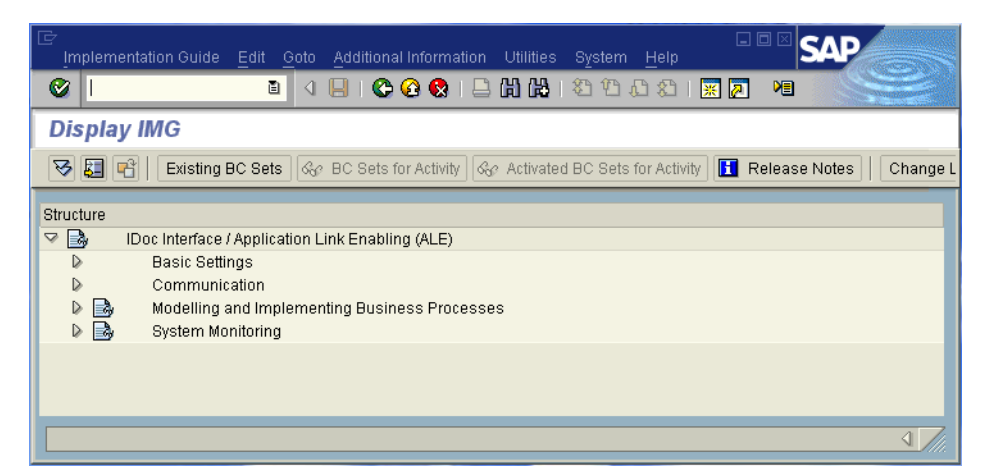

**1** In the SAP R/3 System home window, type **SALE** into the command field and click **Enter** to display the **Distribution (ALE) Structure** window.

**Figure 24** Distribution (ALE) Structure Display Window

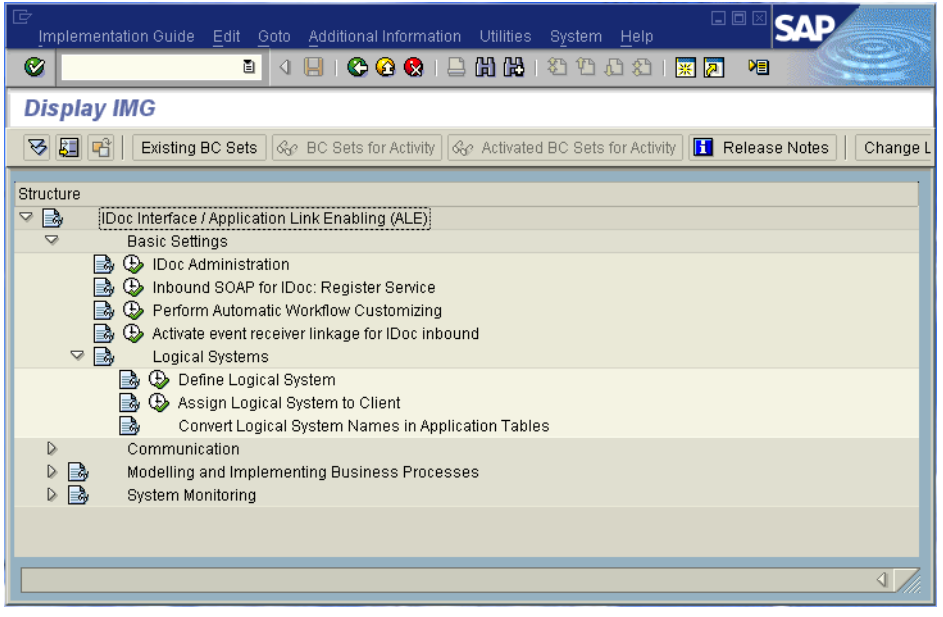

- **2** Expand the tree to display **IDoc Interface / Application Link Enabling (ALE) > Basic Settings > Logical Systems > Define Logical System**.
- **3** Click the Activity button to select **Define Logical System**. This displays the **Logical Systems Overview** window.
- **4** Click the New entries button to display the **New Entries** window.
- **5** Enter the logical name for your SAP eWay using capital letters and a brief descriptive name.

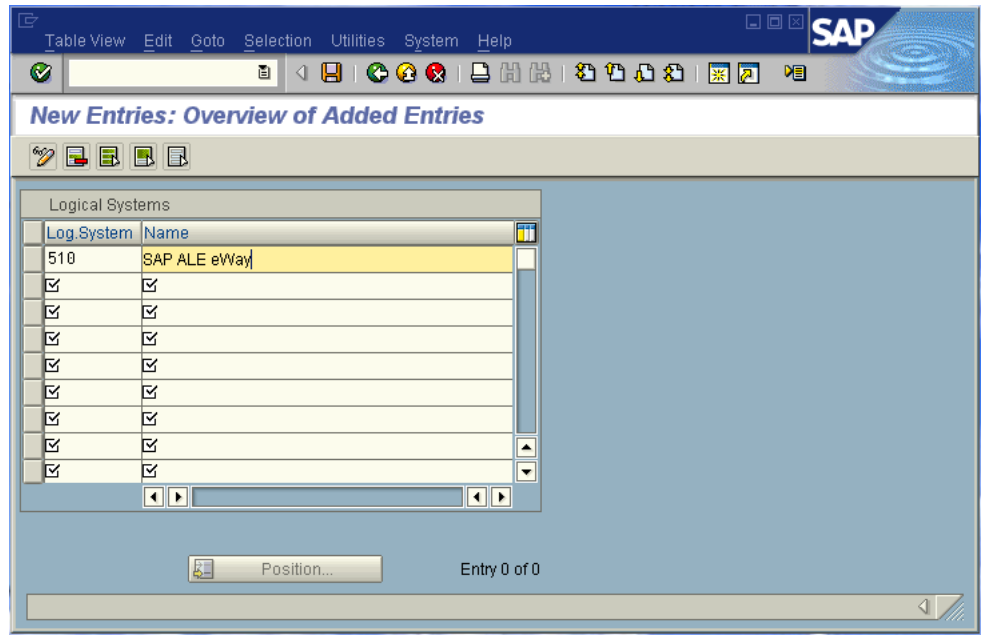

#### **Figure 25** New Entries Window

**6** Click **Save**. The **Change Request Entry** window appears.

**Figure 26** Change Request Entry Window (1)

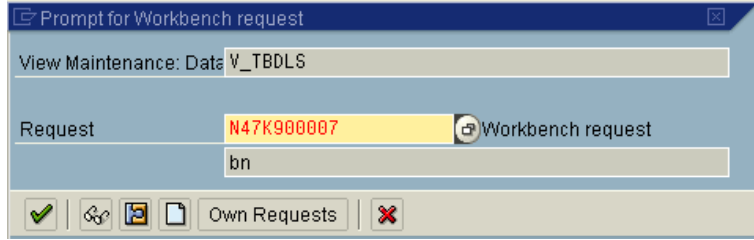

- **7** Click the Create request button, to display the **Create Request** window.
- **8** Enter a short description (e.g., eWay Test) and click **Save**. The **Change Request** entry window appears.
- **9** Click **Enter** to add the new data into the system. You are now returned to the **Logical Systems Overview** window, and the new Logical System appears in the list.
- **10** Click **Save** and select the Back button repeatedly until the **SAP R/3 System** window appears.

## <span id="page-56-0"></span>5.3.2 **Specifying the Distribution Model**

#### **Cautionary Notes**

Two notes of caution are appropriate at this point:

**1** We recommend that you should use the **Z** prefix when defining a name. This prefix is reserved for external use, and does not conflict with any SAP naming conventions.

Following these rules should prevent any interference with standard SAP functionality or conflicts with standard SAP terminology.

#### **Transaction: SALE**

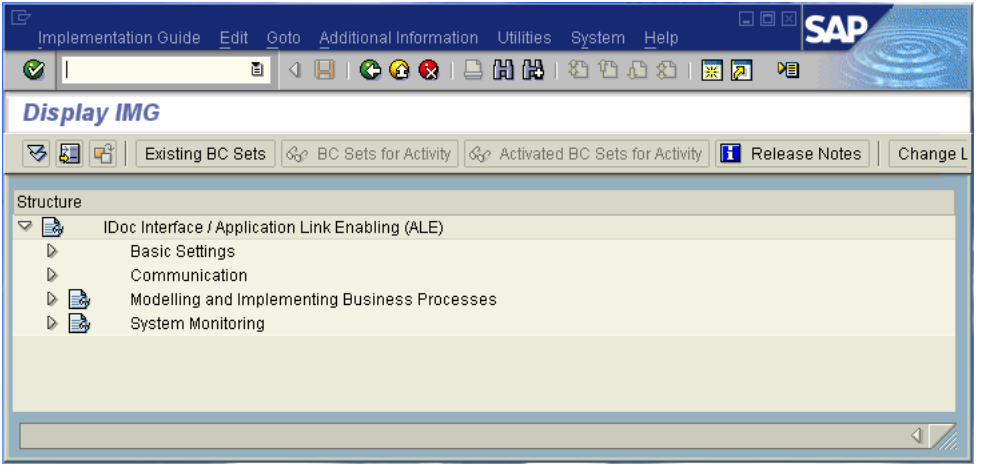

**Figure 27** SAP R/3 System Window

**1** In the SAP R/3 System home window, type **SALE** into the command field and click **Enter** to display the **Distribution (ALE) Structure** window.

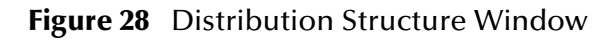

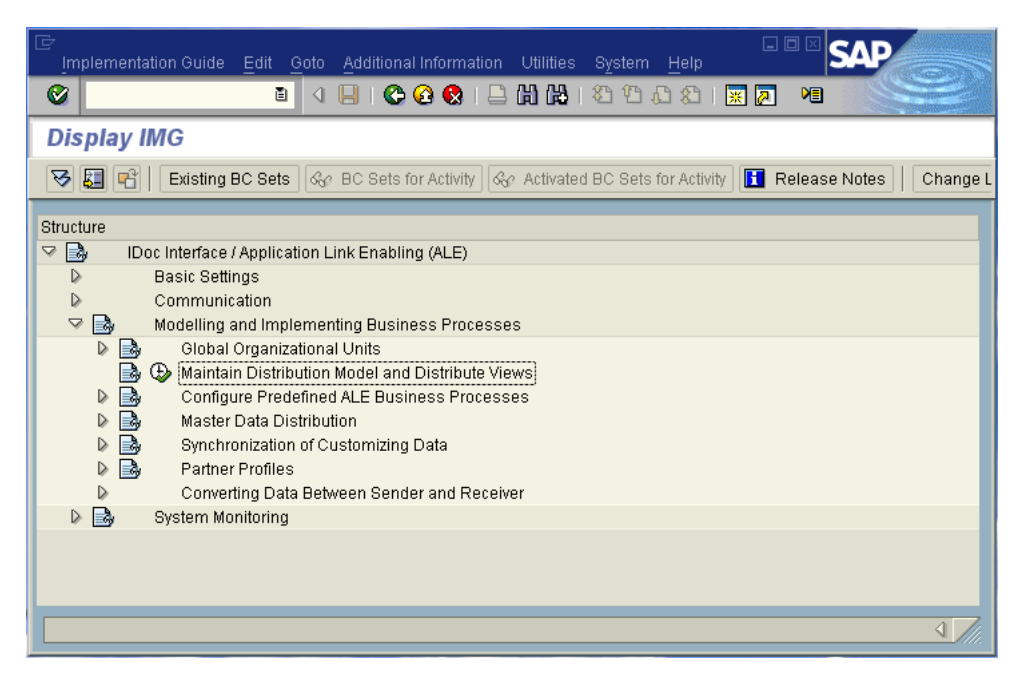

**1** Click the Activity button next to **Maintain Distribution Model and Distribute Views** to display the **Maintain Distribution Model** window.

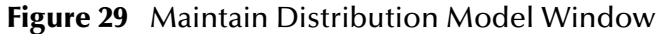

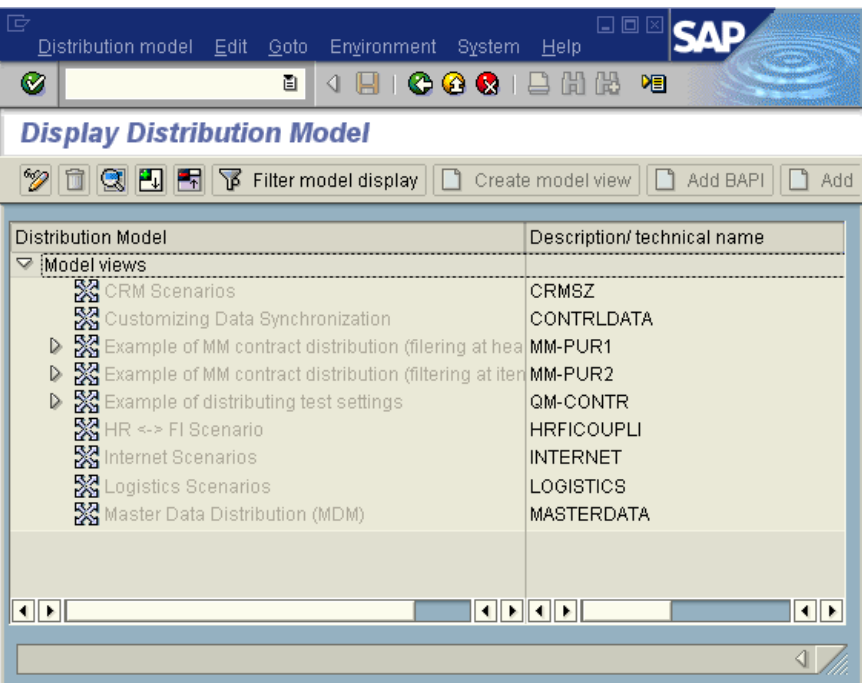

**2** Select the Menu path **Edit > Model View > Create** to display the **Create Model View** dialog box.

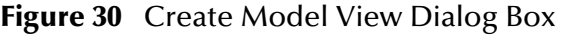

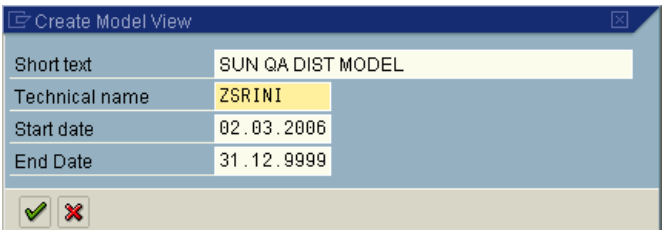

- **3** Enter the logical name you want for the new Distribution Model View, along with a brief descriptive name or message (for your own use).
- **4** Click **Continue (Enter)**, which returns you to the previous window. Your new Model View now appears in the tree, as shown in [Figure 31](#page-58-0).

<span id="page-58-0"></span>**SAP** Distribution model Edit Goto Environment System  $\bullet$ 8 4 9 6 6 6 1 2 2 2 2 2 2 2 2 2 2 2 2 2 3 **Change Distribution Model** <sup>2</sup> 日 日 日 吊 下 Filter model display | D Create model view | D Add BAPI | D Add message type **Distribution Model** Description/ technical name Business o..  $\triangledown$  Model views **X** CRM Scenario CRMSZ **Example of MM contract distribution**<br> **Example of MM contract distribution (filering at hea MM-PUR1** CONTRLDATA D X Example of MM contract distribution (filtering at iten MM-PUR2 **BESSES**  $\triangleright$ Example of distributing test settings QM-CONTR .<br>HR <-> Fl Scenario -**HRFICOUPLI SA** Internet Scenarios<br>SA Logistics Scenarios **INTERNET** LOGISTICS Master Data Distribution (MDM) **MASTERDATA** ▷ ※ SUN QA DIST MODEL ZSRINI  $\overline{\bullet}$ □बाबबा ाराज  $\overline{\mathbb{I}}$ 

**Figure 31** Maintain Distribution Model Tree

**5** Highlight the new entry and select **Add Message Type**. This displays the **Add Message Type** dialog box.

| <b>E Add Message Type</b> |                |  |
|---------------------------|----------------|--|
| Model view                | ZSRINI         |  |
| Sender                    | <b>LSYS800</b> |  |
| Receiver                  | ZSRINI         |  |
| Message Type              | CREMAS         |  |

**Figure 32** Add Message Type Dialog Box

**6** Type the desired values for the four parameters into the text boxes, or select them from the drop-down menus. For example, **CREMAS** is the message type used for Creditor Master Data.

**7** Select **Continue (Enter)**, which returns you to the previous window. The values you select now appear in the Distribution Model tree, as shown in [Figure 33](#page-59-0).

<span id="page-59-0"></span>

| Distribution model Edit Goto Environment System Help<br>Ø<br>ū<br>HI<br>⊲⊩                                                                                                    | 口回<br><b>COC</b> BHH 8 8 8 8 8 5 7 7<br>(?) LH                                                                                                    |  |  |  |
|----------------------------------------------------------------------------------------------------|----------------------------------------------------------------------------------------------------|--|--|--|
| <b>Change Distribution Model</b>                                                                                                    |                                                                                                    |  |  |  |
| <sup>1</sup> 1 3 日 日 日 予 Filter model display   D Create model view   D Add BAPI   D Add message type                                                                                                    |                                                                                                    |  |  |  |
| <b>Distribution Model</b><br>SC Customizing Data Synchronization<br>Example of MM contract distribution (filering at hea<br>Example of MM contract distribution (filtering at iten<br>$\triangleright$<br>Example of distributing test settings<br>$\mathbb{R}$ HR <-> FI Scenario<br>※ Internet Scenarios<br>※ Logistics Scenarios<br>Master Data Distribution (MDM) | Description/ technical name<br>Busines<br>CONTRLDATA<br>MM-PUR1<br>MM-PUR2<br>QM-CONTR<br><b>HRFICOUPLI</b><br><b>INTERNET</b><br>LOGISTICS<br><b>MASTERDATA</b> |  |  |  |
| ▽ SS SUN QA DIST MODEL<br>$\nabla$ M Logical system for Client 800<br>▽ MSAP ALE LOGICAL SYSTEM<br><b>D in</b> CREMAS                                                                                                    | <b>ZSRINI</b><br><b>LSYS800</b><br><b>ZSRINI</b><br>Vendor master data distribution                                                                              |  |  |  |
| <b>TETT</b><br>$   \cdot   $<br>$  \cdot  $                                                                                                    |                                                                                                    |  |  |  |

**Figure 33** Maintain Distribution Model Tree

**8 Save** your entry, click **Back** and then **Cancel** to return to the **Distribution Structure**  window.

# 5.4 **Configuring Communications**

This section describes the necessary communication configuration.

- **[Defining the Communications Port](#page-59-1)** on page 60
- **[Creating a Partner Profile](#page-61-0)** on page 62
- **[Configuring a Partner Profile](#page-63-0)** on page 64

### <span id="page-59-1"></span>5.4.1 **Defining the Communications Port**

This section describes how to set up the communication port for Transactional RFC.

#### **Transaction: WE21**

The Communications Port defines the type of connection with the Partner (see **[Creating](#page-61-0)  [a Partner Profile](#page-61-0)** on page 62). In this step you specify the outbound file name, directory path, and any associated function modules.

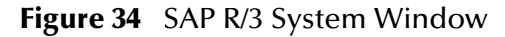

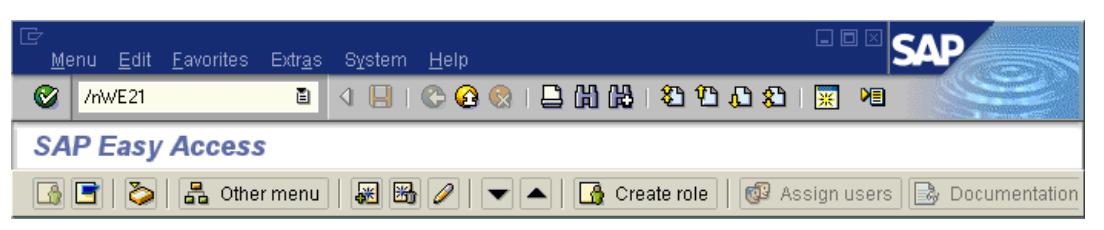

**1** In the *SAP R/3 System* home window, type **WE21** into the command field and click **Continue (Enter)** to display the **WF-EDI Port Definition** window.

口回 **SAP** Port Edit Goto System Help  $\bullet$ **. . . . . . . . . . . . . . . . .** 1 **Ports in IDoc processing** 020000000 Ports Description  $\triangledown$   $\blacksquare$  Ports Transactional RFC ZSRINI SUN QA TRFC PORT  $\blacksquare$  File CPI-C **ABAP-PL EXML** File **EXMLHTTP**  $\overline{\mathbf{1}}$ ◁◞

**Figure 35** WF-EDI Port Definition Tree

- **2** Expand the tree under **Transactional RFC** to display the currently-defined Ports.
- **3** Select the desired **Port** from the list, or select **Change** to display the **Port Definition for Asynchronous RFC Overview** window.

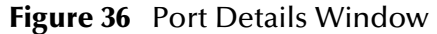

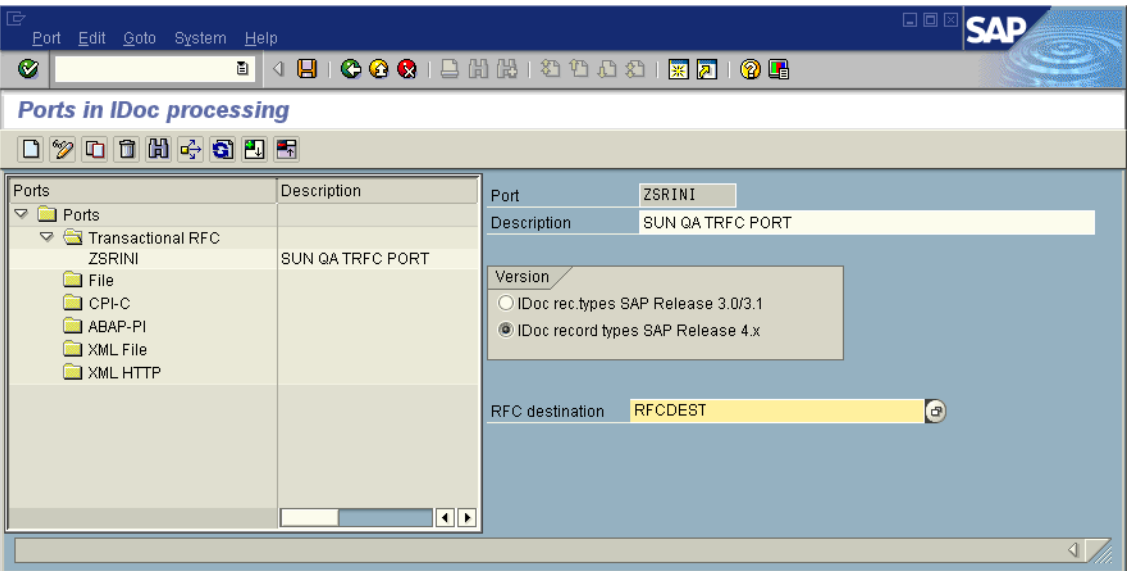

- **4** Type in a **Version** (specifies IDoc record type), **Logical destination**, and **Description**, matching the entries made previously.
- **5** Select **Enter**, which displays the **Change Request Query** dialog window. [Note that you must have CTS (Correction and Transport System) turned on for this screen to be displayed.]
- **6** Select **Create Request**, which displays the **Create Request** dialog window.
- **7** Enter a **Short description** and **Save**.
- **8** Select **Back** repeatedly to return to the **SAP R/3 System** window.

### <span id="page-61-0"></span>5.4.2 **Creating a Partner Profile**

#### **Transaction: WE20**

Here you create the Partner for the Logical System you created earlier. Note that the **LS** Partner Type is used for all ALE distribution scenarios.

#### **Figure 37** SAP R/3 System Window

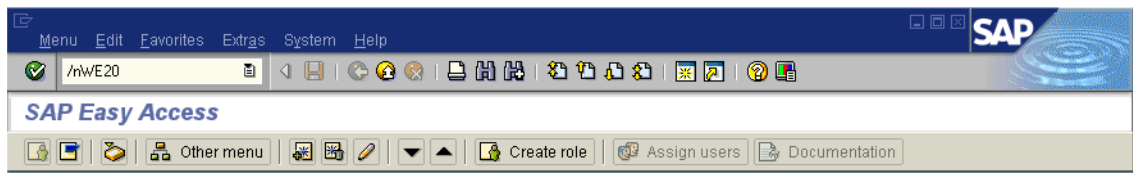

**1** In the SAP R/3 System home window, type **WE20** into the command field and then click **Continue (Enter)** to display the **Partner Profile: Initial Screen** window.

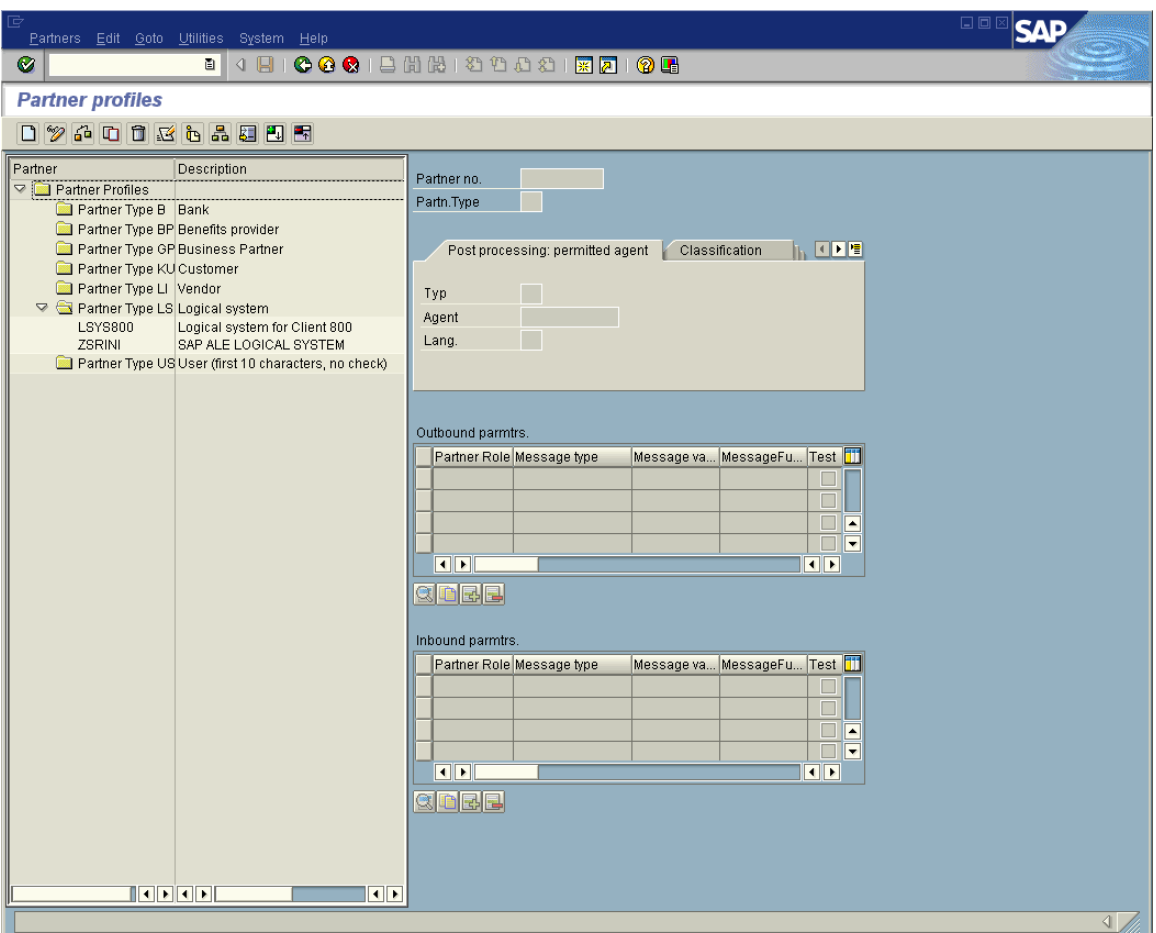

**Figure 38** Partner Profile: Initial Screen Window

**2** Type the name of the logical system created previously into the Partner number field, select **LS** for the Partner type, and select **Create**. This creates the Partner, and displays the **Create Partner Profile <Partner Number>** window.

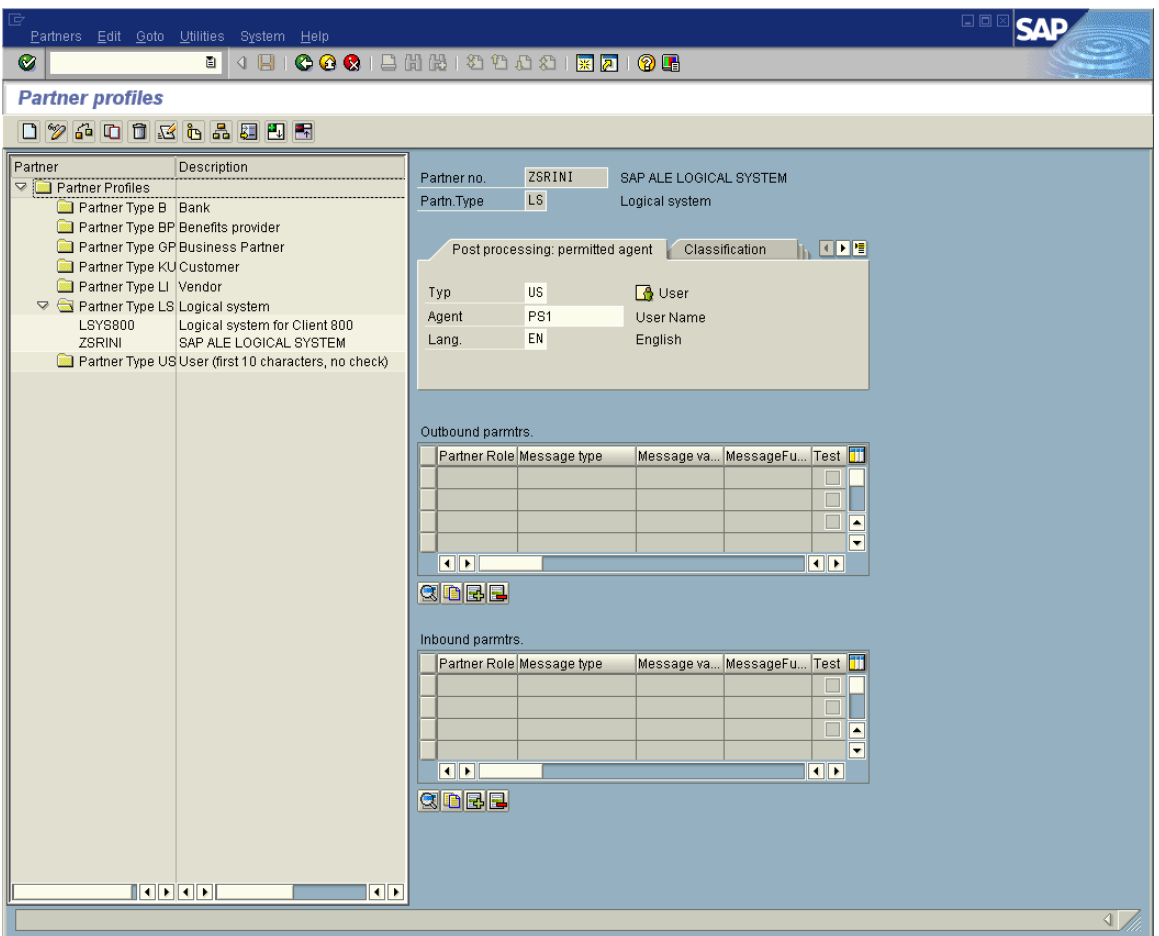

#### **Figure 39** Create Partner Profile Window

**3** Under the Classification tab, select **ALE** for the Partner class and **A** (Active) for the Partner status, then **Save**. You now have created the Partner, and need to continue to the next section to configure the Partner Profile.

### <span id="page-63-0"></span>5.4.3 **Configuring a Partner Profile**

#### **Transaction: WE20**

In this section, you configure the Inbound or Outbound Parameters in the Partner Profile.

- **1** In the **Partner Profile: Initial Screen** window, select the desired Partner Number, for example **ZSRINI**.
- **2** Select the **Inbound parameters**.

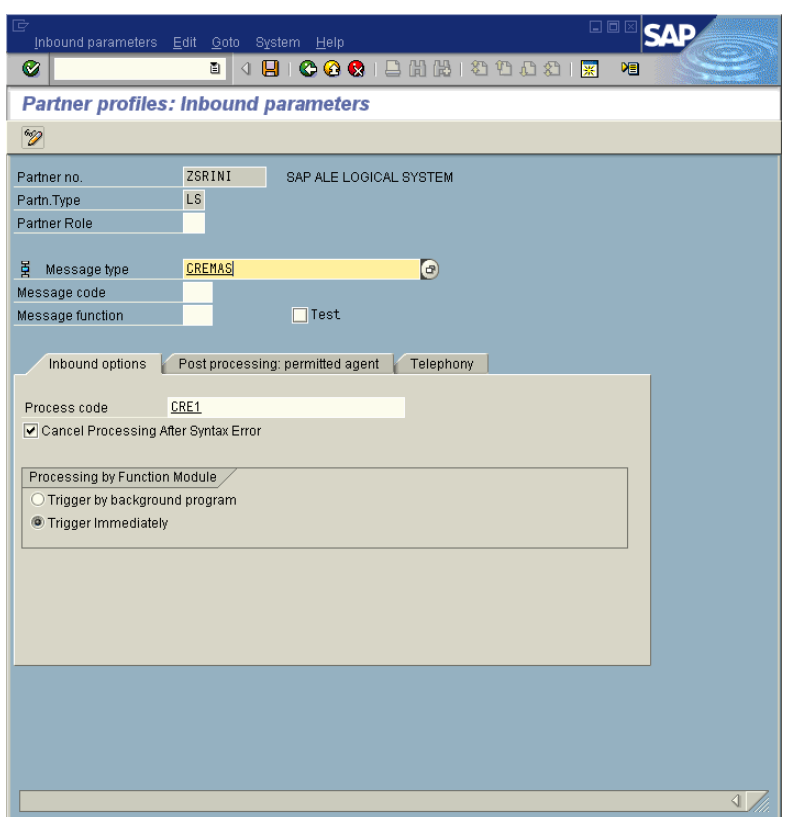

#### **Figure 40** New Entries: Details of Created Entries Window

**3** Select **CREMAS** as a Message type and **CRE1** as a Process code from the drop-down menus, then click **Save**. The entries now appear in the list in the **EDI Partner Profile: Inbound Parameters Overview** window.

| ē<br>口回<br>Partners Edit Goto Utilities System Help                                                                                                    |                                                                                                    |  |  |
|----------------------------------------------------------------------------------------------------|----------------------------------------------------------------------------------------------------|--|--|
| $\bullet$                                                                                                    |                                                                                                    |  |  |
| <b>Partner profiles</b>                                                                                                    |                                                                                                    |  |  |
| 07400364995                                                                                                    |                                                                                                    |  |  |
| Partner<br>Description<br>Partner Profiles<br>Partner Type B Bank<br>Partner Type BP Benefits provider<br>Partner Type GP Business Partner<br>Partner Type KU Customer<br>Partner Type LI Vendor<br>Partner Type LS Logical system<br>LSYS800<br>Logical system for Client 800<br><b>ZSRINI</b><br>SAP ALE LOGICAL SYSTEM<br>Partner Type US User (first 10 characters, no check) | ZSRINI<br>Partner no.<br>SAP ALE LOGICAL SYSTEM<br>LS<br>Partn.Type<br>Logical system<br><b>IN OPE</b><br>Post processing: permitted agent<br>Classification<br><b>US</b><br><b>B</b> User<br>Typ<br>PS <sub>1</sub><br>User Name<br>Agent<br>EN<br>Lang.<br>English |  |  |
|                                                                                                    | Outbound parmtrs.<br>Message va MessageFu Test<br>Partner Role Message type<br><b>CREMAS</b><br>□<br>⊩<br>$\blacktriangledown$<br>$\boxed{\bullet}$<br>$\overline{\bullet}$<br>QDBE<br>Inbound parmtrs.                                                              |  |  |
| $\overline{\mathbf{1}}$<br>$\left\  \cdot \right\ $                                                                                                    | Partner Role Message type<br>Message va MessageFu Test<br><b>CREMAS</b><br>H<br>П<br>П<br>►<br>$\blacktriangledown$<br>$\boxed{1}$<br>$\overline{\bullet}$<br>GOBE<br>$\left\  \cdot \right\ $                                                                       |  |  |

**Figure 41** EDI Partner Profile: Inbound Parameters Overview Window

**4** Follow the same procedure for **Outbound parameters**, as seen in [Figure 42.](#page-66-1)

<span id="page-66-1"></span>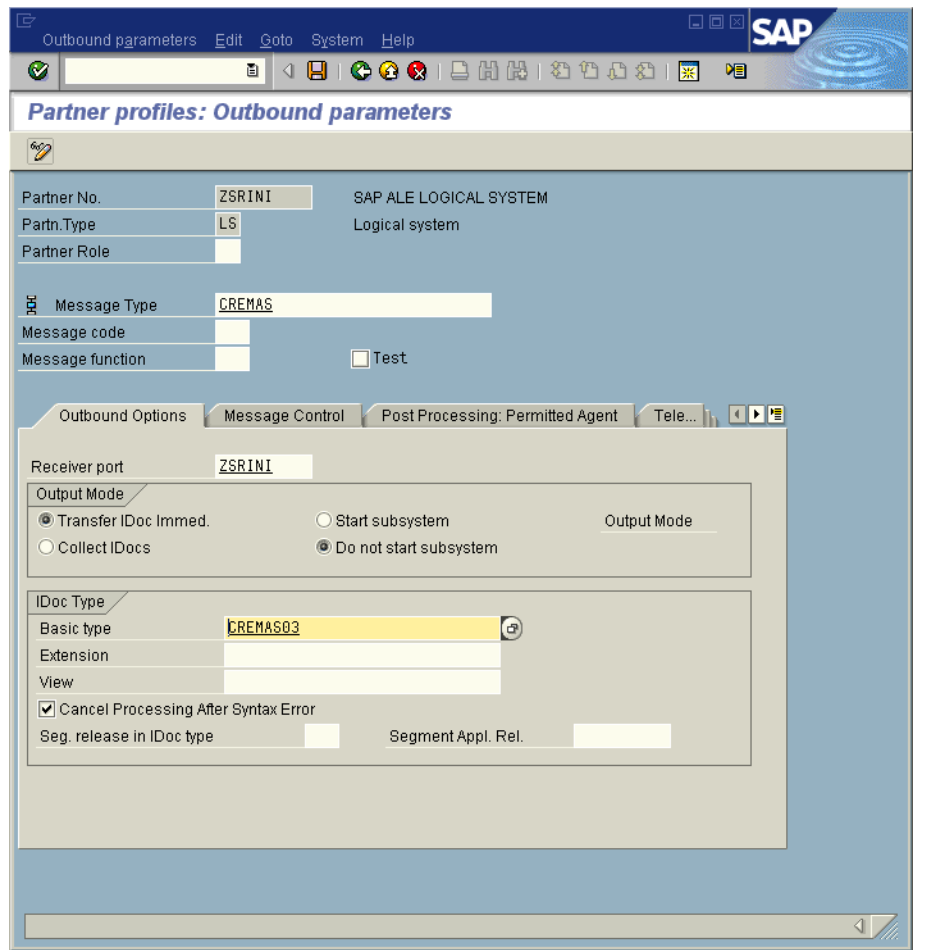

#### **Figure 42** EDI Partner Profile: Outbound Parameters

**5** After making your entries, **Save** and then **Back** to get to the main **SAP R/3 System** window.

## <span id="page-66-0"></span>5.5 **Security Issues**

SAP R/3 uses *authorization objects* to allow access to various levels of operation. A minimum set of authorization objects required for the SAP BAPI eWay to operate is described below. Use this only as a reference for setting up your own profiles.

These settings are located under **Cross-Application Authorization Objects**. Refer to the SAP R/3 documentation for additional information.

#### **Function Group Access**

Under **Auth. check for RFC access**, select:

- ARFC
- EDIN
- ERFC
- RFC1
- SCCR
- SYST
- ZDG1

**Permission for Processing BAPI Type**

Under **BAPI/EDI > Distributing master data and BAPI/EDI**, select:

Receiving BAPIs via RFC

### **Chapter 6**

# **Reviewing the Sample Projects**

This chapter provides an introduction to the SAP BAPI eWay components, and information on how these components are created and implemented in a Java CAPS Project.

It is assumed that the reader understands the basics of creating a Project using the Sun SeeBeyond Enterprise Designer. For more information on creating an eGate Project, see the "*Sun SeeBeyond eGate™ Tutorial*" and the "*Sun SeeBeyond eGate™ Integrator User's Guide"*.

**What's In This Chapter**

- **[About the Sample Projects](#page-68-0)** on page 69
- **[Steps Required to Run the Sample Project](#page-69-0)** on page 70
- **[Importing a Sample Project](#page-70-1)** on page 71
- **[Building and Deploying the prjBAPIOutbound Sample Project](#page-70-2)** on page 71
- **[Building and Deploying the prjIDocInbound Sample Project](#page-91-1)** on page 92

## <span id="page-68-0"></span>6.1 **About the Sample Projects**

Two sample Projects are included with the SAP BAPI eWay. These sample Projects enable you to see how Java CAPS can work with SAP R/3 applications. The SAP BAPI eWay sample Projects are provided in the zip file: **SAP\_BAPI\_eWay\_Sample.zip**

This file contains two sample Project zip files to import:

- prjBAPIOutbound.zip
- prjIDocInbound.zip

You can use these to further your understanding of the product, or expand upon to build more complicated Projects. Each sample Project uses a combination of eGate and eInsight components. You must install these components into Java CAPS prior to running the samples.

### 6.1.1 **prjBapiOutbound.zip**

The **prjBapiOutbound.zip** file contains the **prjBAPIOutbound** sample project, which demonstrates how to access flight ID and type by passing the airline code via an outbound BAPI.

In addition to the sample Project, the **SAP\_BAPI\_eWay\_Sample.zip** file also contains the following files generated by running the **prjBAPIOutbound** sample Project:

- **inputBAPIFlightGetList.txt**—an input text file that contains the airline carrier code  $^{\prime\prime}$ BA $^{\prime\prime}$ .
- **outputFlight1.dat**—a sample output file received after running the sample Project.

### 6.1.2 **prjIDocInbound.zip**

The **prjIDocInbound.zip** file contains the **prjIDocInbound** sample project, which demonstrates how to use an inbound RFC to receive IDocs.

In addition to the sample Project, the **SAP\_BAPI\_eWay\_Sample.zip** file also contains the following files generated by running the **prjIDocInbound** sample Project:

- **CREMASoutput1.dat**—a sample output file containing CREMAS message type data.
- **MATMASoutput1.dat**—a sample output file containing MATMAS message type data.

# 6.2 **SAP Version Support**

The sample Projects described within support SAP version 4.6x, 4.7, ECC 5.0 and ECC 6.0.

# <span id="page-69-0"></span>6.3 **Steps Required to Run the Sample Project**

The following steps are required to run the sample projects contained in the **SAPBAPIeWayDocs.sar** file.

- **1** Import the sample Project.
- **2** Configure, build, deploy, and run the sample Projects.

You must do the following before you can run an imported sample Project:

- Create an Environment
- Configure the eWays
- Create a Deployment Profile
- Create and start a domain
- Deploy the Project
- **3** Check the output.

## <span id="page-70-1"></span>6.4 **Importing a Sample Project**

Sample eWay Projects are included as part of the installation package. To import a sample eWay Project to the Enterprise Designer do the following:

**1** Extract the samples from the Enterprise Manager to a local file.

Sample files are uploaded with the eWay's documentation SAR file, and then downloaded from the Enterprise Manager's Documentation tab. The **SAP\_BAPI\_eWay\_Sample.zip** file contains the sample Project ZIP files.

**Note:** *Save all work before importing a sample Project.*

- **2** From the Enterprise Designer's Project Explorer pane, right-click the Repository and select **Import Project** from the shortcut menu. The **Import Manager** appears.
- **3** Browse to the directory that contains the sample Project ZIP file. Select a sample Project file and click **Import**.
- **4** Click **Close** after successfully importing the sample Project.

# <span id="page-70-2"></span><span id="page-70-0"></span>6.5 **Building and Deploying the prjBAPIOutbound Sample Project**

The following sections provide instructions on how to manually create the sample Project, which was based on SAP R/3 6.0 ECC.

This sample demonstrates how to use the GetList BAPI of the Flight business object. It has a Java Collaboration Definition (JCD) which executes the BAPI to retrieve flight information. Input data to this JCD is passed from a File eWay running in a Business Process. Output data of the JCD is given to a File eWay to write out the results of the executed BAPI. The Business Process has an exception handler to catch any exception raised by the JCD, which it writes to an error queue.

Steps required to create the sample Project include:

- **[Create a Project](#page-71-0)** on page 72
- **[Create the OTDs](#page-71-1)** on page 72
- **[Create the Java Collaboration Definitions](#page-72-0)** on page 73
- **[Create the Business Process](#page-79-0)** on page 80
- **[Create a Connectivity Map](#page-83-0)** on page 84
- **[Bind the eWay Components](#page-84-0)** on page 85
- **[Create an Environment](#page-85-0)** on page 86
- **[Configure the eWays](#page-86-0)** on page 87
- **[Create the Deployment Profile](#page-89-0)** on page 90
- **[Create and Start the Domain](#page-90-0)** on page 91
- **[Run the Sample Project](#page-91-2) on page 92**

### <span id="page-71-0"></span>6.5.1 **Create a Project**

The first step is to create a new Project in the Enterprise Designer.

- **1** Start the Enterprise Designer.
- **2** From the Project Explorer tree, right-click the Repository and select **New Project**. A new Project (**Project1**) appears on the Project Explorer tree.
- **3** Rename the Project **prjBAPIOutbound**.

### <span id="page-71-1"></span>6.5.2 **Create the OTDs**

The sample Project requires two OTDs to interact with the SAP BAPI eWay. These OTDs include:

- **Flight**—OTD that is used to check availability, check details, and return results of flight lists.
- **CustBAPI**—Custom defined OTD that is used to receive and send data to the triggering Business Process.

Additional information on creating OTDs is found at **[Creating SAP BAPI OTDs](#page-38-1)** on [page 39](#page-38-1).

#### **Steps required to create the Flight OTD:**

**1** Right-click your new Project in the Enterprise Designer's Project Explorer, and select **New** > **Object Type Definition**.

The New Object Type Definition Wizard window appears.

- **2** Select **SAP BAPI** from the list of OTD Wizards and click **Next**.
- **3** Enter the system parameters for the SAP R/3 system and click **Next**.
- **4** Enter the SAP R/3 system login parameters and click **Next**.
- **5** Select the following business object from the available list of objects:

#### **Application\_Components > Basis\_Components > ABAP\_Workbench\_Java\_IDE\_and\_Infrastructure** > **Flight**

**6** Click **Finish** to create the OTD.

#### **Steps required to create the CustBAPI OTD:**

- **1** Right-click your new Project in the Enterprise Designer's Project Explorer, and select **New** > **Object Type Definition**.
- **2** Select User Defined OTD from the list of OTD Wizards and click **Next**.
- **3** Enter a new name for the OTD. For this example, use **CustBAPI**.
- **4** Click **Finish** to create the **CustBAPI** OTD.
- **5** Open the new **CustBAPI** OTD and add a new field under the **CustBAPI** element and rename it **test1**.

# 6.5.3 **Create the Java Collaboration Definitions**

The next step is to create the Java Collaboration Definitions using the **Collaboration Definition Wizard (Java)**. Once you create a Collaboration Definition, you can write the Business Rules using the Collaboration Editor.

#### **Steps required to create the jcdFlightGetList Collaboration:**

- **1** From the Project Explorer, right-click the sample Project and select **New** > **Collaboration Definition (Java)** from the shortcut menu. The **Collaboration Definition Wizard (Java)** appears.
- **2** Name your Collaboration **jcdFlightGetList**.
- **3** Under Web Service Type, select **New: Create a new Web Service operation**, and then click **Next**.
- **4** Enter the operation name **flightInput** and click **Next**.
- **5** Select **prjBAPIOutbound** > **CustBAPI**, and then click **Next**.
- **6** Select **prjBAPIOutbound** > **Flight**, then click **Add**. The **Flight** OTD appears in a list of selected OTDs.
- **7** Click **Finish**, the **jcdFlightGetList** Collaboration is created.

#### **Figure 43** jcdFlightGetList Collaboration

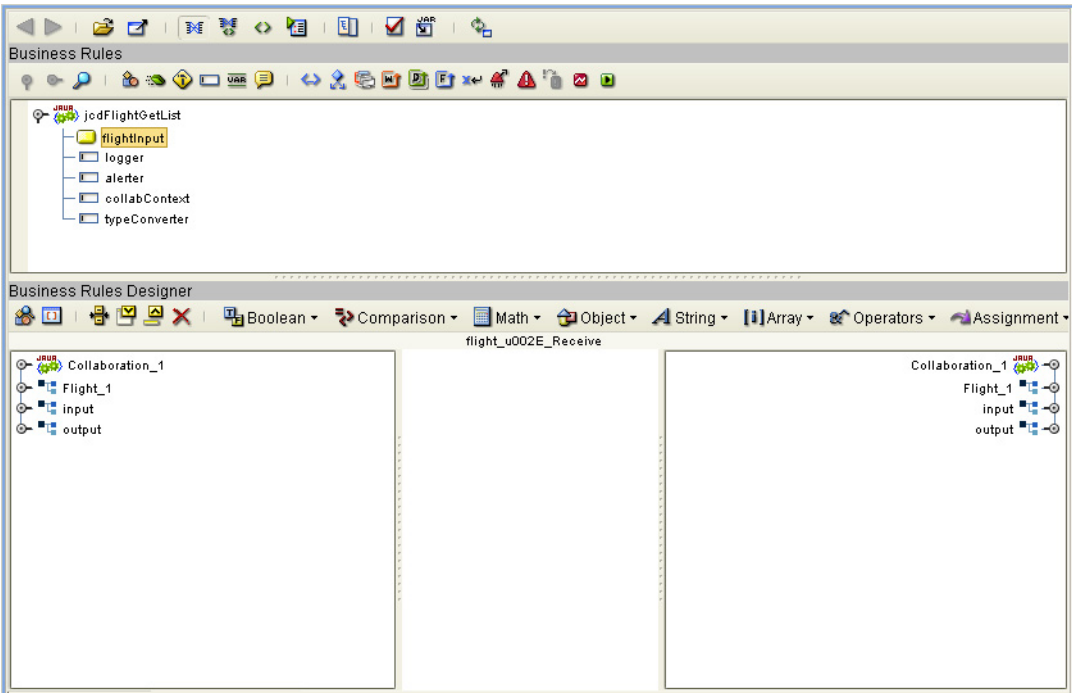

### **Create the Collaboration Business Rules**

The following steps demonstrate how to create the business rules for the **jcdFlightGetList** Collaboration.

**1** From the Business Rules toolbar, select the **Rule** icon and then connect the **test1** field under **Input**, to the **AIRLINE** field under **Flight\_1** > **GetList** > **ImportParams**.

### **Figure 44** jcdFlightGetList Collaboration

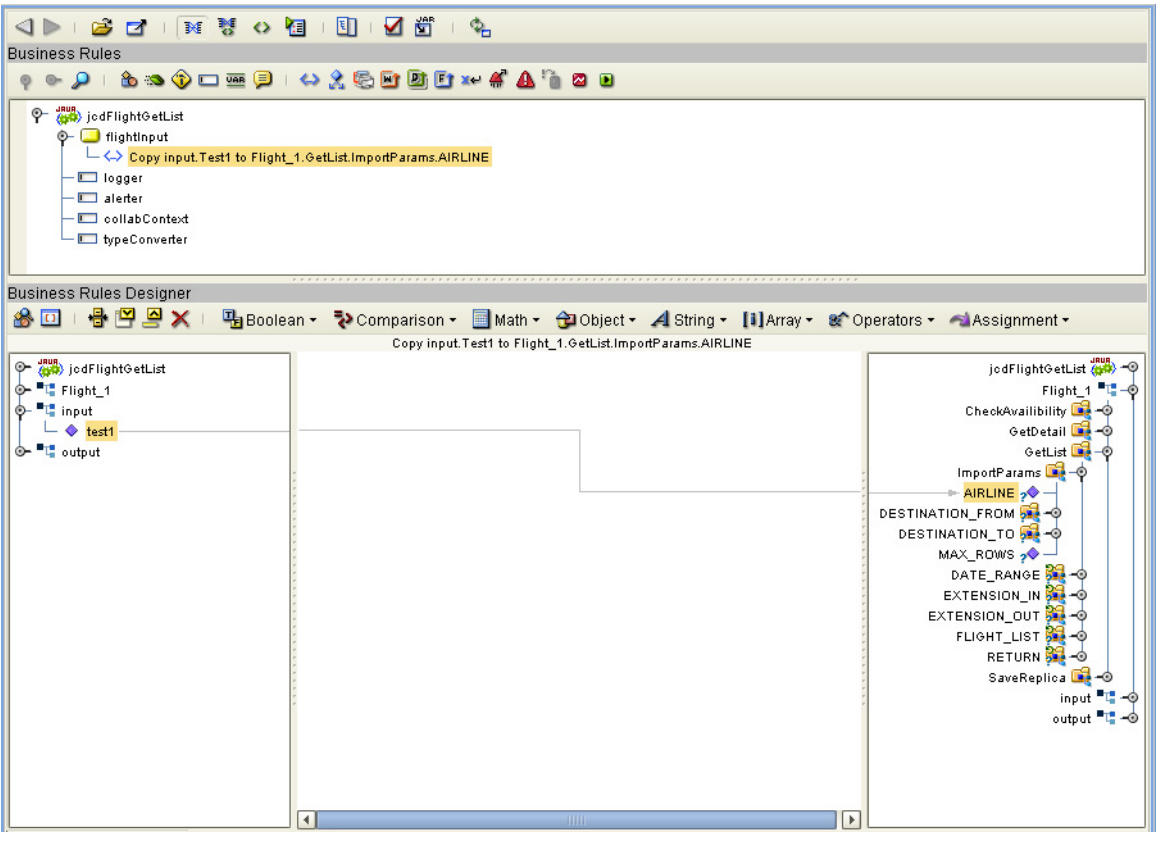

**2** Click the **Math** icon from the Business Rules Designer toolbar and select **Literal number** from the drop-down list. Give the number a value of **3** and connect this to **MAX\_ROWS** under **jcdFlightGetList** > **Flight\_1** > **GetList** > **ImportParams**.

**Figure 45** jcdFlightGetList Collaboration

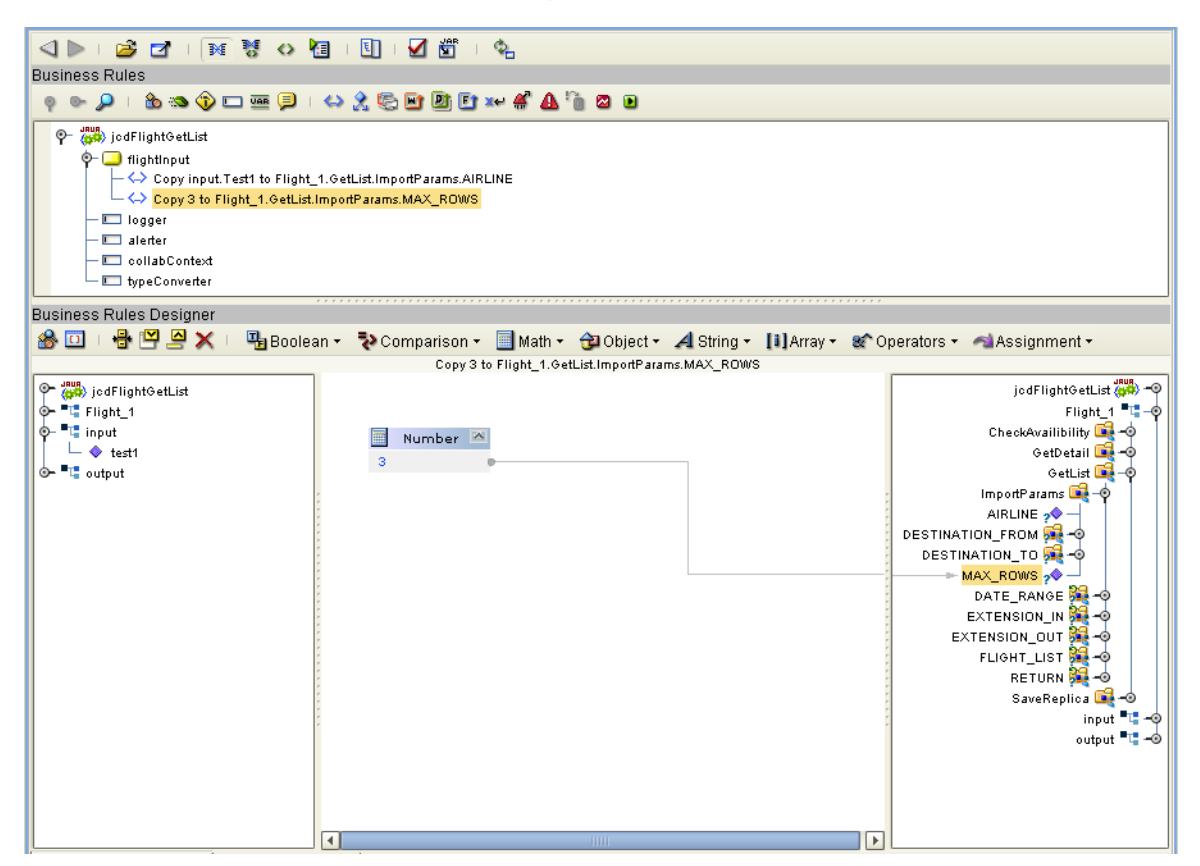

**3** From the Business Rules toolbar, select the **Rule** icon. Next, right-click **GetList**  (located under **Flight\_1)**, and choose **Select method to call...** from the list of available options. Select the **execute()** method from the list of available methods. The **execute()** method now appears in the Business Rules Designer window.

**Figure 46** jcdFlightGetList Collaboration

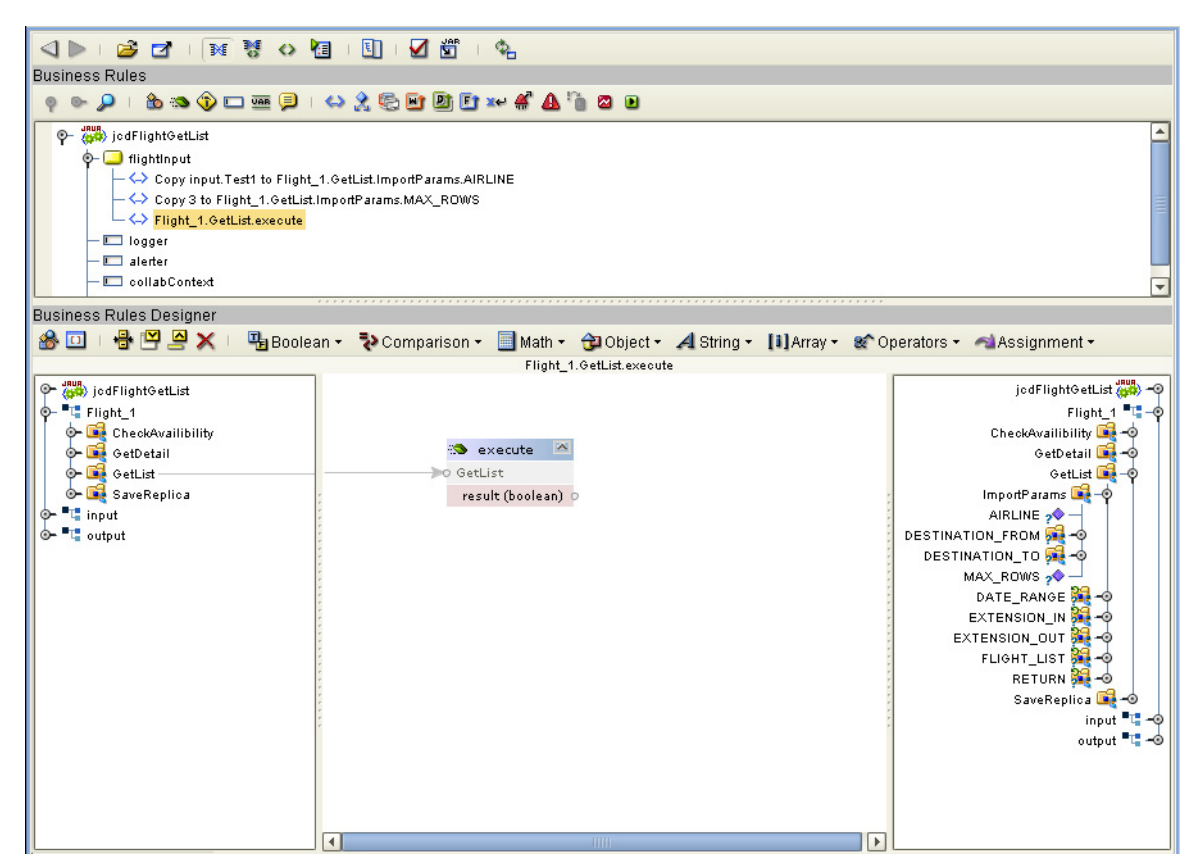

- **4** Select a new **rule** from the Business Rules toolbar. Next, select **String** > **Concat** from the Business Rules Designer toolbar. A Concat appears on the canvas.
- **5** Select **String** > **Literal String** from the Business Rules toolbar, then enter **OUTPUT type: =** in the String box and connect this to the String of the Concat. Next, drag TYPE, located under **jcdFlightGetList** > **GetList** > **Return** to **str (String)** in the concat.

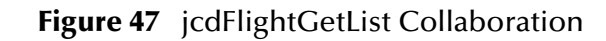

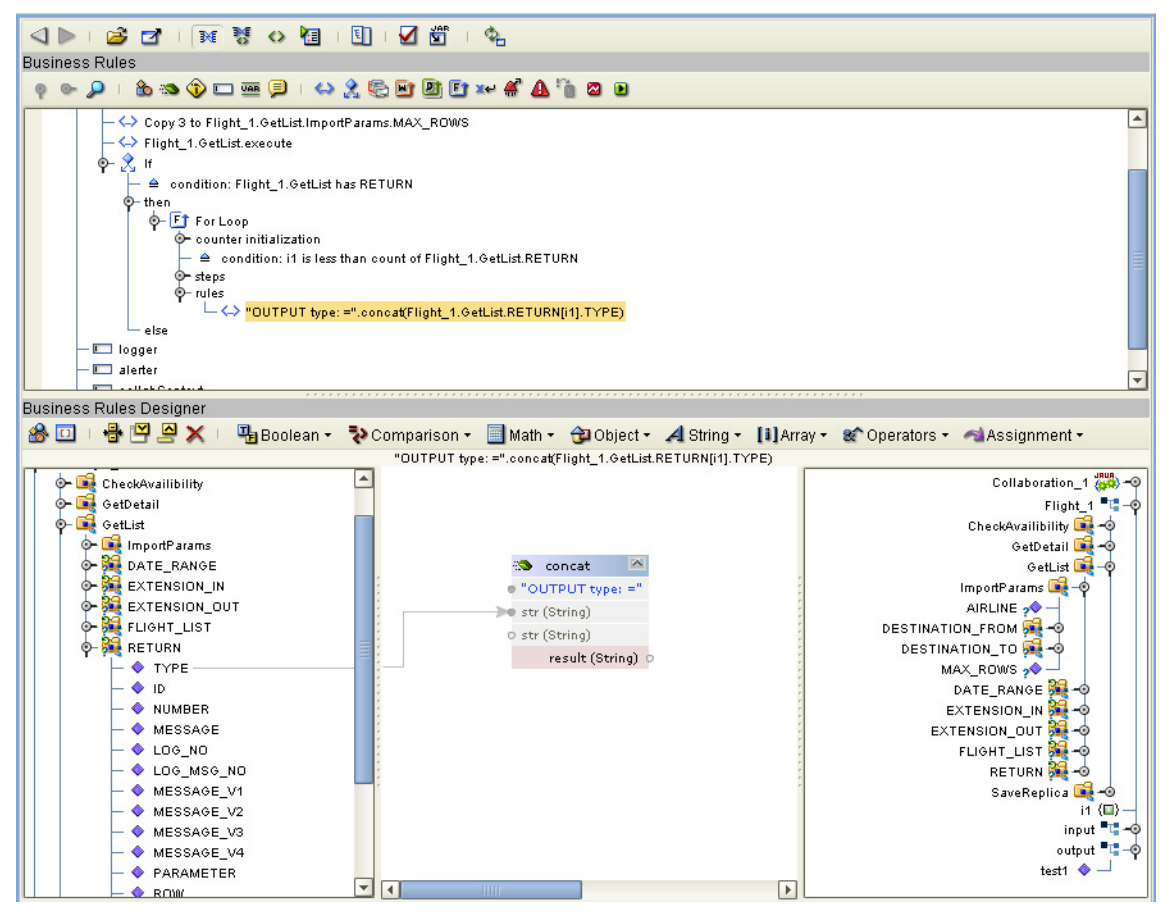

- **6** Using the same procedures documented in the previous step, make the following field connections to the concat in the Business Rules Designer window:
	- **ID** to **str (Sting)** with Literal String **"ID ="**
	- **Number** to **str (Sting)** with Literal String **"NUM ="**
	- **Message** to **str (Sting)** with Literal String **"MESSAGE ="**

The result should appear as seen in [Figure 48](#page-77-0).

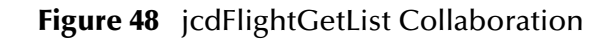

<span id="page-77-0"></span>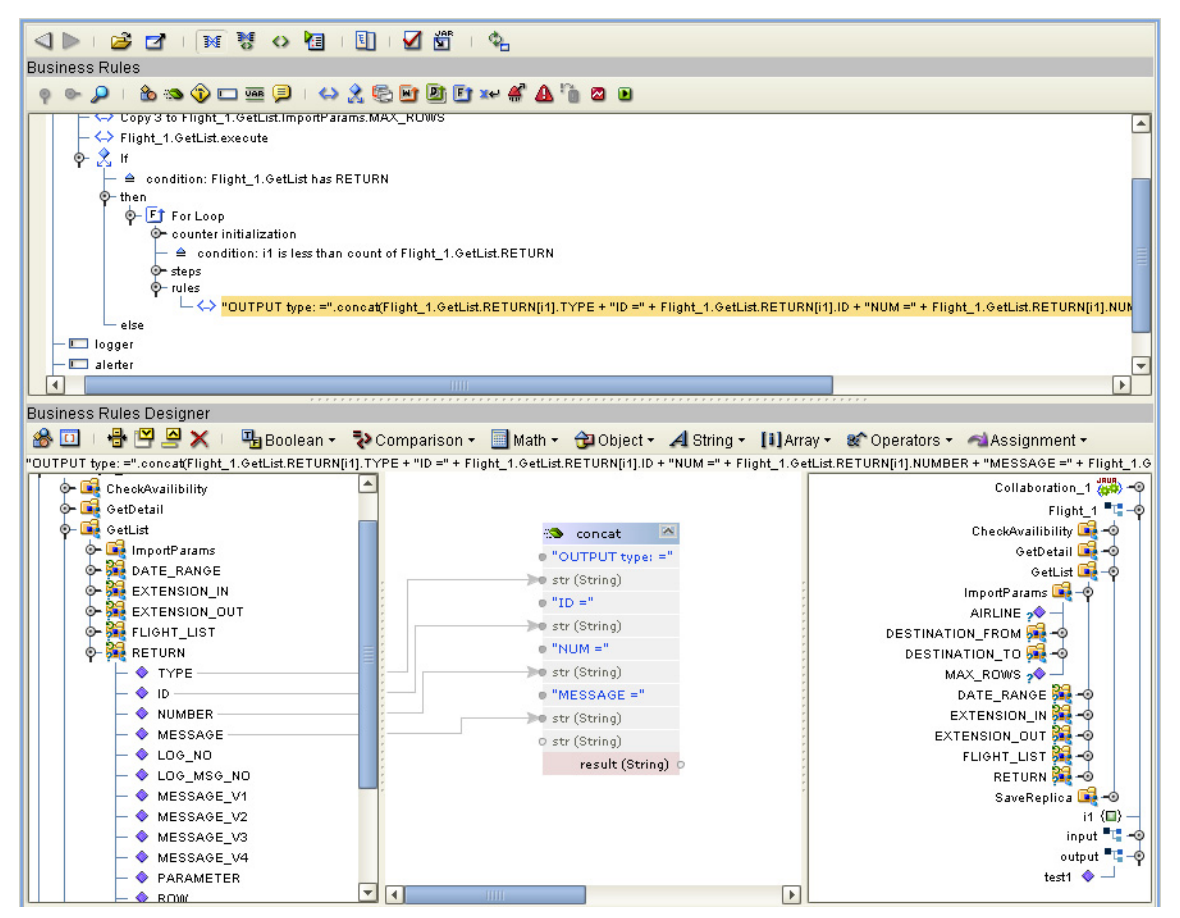

**7** Connect the result (String) in the concat to the **test1** field, located under **jcdFlightGetList** > **output**.

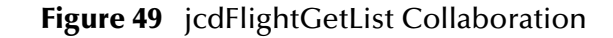

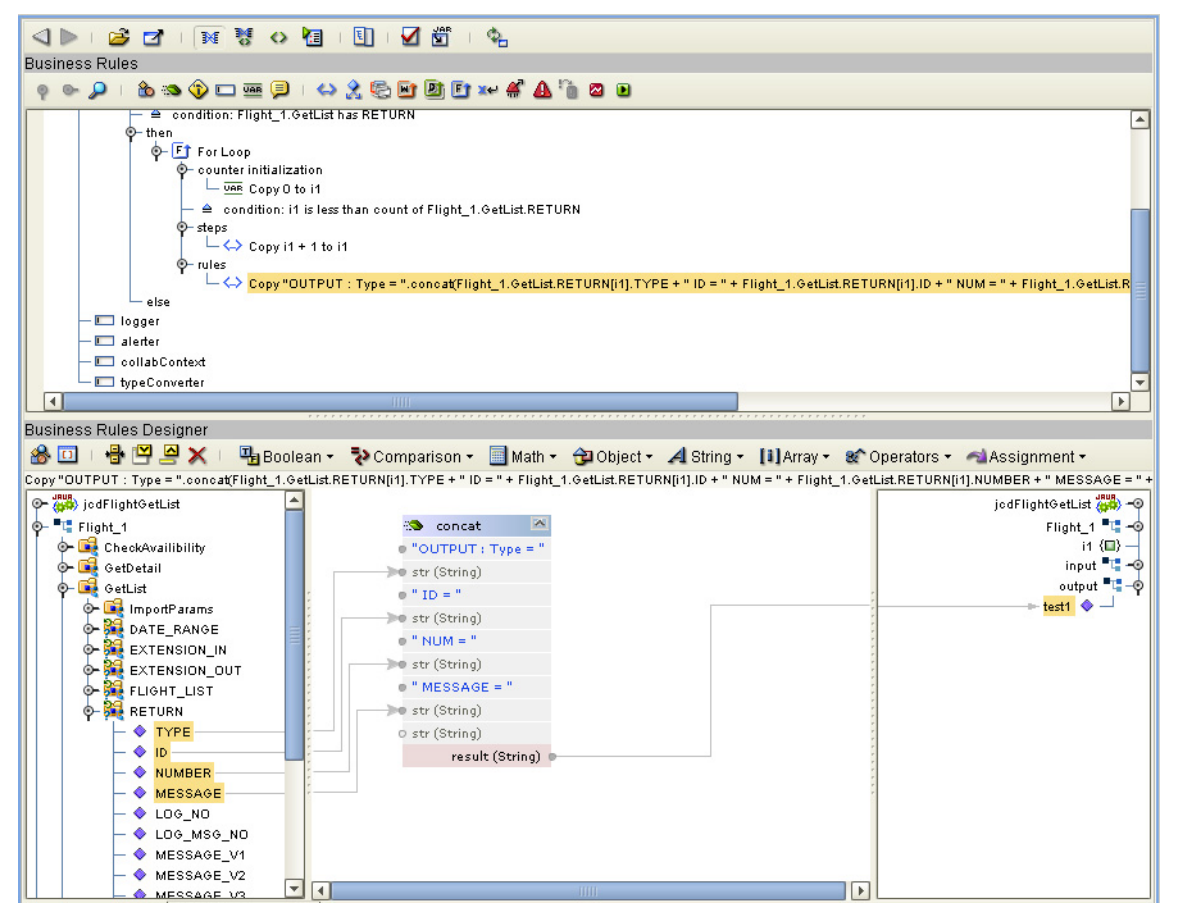

#### **8** The resulting collaboration should display the following code:

package prjBAPIOutbound;

```
public class jcdFlightGetList
{
      public com.stc.codegen.logger.Logger logger;
      public com.stc.codegen.alerter.Alerter alerter;
      public com.stc.codegen.util.CollaborationContext collabContext;
      public com.stc.codegen.util.TypeConverter typeConverter;
      public void flightInput( ud1.CustBAPI_1621432015.CustBAPI input, 
ud1.CustBAPI_1621432015.CustBAPI output, flight.Flight Flight_1 )
            throws Throwable
       {
Flight_1.getGetList().getImportParams().setAIRLINE( input.getTest1() );<br>Flight_1.getGetList().getImportParams().setMAX_ROWS( 3 );<br>Flight_1.getGetList().execute();
if (Flight_1.getGetList().hasRETURN()) {<br>for (int il = 0; il < Flight_1.getGetList().countRETURN(); il += 1) {<br>output.setTest1( "OUTPUT : Type = ".concat( Flight_1.getGetList().getRETURN( il<br>).getTYPE() + " ID = " + Flight
            }
       }
}
```
# 6.5.4 **Create the Business Process**

The next step in the sample is to create the **bpBAPIOutbound** eInsight Business Process in which the business rules are defined.

#### **Steps to create a business process include:**

- **1** Right-click your new Project in the Enterprise Designer's Project Explorer, and select **New** > **Business Process** from the shortcut menu. The eInsight Business Process Designer appears and **BusinessProcess1** is added to the Project Explorer tree. Rename **BusinessProcess1** to **bpBAPIOutbound**.
- **2** Drag a **FileClient.receive** and a **FileClient.write** Activity, located under **Sun SeeBeyond** > **eWays** > **File** > **FileClient**, to the Business Process canvas.

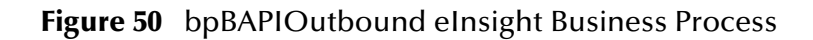

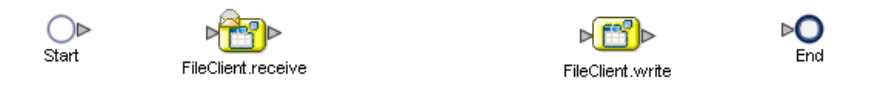

**3** From the Business Process toolbar, drag a **Scope** to the canvas. Once on your canvas, double-click the icon to expand the scope.

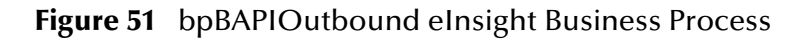

<span id="page-79-0"></span>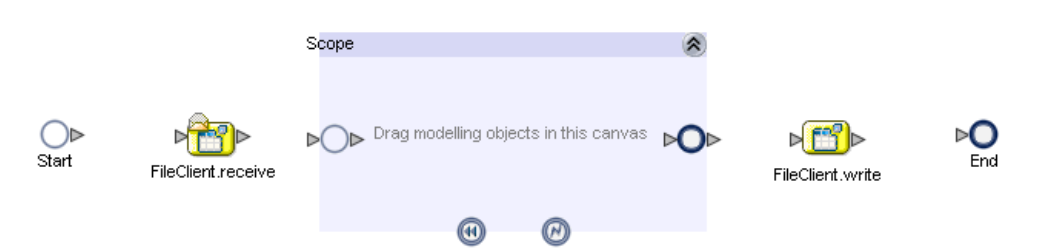

**4** Drag a **flightInput** activity from the Project Explorer to the scope in the Business Process canvas, and then connect the canvas elements together as seen in [Figure 51.](#page-79-0)

**Figure 52** bpBAPIOutbound eInsight Business Process

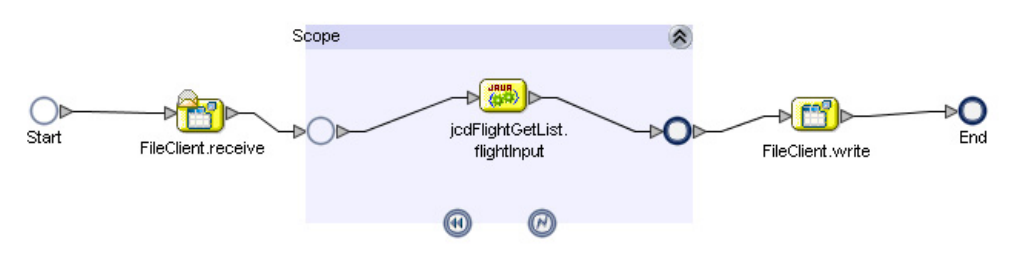

**5** Create a business rule between the start of the Scope and **jcdFlightGetList.flightInput**. Next, connect the **text** field under **FileClient.receive.Output** to the **Test1** field located under **jcdFlightGetList.flightInput.Input** > **CustBapi**.

**Figure 53** bpBAPIOutbound eInsight Business Process — business rule

| <b>Business Rule Designer</b>                             |                                                                                                    |
|-----------------------------------------------------------|----------------------------------------------------------------------------------------------------|
|                                                           | 음면으 X   Conversion * ▼ Datetime * ▼ Operator * ▼ Boolean * ▼ String * ▼ Nodes * ▼ Number * ▼ XSDOperation * ▼ |
| All<br>Output                                             | All<br>Input                                                                                                  |
| <b>Business Process Attributes</b>                        | Business Process Attributes                                                                                   |
| O- "L" FileClient.receive.Output                          | jodFlightGetList.flightInput.Input                                                                            |
| $\bullet$ text                                            | CustBapi <b>De</b> -O                                                                                         |
| byteArray                                                 | $+$ Test1 $\; \blacklozenge \; \rightharpoonup$                                                               |
| $\overline{\phantom{a}}$ encoding                         |                                                                                                    |
| . <mark>● 『L</mark> FileClient.write.Fault                |                                                                                                    |
| . Ô− <sup>■</sup> L <mark>"</mark> FileClient.write.Input |                                                                                                    |
| . Ô− □□ FileClient.write.Output                           |                                                                                                    |
|                                                           |                                                                                                    |
| , ◎- ■L <mark>"</mark> jodFlightGetList.flightInput.Fault |                                                                                                    |
| O- It jodFlightGetList.flightInput.Input                  |                                                                                                    |
| O- TH jodFlightGetList.flightInput.Output                 |                                                                                                    |
|                                                           |                                                                                                    |
|                                                           |                                                                                                    |
|                                                           | $\blacktriangleright$<br> 4 <br><b>TITTE</b>                                                                  |

**6** Create a business rule between **jcdFlightGetList.flightInput** and the end of the Scope. Next, connect the **Test1** field under **jcdFlightGetList.flightInput.Output** > **CustBapi** to the **text** field located under **FileClient.write.Input**.

**Figure 54** bpBAPIOutbound eInsight Business Process — business rule

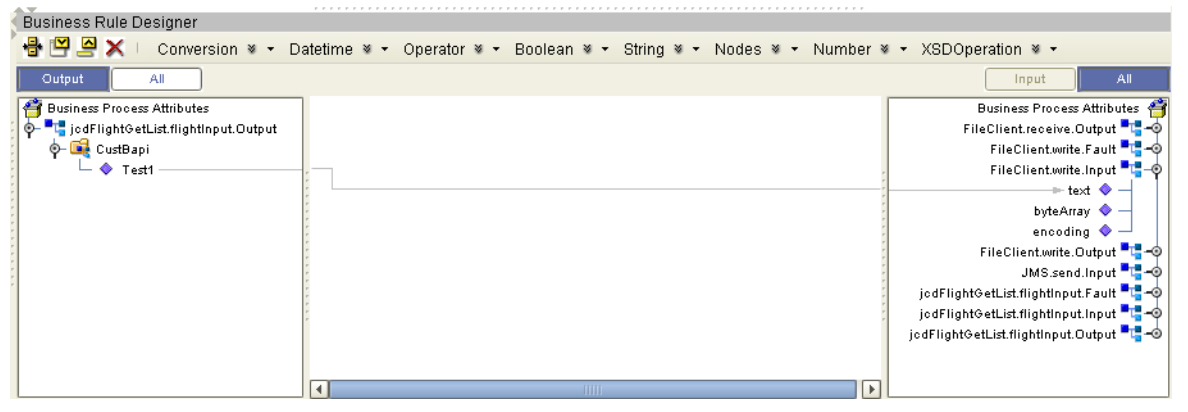

**7** From the Business Process toolbar, drag a **Catch Named Exception** (from the Intermediate Events drop-down list) to the Fault Handler canvas icon (the icon on the bottom of the Scope). An un-configured **Exception Handler** appears on the canvas.

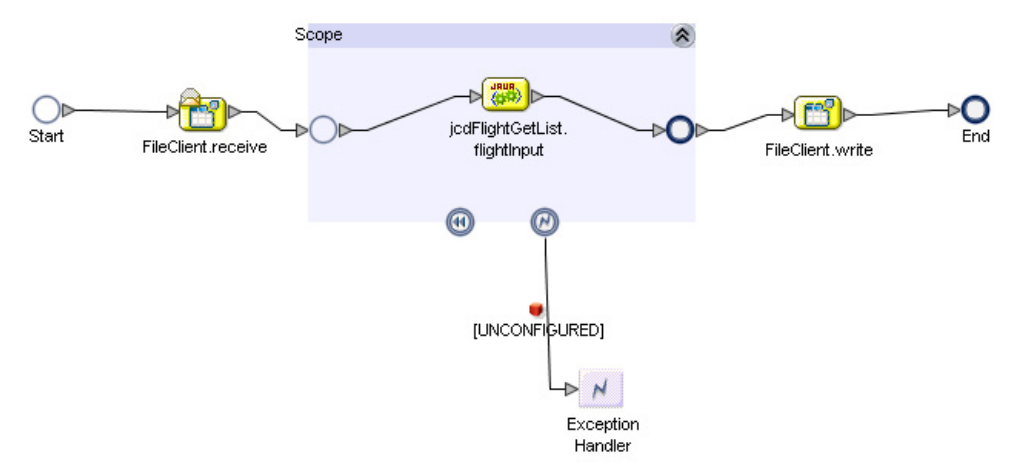

### **Figure 55** bpBAPIOutbound eInsight Business Process

- **8** Double-click to open the Exception handler box.
- **9** From the Business Process toolbar, drag a **Business Rule** activity to the Exception Handler canvas. Also drag a **JMS.send** activity from the Project Explorer, located under **Sun SeeBeyond** > **eGate** > **JMS** to the Exception Handler canvas.
- **10** Double-click the Business Rule activity, and then in the Business Rules Designer connect the **Message** field, located under **jcdFlightGetList.flightInput.Fault** to the **TextMessage** field, located under **JMS.Send.Input** > **JMS** > **MessageProperties**.

**Figure 56** bpBAPIOutbound eInsight Business Process — business rule

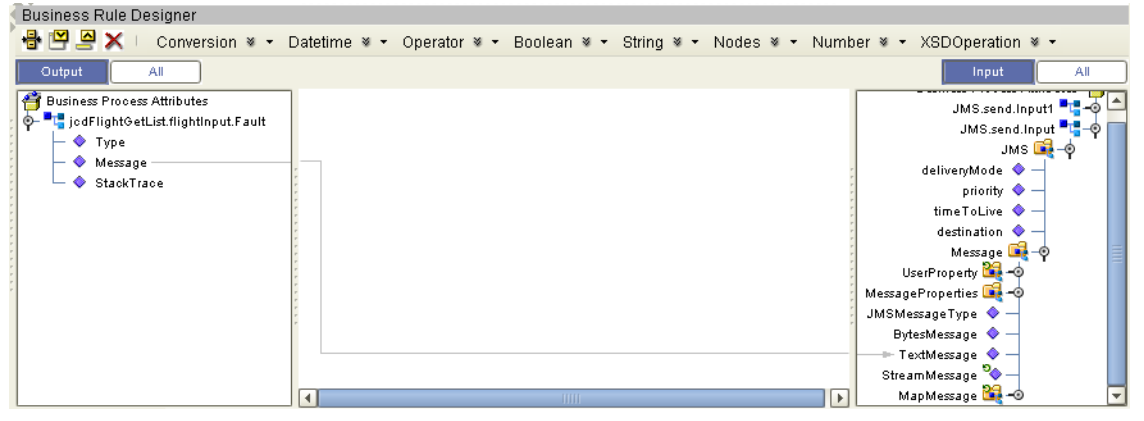

**11** Connect the activities in the Exception Handler together, as seen in [Figure 57.](#page-82-0)

<span id="page-82-0"></span>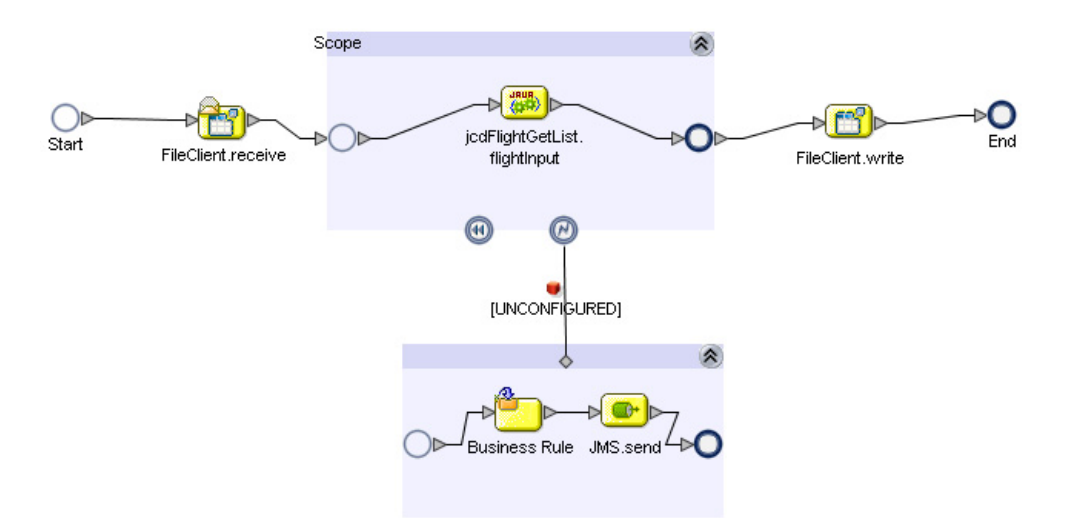

### **Figure 57** bpBAPIOutbound eInsight Business Process

- **12** Click on the Exception Handler box and then from the Business Process toolbar, click the Show Property Sheet icon, then configure the following for the Exception Handler.
	- Exception Name --> ns4:JavaException
	- Output --> jcdFlightGetList.flightInput.Fault

**Figure 58** bpBAPIOutbound eInsight Business Process — Exception Handler

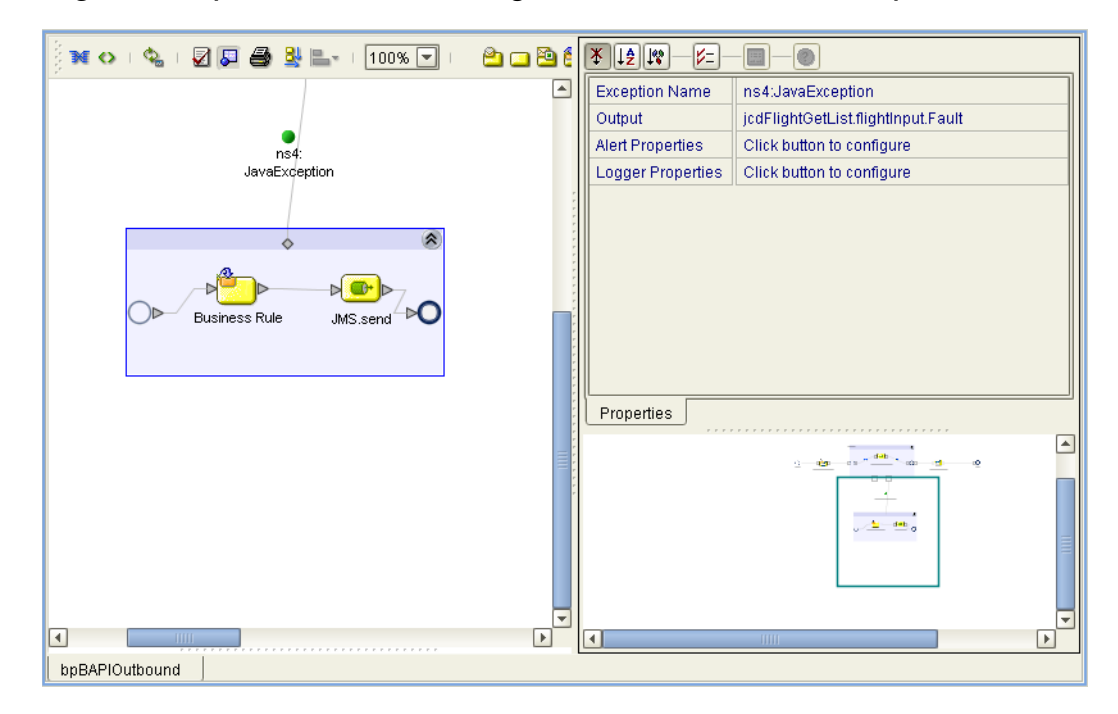

**Note:** *Review the Sun SeeBeyond eInsight™ Business Process Manager User's Guide for a more detailed description of the steps required to connect and add business rules to a modeling elements in a business process.*

# 6.5.5 **Create a Connectivity Map**

The Connectivity Map provides a canvas for assembling and configuring a Project's components.

### **Steps required to create a new Connectivity Map:**

- **1** From the Project Explorer tree, right-click the new **prjBAPIOutbound** Project and select **New > Connectivity Map** from the shortcut menu.
- **2** The New Connectivity Map appears and a node for the Connectivity Map is added under the Project, on the Project Explorer tree labeled **CMap1**. Rename this project to be **cmBapiOutbound**.

### **Populate the Connectivity Map**

You add the Project components to the Connectivity Map by dragging the icons from the Connectivity Map toolbar to the canvas.

The **cmBAPIOutbound** Connectivity Map in the **prjBAPIOutbound** Project requires the following components:

- $\blacksquare$  File External Application (x2)
- SAP BAPI External Application
- jcdFlightGetList Java Collaboration
- bpBAPIOutbound eInsight Business Process
- **IMS** Oueue

Any eWay added to the Connectivity Map is associated with an External Application. To establish a connection to SAP BAPI, first select SAP BAPI as an External Application to use in your Connectivity Map.

#### **Steps required to select a SAP BAPI External System:**

- **1** Click the **External Application** icon on the Connectivity Map toolbar.
- **2** Select the external systems necessary to create your Project (for this sample, **SAP BAPI** and **File**). Icons representing the selected external systems are added to the Connectivity Map toolbar.
- **3** Rename the following components and then save changes to the Repository:
	- File1 to eaFileIn
	- File2 to eaFileOut
	- Queue1 to QueueError
	- SAP BAPI1 to eaSAPBAPI

The Connectivity Map components should appear as they do in [Figure 59.](#page-84-0)

### **Figure 59** Connectivity Map Components

<span id="page-84-0"></span>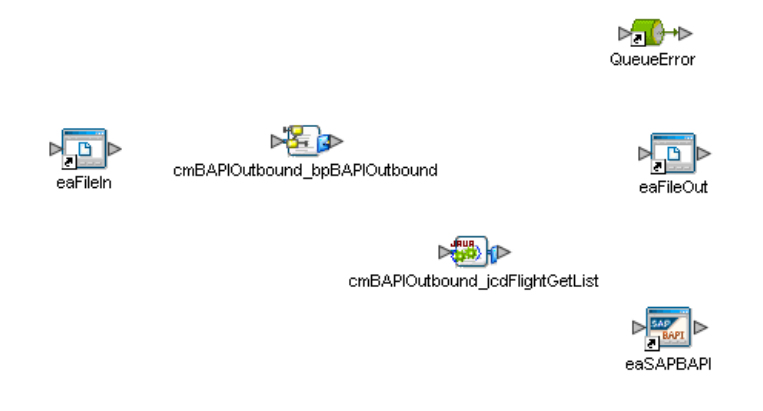

# 6.5.6 **Bind the eWay Components**

The final step in creating a Connectivity Map is binding the eWay components together.

**Steps required to bind eWay components together:**

- **1** Double-click the **cmBAPIOutbound** Connectivity Map in the Project Explorer tree. The Connectivity Map appears in the Enterprise Designers canvas.
- **2** Double-click both the **cmBAPIOutbound\_bpBAPIOutbound** Business Process and the **cmBAPIOutbound\_jcdFlightGetList** Collaboration to display their Binding dialog boxes.

Map the following Services:

- **jcdFlightGetList** under Invoked Services of cmBAPIOutbound\_bpBAPIOutbound to **CustBAPI** under Implemented Services of cmBAPIOutbound\_jcdFlightGetList.
- **FileSender** under Implemented Services of cmBAPIOutbound\_bpBAPIOutbound to **eaFileIn**.
- **JMSDestination** under Invoked Services of cmBAPIOutbound\_bpBAPIOutbound to **QueueError**.
- **FileReceiver** under Invoked Services of cmBAPIOutbound\_bpBAPIOutbound to **eaFileOut**.
- **Flight\_1** under Invoked Services of cmBAPIOutbound\_jcdFlightGetList to **eaSAPBAPI**.

The connected components are seen in [Figure 60](#page-85-0).

<span id="page-85-0"></span>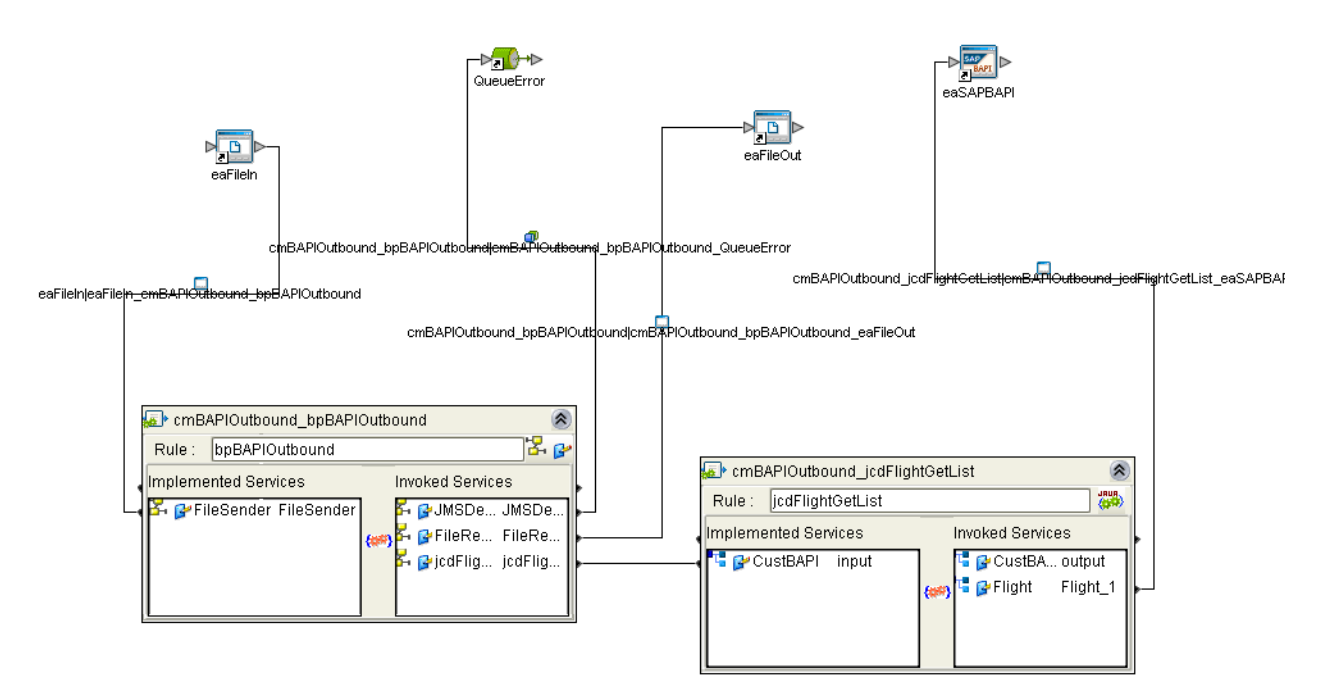

### **Figure 60** Connectivity Map - Binding the Components

- **3** Minimize the Binding dialog boxes by clicking the chevrons in the upper-right corners.
- **4** Save your current changes to the Repository.

### 6.5.7 **Create an Environment**

Environments include the external systems, Logical Hosts, Integration Servers and Message Servers used by a Project and contain the configuration information for these components. Environments are created using the Enterprise Designer's Environment Editor.

#### **Steps required to create an Environment:**

- **1** From the Enterprise Designer's Enterprise Explorer, click the **Environment Explorer** tab.
- **2** Right-click the Repository and select **New Environment**. A new Environment is added to the Environment Explorer tree.
- **3** Rename the new Environment to **envBAPIOutbound**.
- **4** Right-click **envBAPIOutbound** and select **New SAP BAPI External System**. Name the External System **esBAPIExt.** Click **OK**. **esBAPIExt** is added to the Environment Editor.
- **5** Right-click **envBAPIOutbound** and select **New File External System**. Name the External System **esFileExt**. Click **OK**. **esFileExt** is added to the Environment Editor.
- **6** Right-click **envBAPIOutbound** and select **New Logical Host**. The **LogicalHost1**  box is added to the Environment Editor tree. Rename the Logical Host **lhBAPIOutbound**.
- **7** Right-click **lhBAPIOutbound** and select **New Integration Server**. A new Integration Server (**IntegrationSvr1**) is added to the Environment Explorer tree under **lhBAPIOutbound**. Rename the Integration Server **isBAPIOutbound**.
- **8** Right-click **lhBAPIOutbound** and select **Sun SeeBeyond JMS IQ Manager**. A new **SBJMSIQMgr1** gets added to the Environment Explorer tree under **lhBAPIOutbound**.

A screen shot of the Environment components is seen in [Figure 61](#page-86-0).

<span id="page-86-0"></span>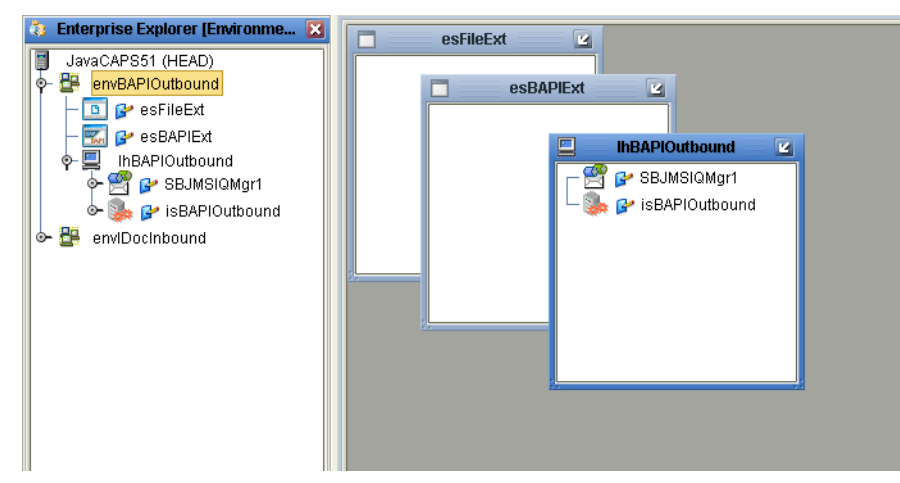

**Figure 61** Environment Editor - envBAPIOutbound

**9** Save your current changes to the Repository.

# 6.5.8 **Configure the eWays**

eWays facilitate communication and movement of data between the external applications and the eGate system. The Connectivity Map in the sample Project uses three eWays, represented as nodes between the External Applications and the Business Process, as seen in [Figure 62.](#page-87-0)

You must configure eWay properties in both the Connectivity Map and the Environment Explorer.

<span id="page-87-0"></span>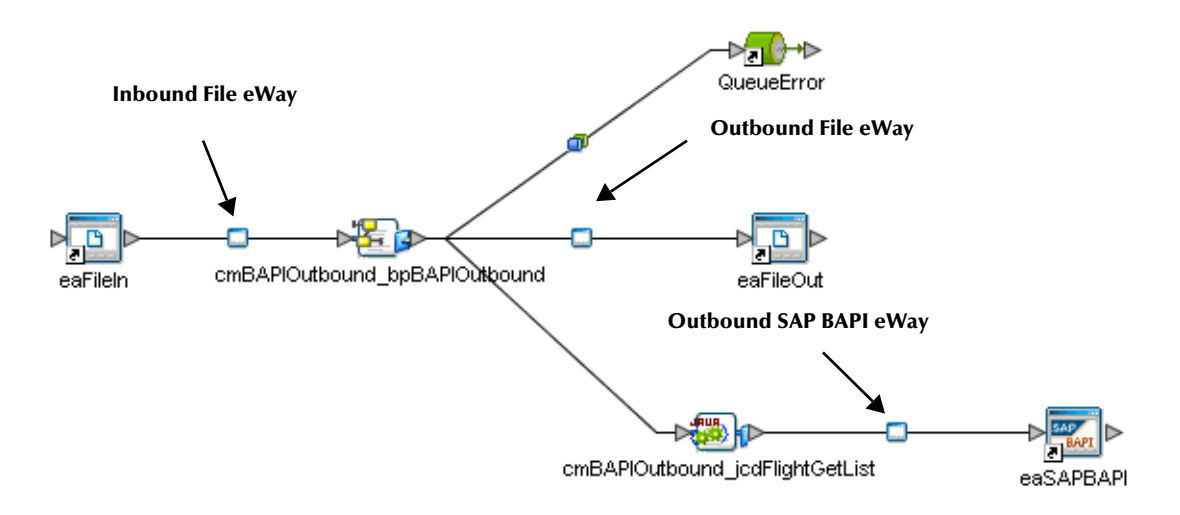

### **Figure 62** eWays in the cmDelete Connectivity Map

### **Configure the eWay Properties in the Connectivity Map**

The **prjBAPIOutbound** sample Project requires outbound eWay properties.

**Steps required to configure the Inbound File eWay properties:**

- **1** Double-click the **eaFileIn eWay and** modify the following property for your system:
	- Parameter Settings > Input File Name: **input\*.txt**
- **2** Click **OK** to save your changes and close the window.

**Steps required to configure the Outbound File eWay properties:**

- **1** Double-click the **eaFileOut eWay and** modify the following property for your system:
	- Parameter Settings > Output File Name: **outputFlight%d.dat**
- **2** Click **OK** to save your changes and close the window.

#### **Steps required to configure the Outbound SAP BAPI eWay properties:**

**1** Double-click the **eaSAPBAP eWay and** modify the following properties for your system under Client Connection Settings:

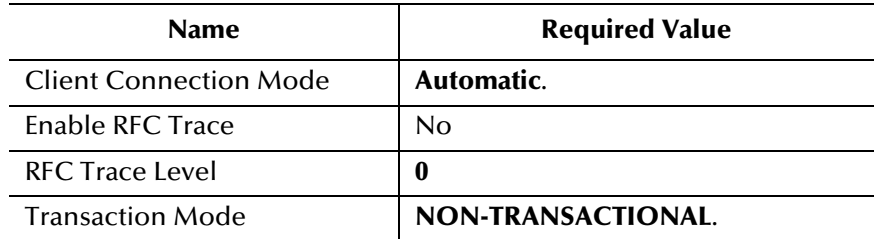

#### **Table 11** Outbound eWay—Client Connection Settings

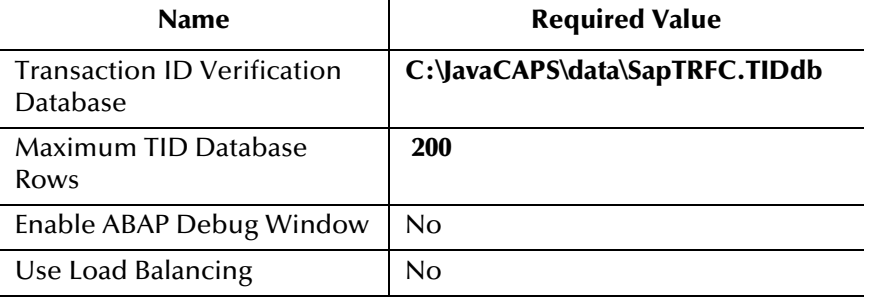

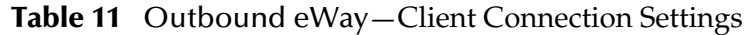

- **2** Click **OK** to save your changes and close the window.
- **Note:** *For additional information on these properties, see* **[Configuring the Outbound](#page-26-0)  [eWay Properties](#page-26-0)** *on page 27.*

### **Configure the File eWay External Environment Properties**

The **prjBAPIOutbound** sample Project requires outbound File eWay Environment properties.

**Steps required to configure the outbound SAP BAPI eWay Environment properties:**

- **1** Expand the **envBAPIOutbound** Environment in the Environment Explorer.
- **2** Right-click **esFileExt** and select **Properties**. The Properties window appears.
- **3** Click **Outbound File eWay > Parameter Settings** and modify the following properties:
	- Directory: **C:/temp**

### **Configure the SAP BAPI eWay External Environment Properties**

The **prjBAPIOutbound** sample Project requires outbound eWay Environment properties.

**Steps required to configure the outbound SAP BAPI eWay Environment properties:**

- **1** Expand the **envBAPIOutbound** Environment in the Environment Explorer.
- **2** Right-click **esBAPIExt** and select **Properties**. The Properties window appears.
- **3** Click **Client Configuration Settings** under **Outbound SAP BAPI eWay** and modify the following properties:

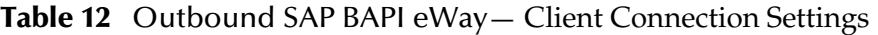

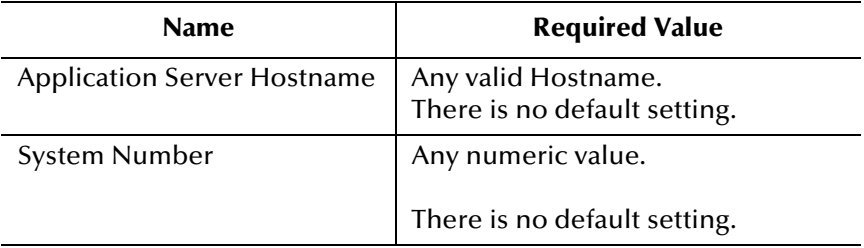

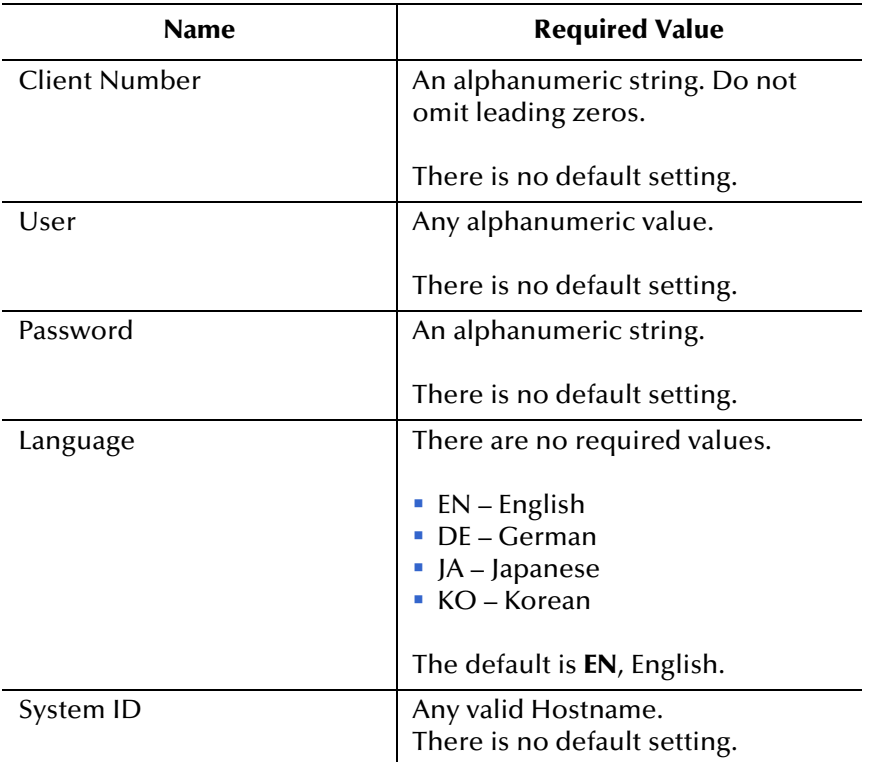

### **Table 12** Outbound SAP BAPI eWay— Client Connection Settings

**Note:** *For additional information on these properties, see* **[Outbound SAP BAPI eWay](#page-34-0)** *[on page 35.](#page-34-0)*

# 6.5.9 **Create the Deployment Profile**

A Deployment Profile is used to assign services and message destinations to both the Integration Server and the Message Server. Deployment profiles are created using the Deployment Editor.

**Steps required to create the Deployment Profile:**

- **1** From the Enterprise Explorer's Project Explorer, right-click the **prjBAPIOutbound** Project and select **New** > **Deployment Profile**.
- **2** Enter a name for the Deployment Profile (for this sample **dpSAPBAPI**). Select **envBAPIOutbound** as the Environment and click **OK**.
- **3** From the Deployment Editor toolbar, click the **Automap** icon. The Project's components are automatically mapped to their system windows, as seen in [Figure](#page-90-0)  [63.](#page-90-0)

<span id="page-90-0"></span>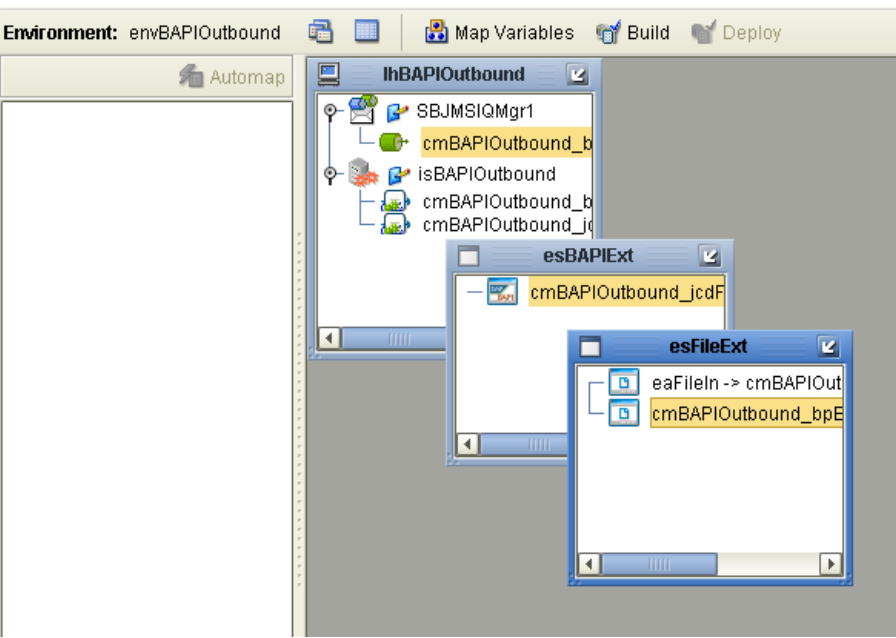

### **Figure 63** Deployment Profile

# 6.5.10**Create and Start the Domain**

To build and deploy your Project, you must first create a domain. A domain is an instance of a Logical Host. After the domain is created, the Project is built and then deployed.

**Note:** *You are only required to create a domain once when you install the Java Composite Application Platform Suite.*

#### **Steps required to create and start the domain:**

- **1** Navigate to your **<JavaCAPS51>\logicalhost** directory (where <JavaCAPS51> is the location of your Java Composite Application Suite installation.
- **2** Double-click the **domainmgr.bat** file. The **Domain Manager** appears.
- **3** If you have already created a domain, select your domain in the Domain Manager and click the **Start an Existing Domain** button. Once your domain is started, a green check mark indicates that the domain is running.
- **4** If there are no existing domains, a dialog box indicates that you can create a domain now. Click **Yes**. The **Create Domain** dialog box appears.
- **5** Make any necessary changes to the **Create Domain** dialog box and click **Create**. The new domain is added to the Domain Manager. Select the domain and click the **Start an Existing Domain** button. Once your domain is started, a green check mark indicates that the domain is running.

For more information about creating and managing domains see the *eGate Integrator System Administration Guide*.

# 6.5.11**Build and Deploy the Project**

The Build process compiles and validates the Project's Java files and creates the Project EAR file.

### **Build the Project**

- **1** From the Deployment Editor toolbar, click the **Build** icon.
- **2** If there are any validation errors, a **Validation Errors** pane will appear at the bottom of the Deployment Editor and displays information regarding the errors. Make any necessary corrections, save and then click **Build** again.
- **3** After the Build has succeeded you are ready to deploy your Project.

#### **Deploy the Project**

- **1** From the Deployment Editor toolbar, click the **Deploy** icon. Click **Yes** when the **Deploy** prompt appears.
- **2** A message appears when the project is successfully deployed. You can now test your sample.
- **3** You can also deploy applications using Enterprise Manager. For more information, see the *Sun SeeBeyond eGate™ Integrator System Administration Guide*.

# 6.5.12**Run the Sample Project**

Additional steps are required to run the deployed sample Project.

#### **Steps required to run the sample Project:**

**1** Use the **inputBAPIFlightGetList.txt** trigger file included in the sample Project to execute the SAP BAPI function module.

The File eWay polls the directory for the input file name (as defined in the Inbound File eWay Properties window). The Business process then uses a Java Collaboration to acquire a list of flight information from the designated carrier. The resulting information is then saved to an output file **outputFlight%d.dat**.

**2** Verify the output data by viewing the sample output files.

# 6.6 **Building and Deploying the prjIDocInbound Sample Project**

The following sections provide instruction on how to manually create the sample Project.You must have SAP ALE installed to run this sample Project.

This sample Project shows how to use the IDOC\_INBOUND\_ASYNCHRONOUS RFC OTD to receive IDocs from SAP R/3 in a generic manner. It then checks for the message type of the received IDoc and then unmarshals it to the appropriate OTD. The IDoc data is then passed onto the respective JCDs for further processing.

Steps required to create the sample project include:

- **[Create a Project](#page-92-0)** on page 93
- **[Create the OTDs](#page-92-1)** on page 93
- **[Create the Java Collaboration Definitions](#page-94-0)** on page 95
- **[Create the Business Process](#page-99-0)** on page 100
- **[Create a Connectivity Map](#page-105-0)** on page 106
- **[Bind the eWay Components](#page-107-0)** on page 108
- **[Create an Environment](#page-108-0)** on page 109
- **[Configure the eWays](#page-109-0)** on page 110
- **[Create the Deployment Profile](#page-112-0)** on page 113
- **[Create and Start the Domain](#page-113-0)** on page 114
- **[Build and Deploy the Project](#page-114-0)** on page 115
- **[Run the Sample](#page-114-1)** on page 115

### <span id="page-92-0"></span>6.6.1 **Create a Project**

The first step is to create a new Project in the Enterprise Designer.

- **1** Start the Enterprise Designer.
- **2** From the Project Explorer tree, right-click the Repository and select **New Project**. A new Project (**Project1**) appears on the Project Explorer tree.
- **3** Click twice on **Project1** and rename the Project (for this sample, **prjIDocInbound**).

### <span id="page-92-1"></span>6.6.2 **Create the OTDs**

The sample Project requires three OTDs to interact with the SAP BAPI eWay. These OTDs include:

- **RFC\_IDOC\_INBOUND\_ASYNCHRONOUS**—The RFC OTD that is used to receive or send IDocs to SAP R/3.
- **IDOC\_CREMAS03\_4X\_46A**—An IDoc OTD that is used to manipulate / manage CREAMAS IDoc data.
- **IDOC\_MATMAS04\_4X\_46C**—An IDoc OTD that is used to manipulate / manage MATMAS IDoc data.

Additional information on creating OTDs is found at **[Creating SAP BAPI OTDs](#page-38-0)** on [page 39](#page-38-0).

**Steps required to create the IDOC\_INBOUND\_ASYNCHRONOUS OTD:**

- **1** Right-click your new Project in the Enterprise Designer's Project Explorer, and select **New** > **Object Type Definition**.
- **2** Select **SAP BAPI** from the list of OTD Wizards and click **Next**.
- **3** Select the **RFC** radio button for the type of object you want to convert, and click **Next**.
- **4** Specify the SAP R/3 login parameters for your system, and click **Next**.
- **5** select **IDOC\_INBOUND\_ASYNCHRONOUS** from the list of RFCs to retrieve, and then click **Finish**.
- **6** The IDOC\_INBOUND\_ASYNCHRONOUS OTD is added to the Enterprise Explorer.

**Steps required to create the IDOC\_CREMAS03\_4X\_46A OTD:**

- **1** Right-click your new Project in the Enterprise Designer's Project Explorer, and select **New** > **Object Type Definition**.
- **2** Select **SAP IDoc** from the list of OTD Wizards and click **Next**.
- **3** Select the From **SAP Directly** radio button and click **Next**.
- **4** Enter the system parameters for the SAP R/3 system and click **Next**.
- **5** Enter the SAP R/3 system login parameters and click **Next**.
- **6** Select the following IDoc parameters for the SAP Metadata:
	- **System Release:** 4.6C
	- **IDoc Type:** CREAMAS03

Click the List IDocs button to display the IDoc Type List window. Scroll down to select the CREAMAS03 IDoc type (Vendor master data distribution)

**7** Click **Next** to review your selections. To close this wizard and create the OTD, click **Finish**.

**Steps required to create the IDOC\_MATMAS04\_4X\_46C OTD:**

- **1** Right-click your new Project in the Enterprise Designer's Project Explorer, and select New > Object Type Definition.
- **2** Select **SAP IDoc** from the list of OTD Wizards and click **Next**.
- **3** Select the From **SAP Directly** radio button and click **Next**.
- **4** Enter the system parameters for the SAP R/3 system and click **Next**.
- **5** Enter the SAP R/3 system login parameters and click **Next**.
- **6** Select the following IDoc parameters for the SAP Metadata:
	- **System Release:** 4.6C
	- **IDoc Type:** MATMAS04

Click the List IDocs button to display the IDoc Type List window. Scroll down to select the MATMAS04 IDoc type (Material Master).

**7** Click **Next** to review your selections. To close this wizard and create the OTD, click **Finish**.

# <span id="page-94-0"></span>6.6.3 **Create the Java Collaboration Definitions**

The next step is to create the Java Collaboration Definitions or JCDs using the **Collaboration Definition Wizard (Java)**. Once you create the Collaboration Definition, you can write the Business Rules using the Collaboration Editor.

The prjIDocInbound sample Project requires two JCDs:

- **igdProcessCREMAS—used to handle vendor information (Vendor master data** distribution)
- **· jcdProcessMATMAS**—used to handle materials (Material Master)

**Steps required to create the jcdProcessCREMAS Collaboration:**

- **1** From the Project Explorer, right-click the sample Project and select **New** > **Collaboration Definition (Java)** from the shortcut menu. The **Collaboration Definition Wizard (Java)** appears.
- **2** Enter a Collaboration Definition name (for this sample **jcdProcessCREMAS**).
- **3** Under Web Service Type, select **New: Create a new Web Service operation**, and then click **Next**.
- **4** Enter a new Operation name. In this example enter **inputCREMAS**.
- **5** Select the input message by selecting **prjIDocInbound** > **IDOC\_CREMAS03\_4X\_46A**, then click **Next**.
- **6** Select the output message by selecting **prjIDocInbound** > **IDOC\_CREMAS03\_4X\_46A**, then click **Next**.
- **7** Select the OTDs used in this Collaboration by selecting **Sun SeeBeyond** > **eWays** > **File** > **FileClient**.
- **8** Click **Finish**, the **jcdProcessCREMAS** Collaboration is created.

#### **Figure 64** jcdProcessCREMAS

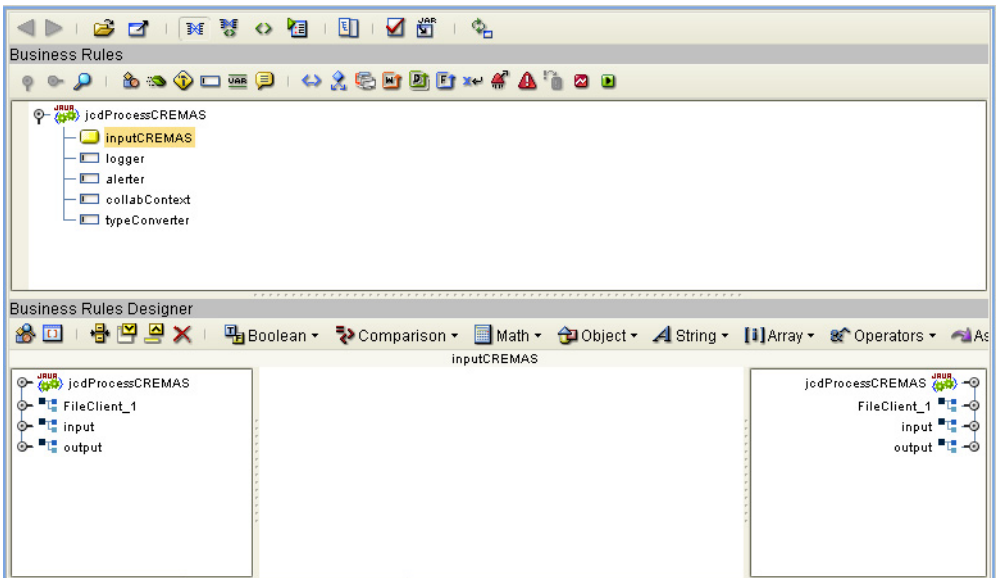

### **Creating the Collaboration Business Rules**

The following steps demonstrate how the business rules for the **jcdProcessCREMAS**  Collaboration.

- **1** From the Business Rules toolbar, select the Rule icon. Next, right-click input (located under jcdProcessCREMAS), and choose Select method to call... from the list of available options. Select the marshal() method from the list of available methods. the marshal method appears in the Business Rules Designer window.
- **2** Connect result(byte[]) to byteArray under **jcdProcessCREMAS** > **FileClient\_1**.

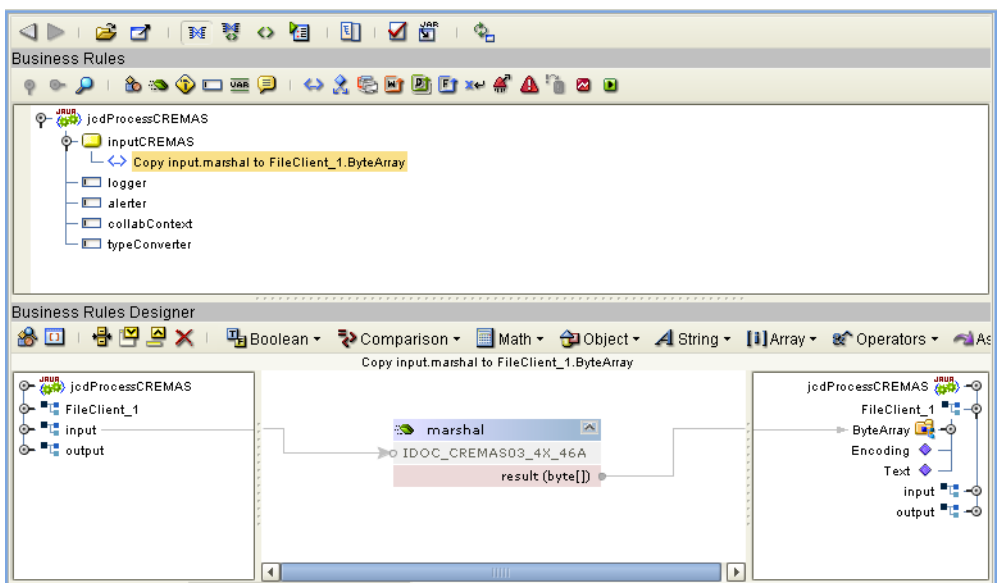

**Figure 65** jcdProcessCREMAS Business Rule

**3** From the Business Rules toolbar, select the Rule icon. Next, right-click FileClient\_1 (located under jcdProcessCREMAS), and choose Select method to call... from the list of available options. Select the writeBytes() method.

#### **Figure 66** jcdProcessCREMAS Business Rule

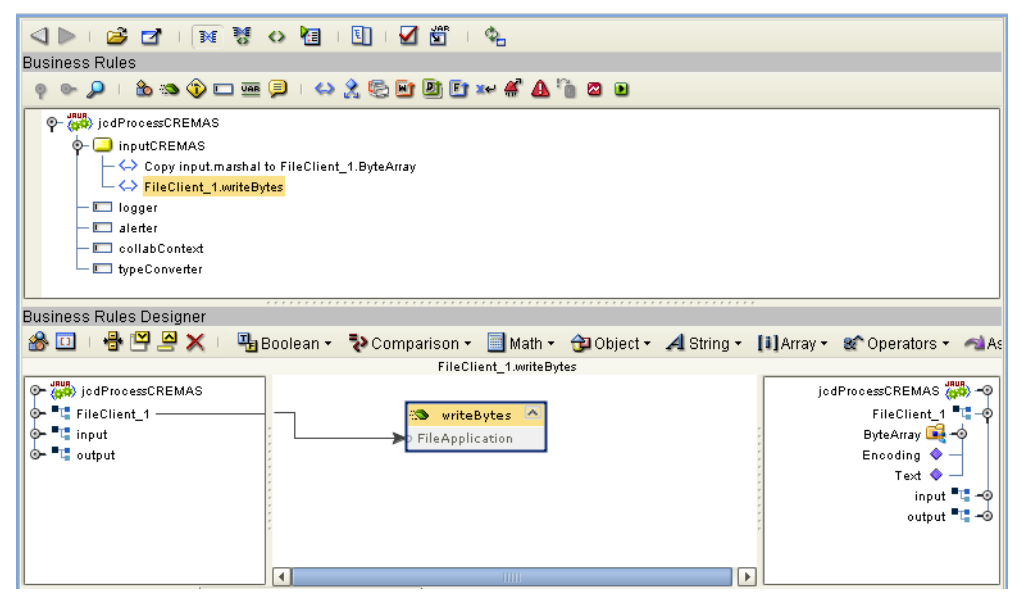

**4** The resulting Collaboration displays the following code:

```
package prjIDocInbound;
```

```
public class jcdProcessCREMAS
{
     public com.stc.codegen.logger.Logger logger;
     public com.stc.codegen.alerter.Alerter alerter;
     public com.stc.codegen.util.CollaborationContext collabContext;
     public com.stc.codegen.util.TypeConverter typeConverter;
 public void inputCREMAS( com.stc.sapale.iDOC_CREMAS03_4X_46A.IDOC_CREMAS03_4X_46A input, 
com.stc.sapale.iDOC_CREMAS03_4X_46A.IDOC_CREMAS03_4X_46A output, 
com.stc.connector.appconn.file.FileApplication FileClient_1 )
 throws Throwable
      {
 FileClient_1.setByteArray( input.marshal() );
 FileClient_1.writeBytes();
      }
}
```
**Steps required to create the jcdProcessMATMAS Collaboration:**

- **1** From the Project Explorer, right-click the sample Project and select **New** > **Collaboration Definition (Java)** from the shortcut menu. The **Collaboration Definition Wizard (Java)** appears.
- **2** Enter a Collaboration Definition name (for this sample **jcdProcessMATMAS**).
- **3** Under Web Service Type, select **New: Create a new Web Service operation**, and then click **Next**.
- **4** Enter a new Operation name. In this example enter **inputMATMAS**.
- **5** Select the input message by selecting **prjIDocInbound** > **IDOC\_MATMAS04\_4X\_46C**, then click **Next**.
- **6** Select the output message by selecting **prjIDocInbound** > **IDOC\_MATMAS04\_4X\_46C**, then click **Next**.
- **7** Select the OTDs used in this Collaboration by selecting **Sun SeeBeyond** > **eWays** > **File** > **FileClient**.
- **8** Click **Finish**, the **jcdProcessMATMAS** Collaboration is created.

**Figure 67** jcdProcessMATMAS

| $\mathbb{D} \otimes \mathbb{G} \otimes \mathbb{N} \otimes \mathbb{G} \otimes \mathbb{G} \otimes \mathbb{G} \otimes \mathbb{G} \otimes \mathbb{G}$ |                                                                                                    |  |
|----------------------------------------------------------------------------------------------------|----------------------------------------------------------------------------------------------------|--|
| <b>Business Rules</b>                                                                                                    |                                                                                                    |  |
|                                                                                                    | - Q   \$ 3 \$ □ = !   △ % \$ □ □ □ x 4 △ ↑ ○ □                                                              |  |
| O (BO) jodProcessMATMAS                                                                                                    |                                                                                                    |  |
| inputMATMAS                                                                                                    |                                                                                                    |  |
| $\Box$ logger                                                                                                    |                                                                                                    |  |
| $\Box$ alerter                                                                                                    |                                                                                                    |  |
| collabContext                                                                                                    |                                                                                                    |  |
| typeConverter                                                                                                    |                                                                                                    |  |
|                                                                                                    |                                                                                                    |  |
| <b>Business Rules Designer</b>                                                                                                    |                                                                                                    |  |
|                                                                                                    | <mark>金回   鲁凹旦×   中Boolean → ひ</mark> Comparison → ■Math → 台Object → ⊿String → [i]Array → ま Operators → つAc |  |
| inputMATMAS                                                                                                    |                                                                                                    |  |
| O- 400 jodProcessMATMAS                                                                                                    | jodProcessMATMAS (1944) - O                                                                                 |  |
| <b>FL</b> FileClient 1                                                                                                    | FileClient_1 "L"-+                                                                                          |  |
| <sup>t</sup> input                                                                                                    | input <sup>a</sup> d <sup>-</sup>                                                                           |  |
| <sup>t</sup> e output                                                                                                    | output $\mathbb{Z}$ -C                                                                                      |  |
|                                                                                                    |                                                                                                    |  |
|                                                                                                    |                                                                                                    |  |
|                                                                                                    |                                                                                                    |  |
|                                                                                                    |                                                                                                    |  |
|                                                                                                    |                                                                                                    |  |
|                                                                                                    |                                                                                                    |  |
|                                                                                                    |                                                                                                    |  |
|                                                                                                    |                                                                                                    |  |

### **Creating the Collaboration Business Rules**

The following steps demonstrate how the business rules for the **jcdProcessMATMAS**  Collaboration.

- **1** From the Business Rules toolbar, select the **Rule** icon. Next, right-click **input** (located under **jcdProcessMATMAS**), and choose **Select method to call...** from the list of available options. Select the **marshal()** method from the list of available methods. the marshal method appears in the Business Rules Designer window.
- **2** Connect **result(byte[])** to **byteArray** under **jcdProcessMATMAS** > **FileClient\_1**.

**Figure 68** jcdProcessMATMAS Business Rule

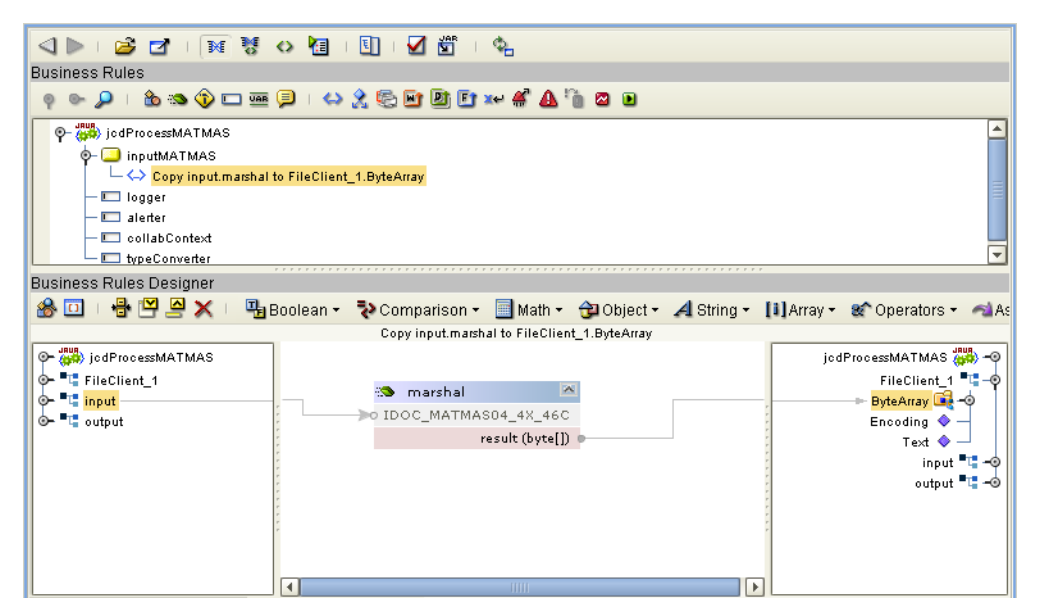

**3** From the Business Rules toolbar, select the **Rule** icon. Next, right-click **FileClient\_1** (located under **jcdProcessMATMAS**), and choose **Select method to call...** from the list of available options. Select the **writeBytes()** method.

**Figure 69** jcdProcessMATMAS Business Rule

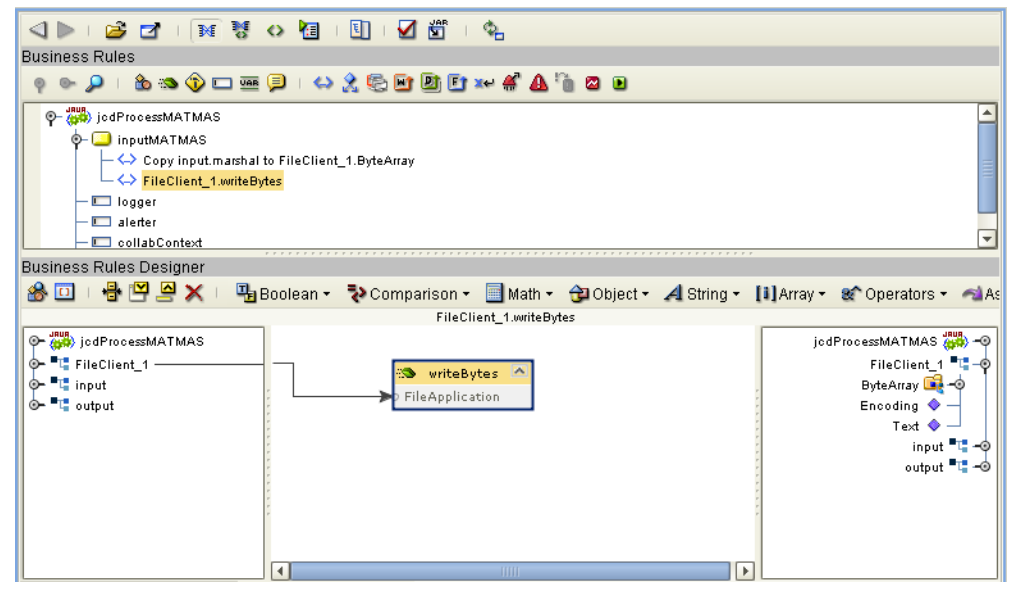

**4** The resulting Collaboration displays the following code:

package prjIDocInbound;

```
public class jcdProcessMATMAS
{
     public com.stc.codegen.logger.Logger logger;
     public com.stc.codegen.alerter.Alerter alerter;
     public com.stc.codegen.util.CollaborationContext collabContext;
```

```
 public com.stc.codegen.util.TypeConverter typeConverter;
 public void inputMATMAS( com.stc.sapale.iDOC_MATMAS04_4X_46C.IDOC_MATMAS04_4X_46C input, 
com.stc.sapale.iDOC_MATMAS04_4X_46C.IDOC_MATMAS04_4X_46C output, 
com.stc.connector.appconn.file.FileApplication FileClient_1 )
           throws Throwable
     {
           FileClient_1.setByteArray( input.marshal() );
          FileClient_1.writeBytes();
     }
}
```
# <span id="page-99-0"></span>6.6.4 **Create the Business Process**

The next step in the sample is to create the **bpIDocInbound** eInsight Business Process in which the business rules are defined.

**Steps required to create the Business Process include:**

- **1** Right-click your new Project in the Enterprise Designer's Project Explorer, and select **New** > **Business Process** from the shortcut menu. The eInsight Business Process Designer appears and **BusinessProcess1** is added to the Project Explorer tree. Rename **BusinessProcess1** to **bpIDocInbound**.
- **2** Drag a **IDOC\_INBOUND\_ASYNCHRONOUSReceive** operation, located under the **RFC\_IDOC\_INBOUND\_ASYNCHRONOUS** OTD to the Business Process canvas. The following two Activities are created:
	- RFC\_IDOC\_INBOUND\_ASYNCHRONOUS.IDOC\_INBOUND\_ASYNCHRON OUSReceive.Receive
	- RFC\_IDOC\_INBOUND\_ASYNCHRONOUS.IDOC\_INBOUND\_ASYNCHRON OUSReceive.Reply

**Figure 70** bpIDocInbound Business Rule

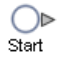

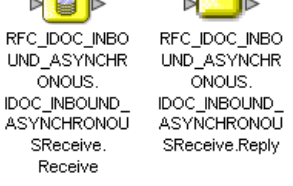

 $\mathbb{R}$  ,  $\mathbb{R}$ 

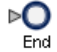

**3** From the Business Process toolbar, click the **Branching Activities** icon and drag a **Decision** from the drop-down list.

### **Figure 71** bpIDocInbound Business Rule

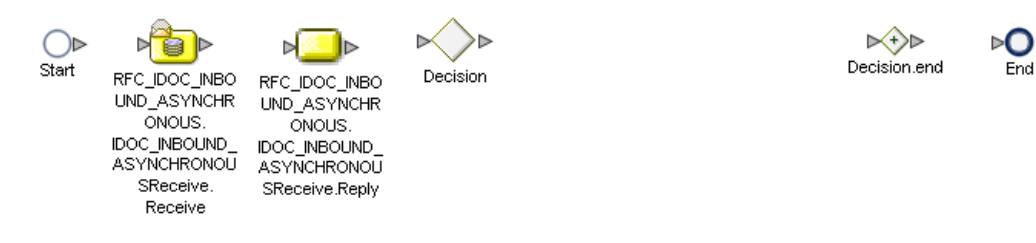

**4** From the Business Process toolbar, drag two Business Rule activities to the Business Process canvas.

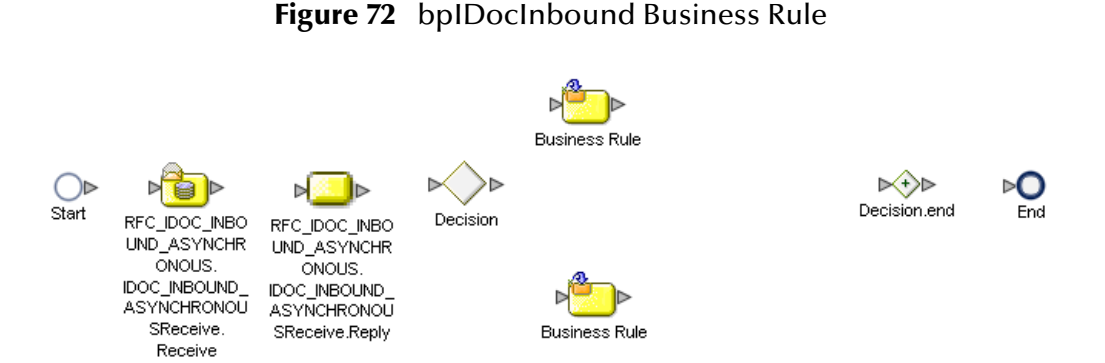

**5** From the Project Explorer, drag unmarshal operations from the IDOC\_CREMAS03\_4X\_46A OTD and IDOC\_MATMAS04\_4X\_46C OTD to the Business Process canvas.

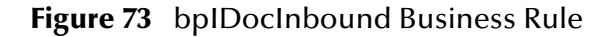

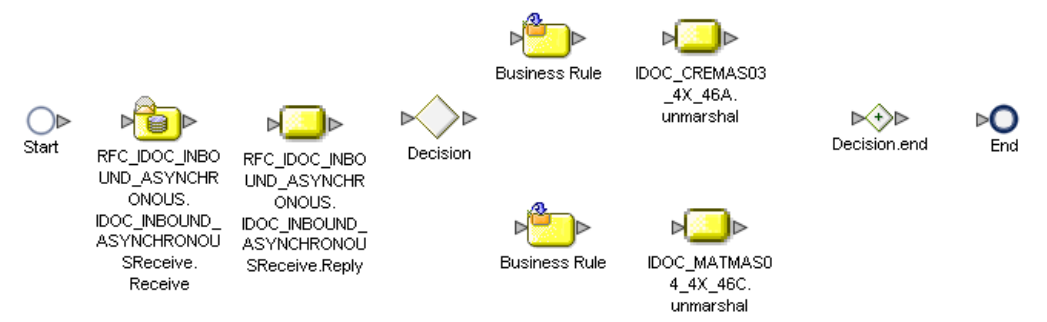

**6** From the Project Explorer, drag inputCREMAS operation, located under jcdProcessCREMAS and inputMATMAS operation, located under jcdProcessMATMAS to the Business Process canvas.

### **Figure 74** bpIDocInbound Business Rule

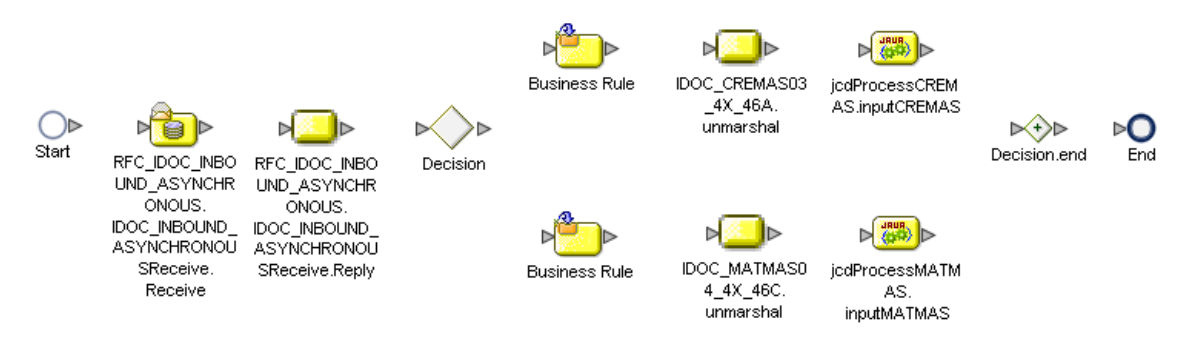

**7** Connect the canvas elements together as seen in [Figure 75](#page-101-0).

<span id="page-101-0"></span>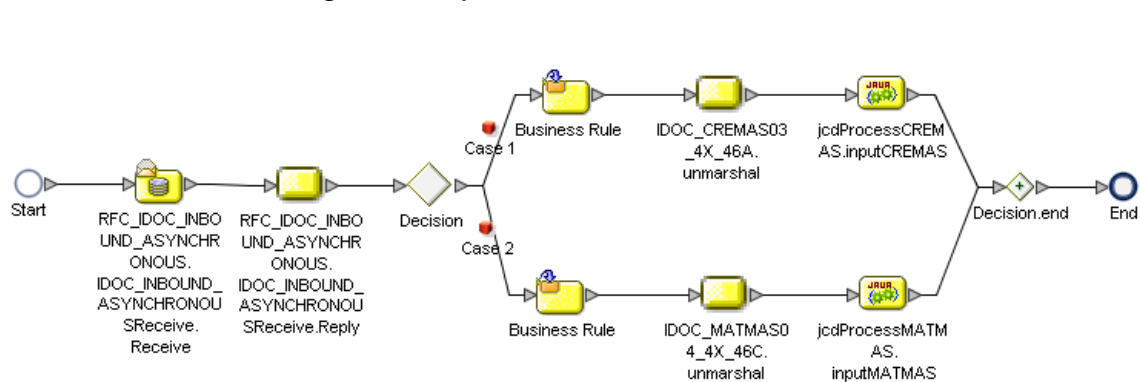

### **Figure 75** bpIDocInbound Business Rule

### **Configuring the bpIDocInbound Business Rule Components**

After adding the basic Business Process elements on the Business Process canvas, complete the following:

- Configure the CREMAS Decision Gate Properties
- Configure the CREMAS Business Rules
- Configure the MATMAS Business Rules

#### **Steps to configure the Decision Gate Properties include:**

- **1** Rename the following components:
	- Decision to Check MSG Type
	- Case 1 to Check if CREMAS
	- Case 2 to Check if MATMAS
- **2** Double-click the Decision gate to open the Decision Gate Properties window.
- **3** Highlight the first row (Check if CREMAS) and then add an Equal Operator to the center column.

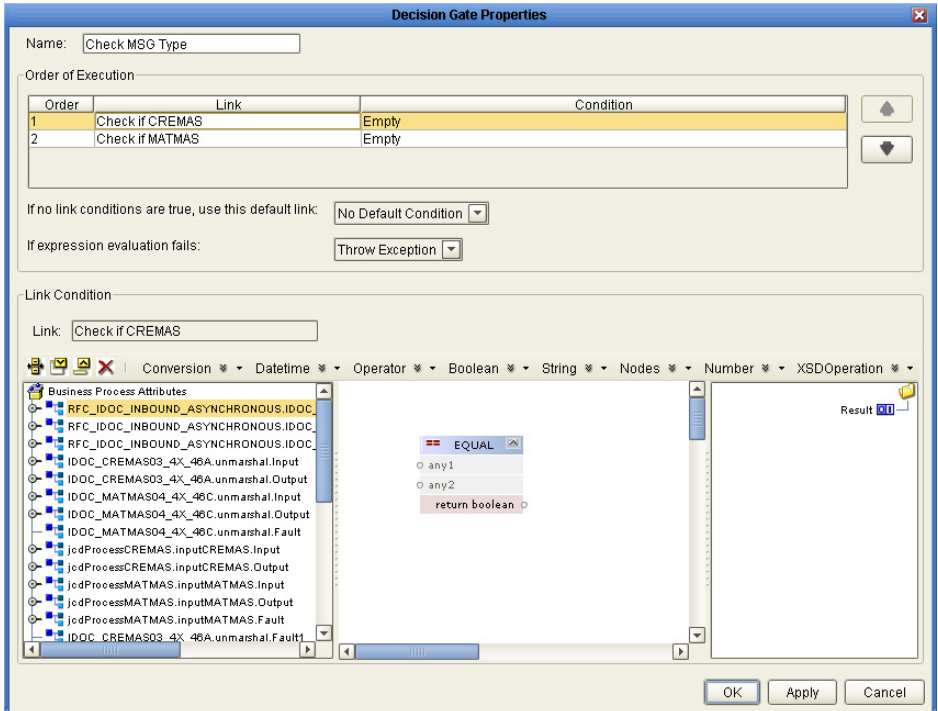

**Figure 76** Decision Gate Properties Window

**4** Next, add a string literal and call it **CREMAS**. Connect the string literal to **any 2** field.

**Figure 77** Decision Gate Properties Window

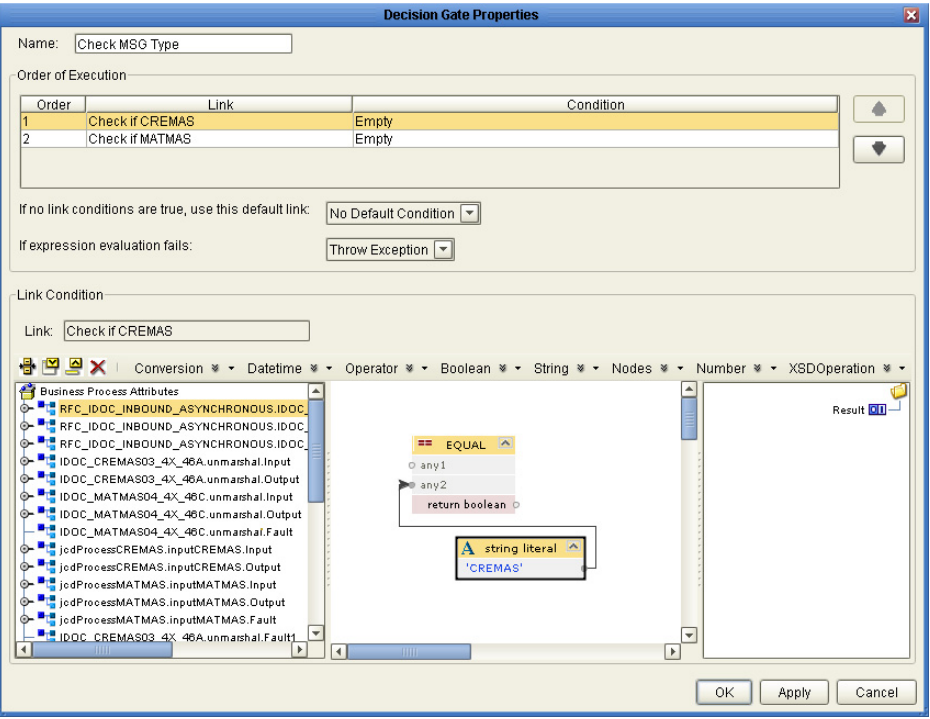

**5** Drag the **MESTYP** (under IDOC\_CONTROL\_REC\_40) to **any 1**, and drag **return boolean** to **Result**.

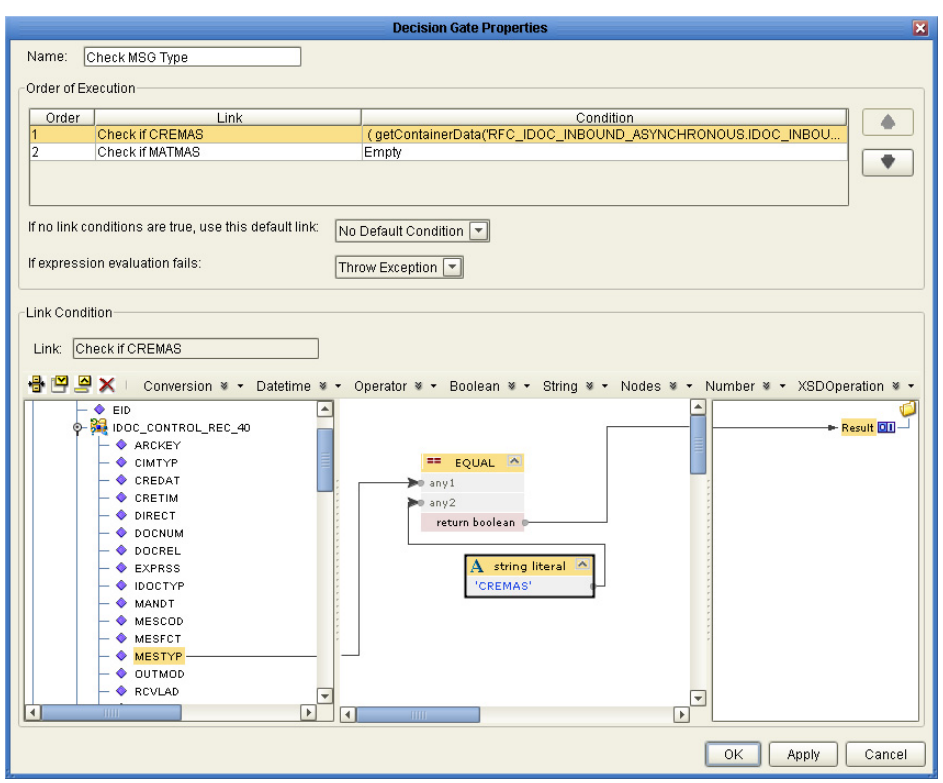

**Figure 78** Decision Gate Properties Window

**6** Repeat the same procedure for the second row (check if MATMAS) and then click **OK**. This completes the Decision Gate Properties window.

**Steps to configure the CREMAS business rules include:**

- **1** Open the Business Rule that follows the Check if CREMAS condition.
- **2** Expand the **output** element located under **RFC\_IDOC\_INBOUND\_ASYNCHRONOUS.IDOC\_INBOUND\_ASYNCHRON OUSReceive.Input** and connect the **bytesToMarshal** field to the **bytes** field of the **IDOC\_CREMAS03\_4X\_46A.unmarshal.Input**.

**Figure 79** CREMAS Business Rule

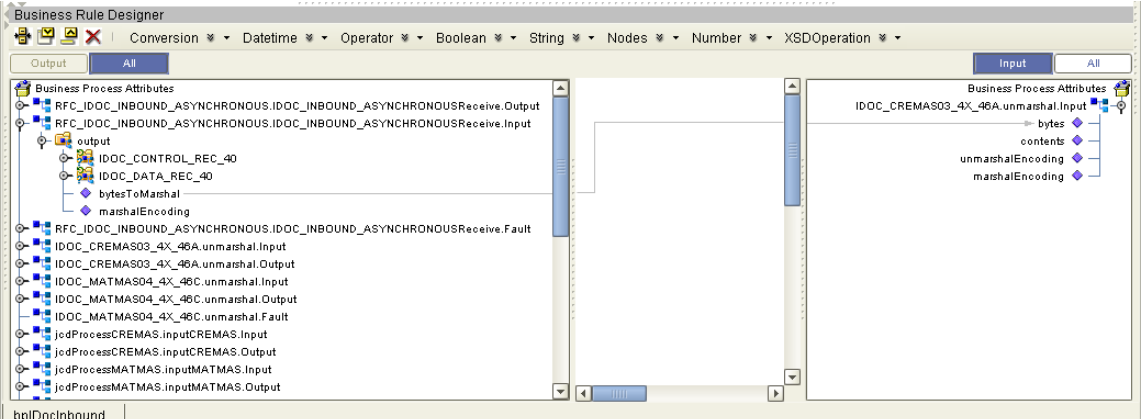

- **3** Create and open the business rule between the IDOC\_CREMAS03\_4X\_46A.unmarshal and jcdProcessCREMAS.inputCREMAS activities.
- **4** Connect the **IDOC\_CREMAS03\_4X\_46A.unmarshal.Output OTD** to the **jcdProcessCREMAS.inputCREMAS.Input OTD**.

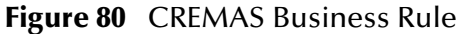

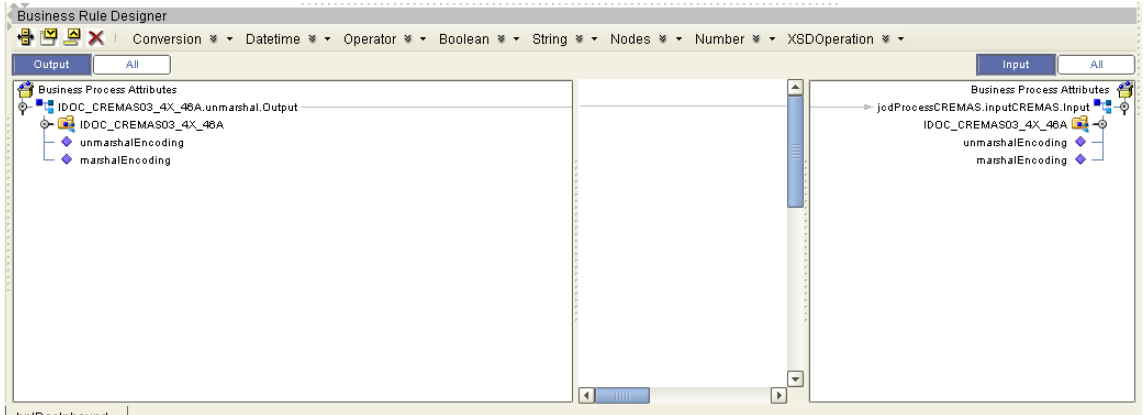

bplDocInbound |

**Steps to Configure the MATMAS Business Rules Include:**

- **1** Open the Business Rule that follows the Check if MATMAS condition.
- **2** Expand the **output** element located under the input of the **RFC\_IDOC\_INBOUND\_ASYNCHRONOUS .IDOC\_INBOUND\_ASYNCHRONOUSReceive.Input** and connect the **bytesToMarshal** field to the **bytes** field under **IDOC\_MATMAS04\_4X\_46C.unmarshal.Input**.

**Figure 81** MATMAS Business Rule

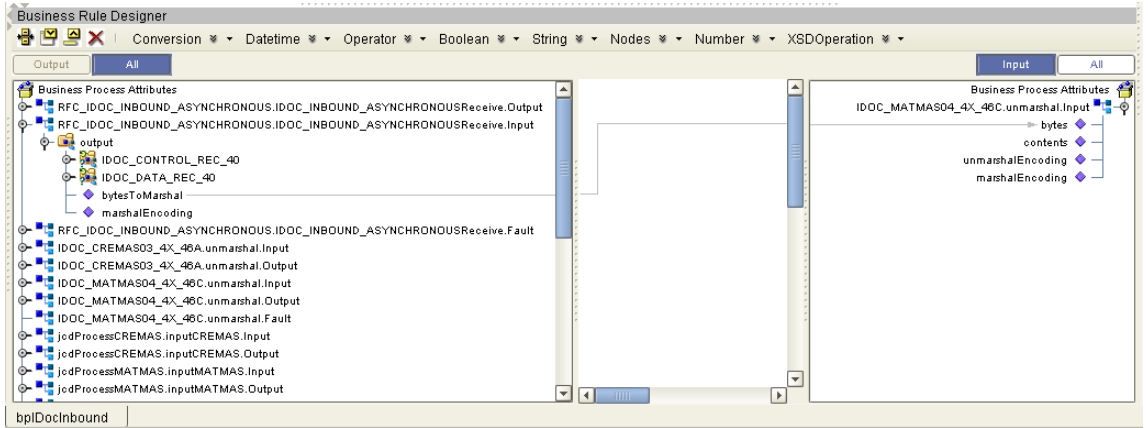

- **3** Create and open the business rule between the IDOC\_MATMAS04\_4X\_46C.unmarshal and jcdProcessMATMAS.inputMATMAS activities.
- **4** Connect the **IDOC\_MATMAS04\_4X\_46C.unmarshal.Output** OTD to the **jcdProcessMATMAS.inputMATMAS.Input** OTD.

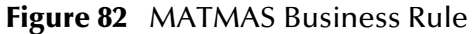

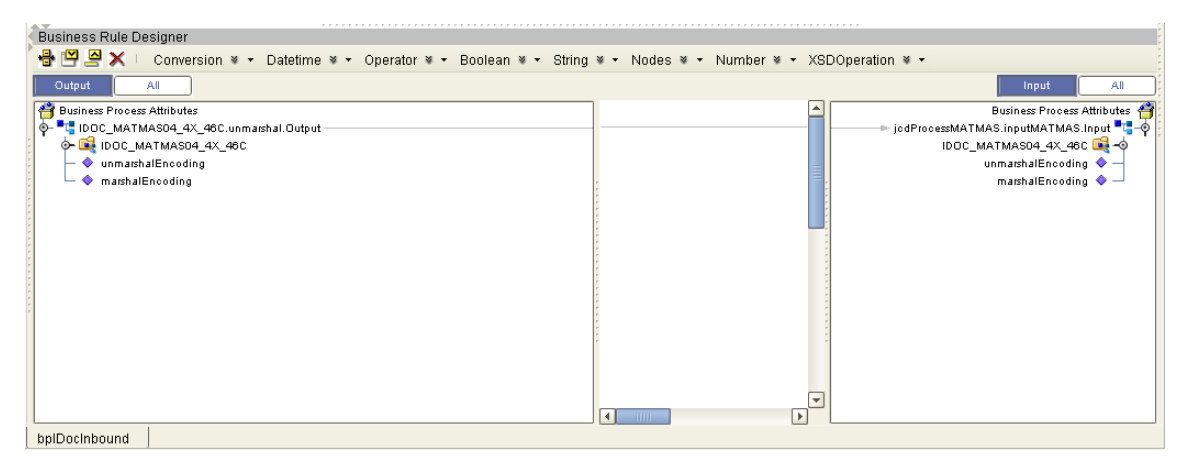

**Note:** *Review the Sun SeeBeyond eInsight™ Business Process Manager User's Guide for a more detailed description of the steps required to connect and add business rules to a modeling elements in a business process.*

# <span id="page-105-0"></span>6.6.5 **Create a Connectivity Map**

The Connectivity Map provides a canvas for assembling and configuring a Project's components.

**Steps required to create a new Connectivity Map:**

**1** From the Project Explorer tree, right-click the new **prjIDocInbound** Project and select **New > Connectivity Map** from the shortcut menu.

**2** The New Connectivity Map appears and a node for the Connectivity Map is added under the Project, on the Project Explorer tree labeled **CMap1**. Rename this project to be **cmIDocInbound**.

### **Populate the Connectivity Map**

You add the Project components to the Connectivity Map by dragging the icons from the Connectivity Map toolbar to the canvas.

The **cmIDocInbound** Connectivity Map in the **prjIDocInbound** Project requires the following components:

- File External Application  $(x2)$
- SAP BAPI External Application
- jcdProcessCREMAS Java Collaboration
- jcdProcessMATMAS Java Collaboration
- bpIDocInbound eInsight Business Process

Any eWay added to the Connectivity Map is associated with an External Application. To establish a connection to SAP BAPI, first select SAP BAPI as an External Application to use in your Connectivity Map.

#### **Steps required to select the External Systems:**

- **1** Click the **External Application** icon on the Connectivity Map toolbar.
- **2** Select the external systems necessary to create your Project (for this sample, **SAP BAPI** and **File**). Icons representing the selected external systems are added to the Connectivity Map toolbar.
- **3** Rename the following components and then save changes to the Repository:
	- File1 to eaFileOutCREMAS
	- File2 to eaFileOutMATMAS
	- SAP BAPI1 to eaSAPBAPIIn

<span id="page-106-0"></span>The Connectivity Map components should appear as they do in [Figure 83.](#page-106-0)

**Figure 83** Connectivity Map Components

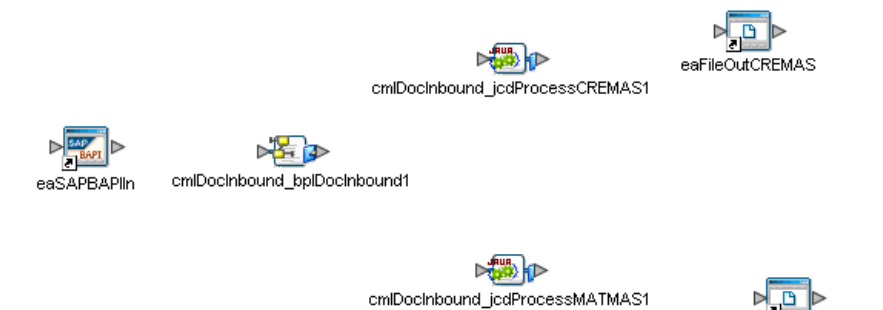

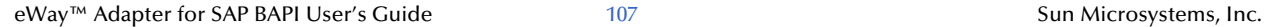

eaFileOutMATMAS

# <span id="page-107-0"></span>6.6.6 **Bind the eWay Components**

The final step in creating a Connectivity Map is binding the eWay components together.

**Steps required to bind eWay components together:**

- **1** Double-click the **cmBAPIOutbound** Connectivity Map in the Project Explorer tree. The Connectivity Map appears in the Enterprise Designers canvas.
- **2** Double-click the **cmIDocInbound\_bpIDocInbound1** Business Process, the **cmIDocInbound\_jcdProcessCREMAS1** Collaboration, and the **cmIDocInbound\_jcdProcessMATMAS1** Collaboration to display their Binding dialog boxes.

Map the following Services:

- **jcdProcessCREMAS** under Invoked Services of cmIDocInbound\_bpIDocInbound1 to **IDOC\_CREMAS03\_4X\_46A** under Implemented Services of cmIDocInbound\_jcdProcessCREMAS1.
- **jcdProcessMATMAS** under Invoked Services of cmIDocInbound\_bpIDocInbound1 to **IDOC\_MATMAS04\_4X\_46C** under Implemented Services of cmIDocInbound\_jcdProcessMATMAS1.
- **SAP\_IDOC\_INBOUND\_ASYNCHRONOUSReceive\_Receiver** under Implemented Services of cmIDocInbound\_bpIDocInbound1 to **eaSAPBAPIIn**.
- **FileClient** under Invoked Services of cmIDocInbound\_jcdProcessCREMAS1 to **eaFileOutCREMAS**.
- **FileClient** under Invoked Services of cmIDocInbound\_jcdProcessMATMAS1 to **eaFileOutMATMAS**.

The connected components are seen in [Figure 60](#page-85-0).
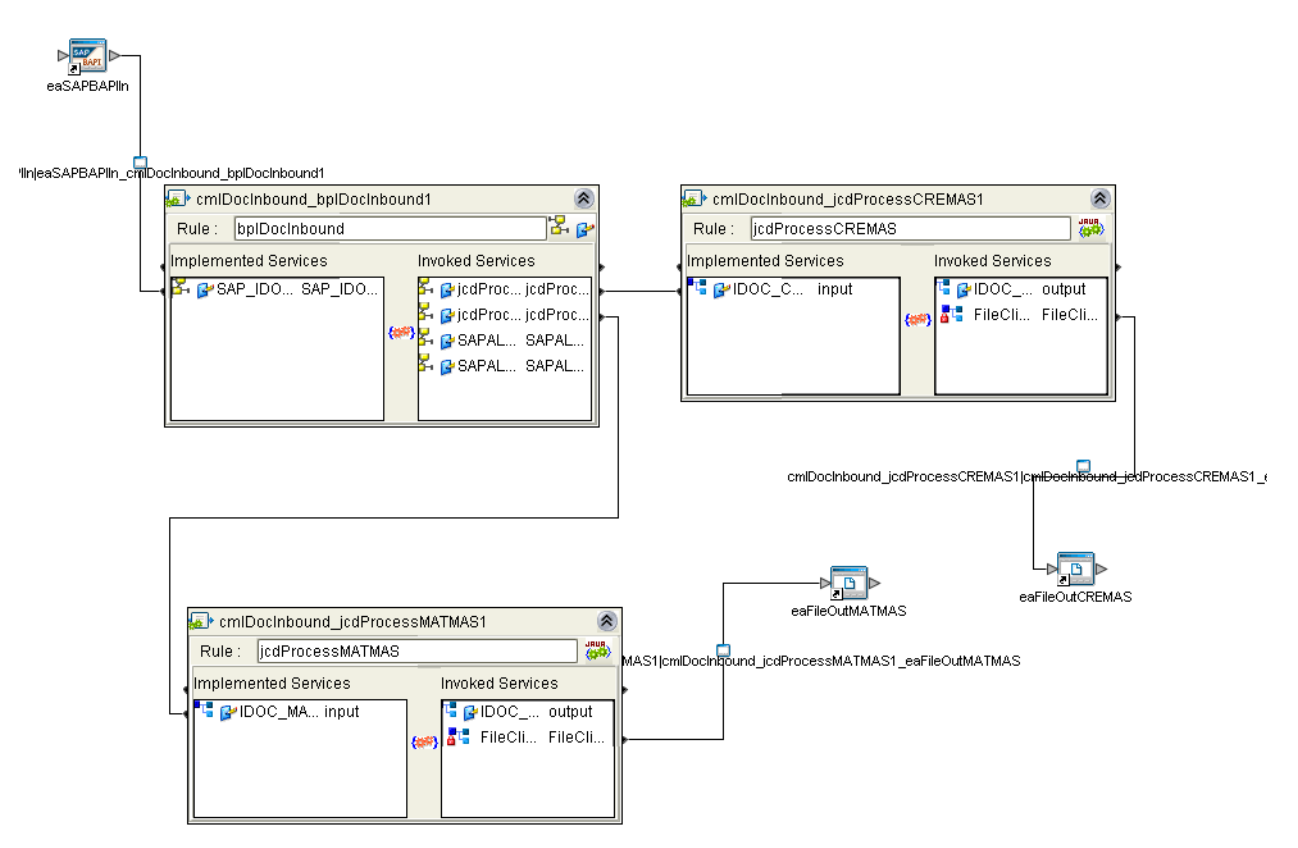

### **Figure 84** Connectivity Map - Binding the JCD Components

- <span id="page-108-0"></span>**3** Minimize the Binding dialog boxes by clicking the chevrons in the upper-right corners.
- **4** Save your current changes to the Repository.

# 6.6.7 **Create an Environment**

Environments include the external systems, Logical Hosts, Integration Servers and Message Servers used by a Project and contain the configuration information for these components. Environments are created using the Enterprise Designer's Environment Editor.

#### **Steps required to create an Environment:**

- **1** From the Enterprise Designer's Enterprise Explorer, click the **Environment Explorer** tab.
- **2** Right-click the Repository and select **New Environment**. A new Environment is added to the Environment Explorer tree.
- **3** Rename the new Environment to **envIDocInbound**.
- **4** Right-click **envIDocInbound** and select **New SAP BAPI External System**. Name the External System **esBAPIExt.** Click **OK**. **eaBAPIExt** is added to the Environment Editor.
- **5** Right-click **envIDocInbound** and select **New File External System**. Name the External System **esFileExt**. Click **OK**. **esFileExt** is added to the Environment Editor.
- **6** Right-click **envIDocInbound** and select **New Logical Host**. **LogicalHost1** is added to the Environment Editor tree. Rename the Logical Host **lhIDocInbound**.
- **7** Right-click **lhIDocInbound** and select **New Integration Server**. A new Integration Server (**IntegrationSvr1**) is added to the Environment Explorer tree under **lhIDocInbound**. Rename the Integration Server **isBAPIInbound**.

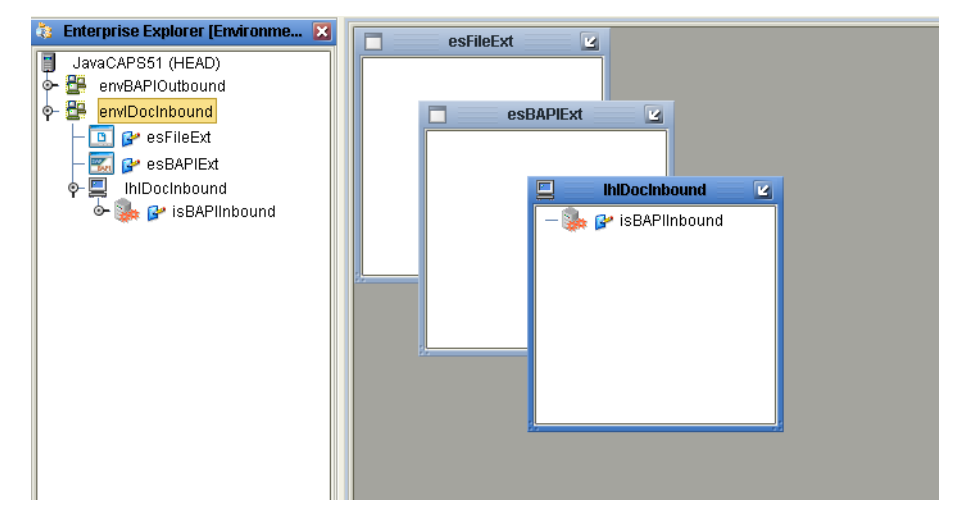

**Figure 85** Environment Editor - envIDocInbound

**8** Save your current changes to the Repository.

# 6.6.8 **Configure the eWays**

eWays facilitate communication and movement of data between the external applications and the eGate system. The Connectivity Map in the sample Project uses three eWays, represented as nodes between the External Applications and the Business Process, as seen in [Figure 62.](#page-87-0)

You must configure eWay properties in both the Connectivity Map and the Environment Explorer.

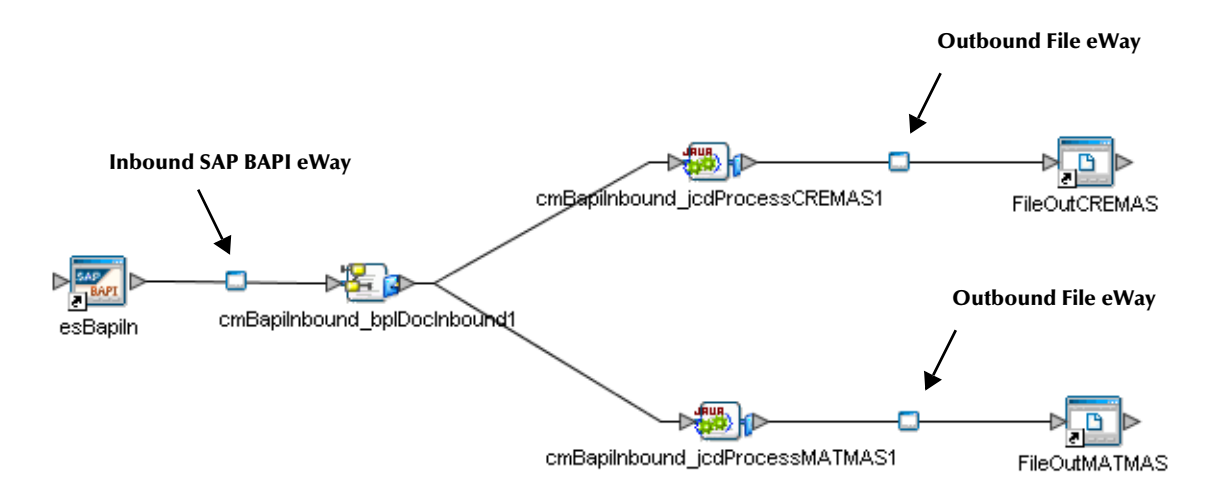

### **Figure 86** eWays in the cmDelete Connectivity Map

# **Configure the eWay Properties in the Connectivity Map**

The **prjIDocInbound** sample Project includes inbound and outbound eWay properties.

**Steps required to configure the outbound File eWay properties:**

- **1** Double-click the **eaFileOutCREMAS eWay and** modify the following property for your system:
	- Parameter Settings > Output File Name: **CREMASoutput%d.dat**
- **2** Click **OK** to save your changes and close the window.
- **3** Double-click the **eaFileOutMATMAS eWay and** modify the following property for your system:
	- Parameter Settings > Output File Name: **MATMASoutput%d.dat**
- **4** Click **OK** to save your changes and close the window.

**Steps required to configure the inbound SAP eWay properties:**

**1** Double-click the **eaSAPBAPIIn eWay and** modify the following properties for your system under Server Connection Settings:

<span id="page-110-4"></span><span id="page-110-3"></span><span id="page-110-2"></span><span id="page-110-1"></span><span id="page-110-0"></span>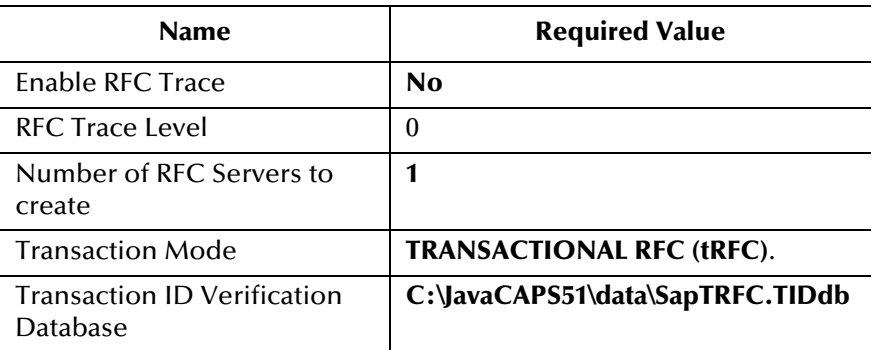

#### **Table 13** Inbound eWay—Server Connection Settings

- **2** Click **OK** to save your changes and close the window.
- **Note:** *For additional information on these properties, see* **[Configuring the Inbound](#page-24-0)  [eWay Properties](#page-24-0)** *on page 25.*

## **Configure the File eWay External Environment Properties**

The **prjBAPIOutbound** sample Project requires outbound File eWay Environment properties.

**Steps required to configure the outbound SAP BAPI eWay Environment properties:**

- **1** Expand the **envBAPIOutbound** Environment in the Environment Explorer.
- **2** Right-click **esFileExt** and select **Properties**. The Properties window appears.
- **3** Click **Outbound File eWay > Parameter Settings** and modify the following properties:
	- Directory: **C:/temp**

## **Configure the SAP BAPI eWay External Environment Properties**

The **prjIDocInbound** sample Project requires inbound eWay Environment properties.

**Steps required to configure the inbound SAP BAPI eWay Environment properties:**

- **1** Expand the **envIDocInbound** Environment in the Environment Explorer.
- **2** Right-click **esSAPExt** and select **Properties**. The Properties window appears.
- **3** Click **Client Configuration Settings** under **Outbound SAP BAPI eWay** and modify the following properties:

<span id="page-111-1"></span><span id="page-111-0"></span>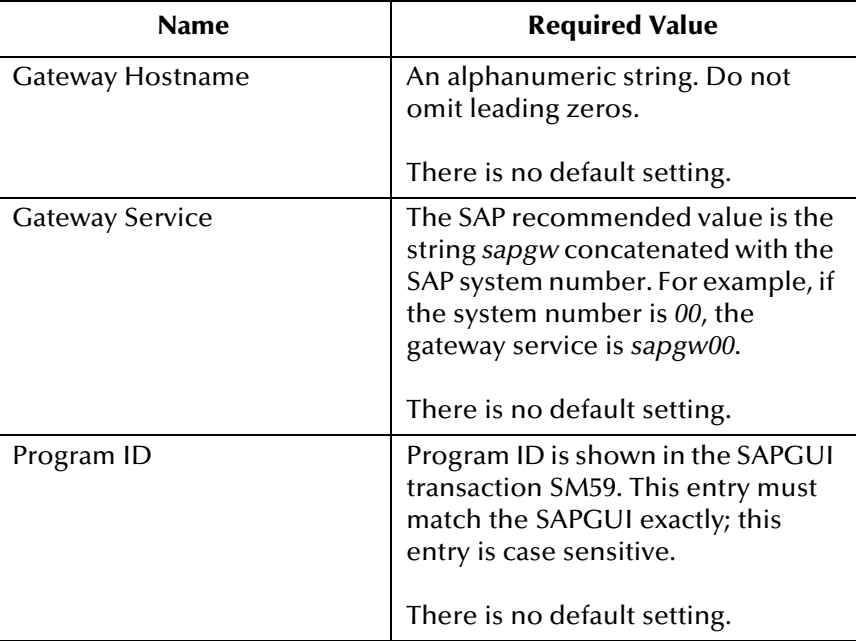

**Table 14** Inbound SAP BAPI eWay— Server Connection Settings

<span id="page-112-7"></span><span id="page-112-6"></span><span id="page-112-4"></span><span id="page-112-2"></span><span id="page-112-0"></span>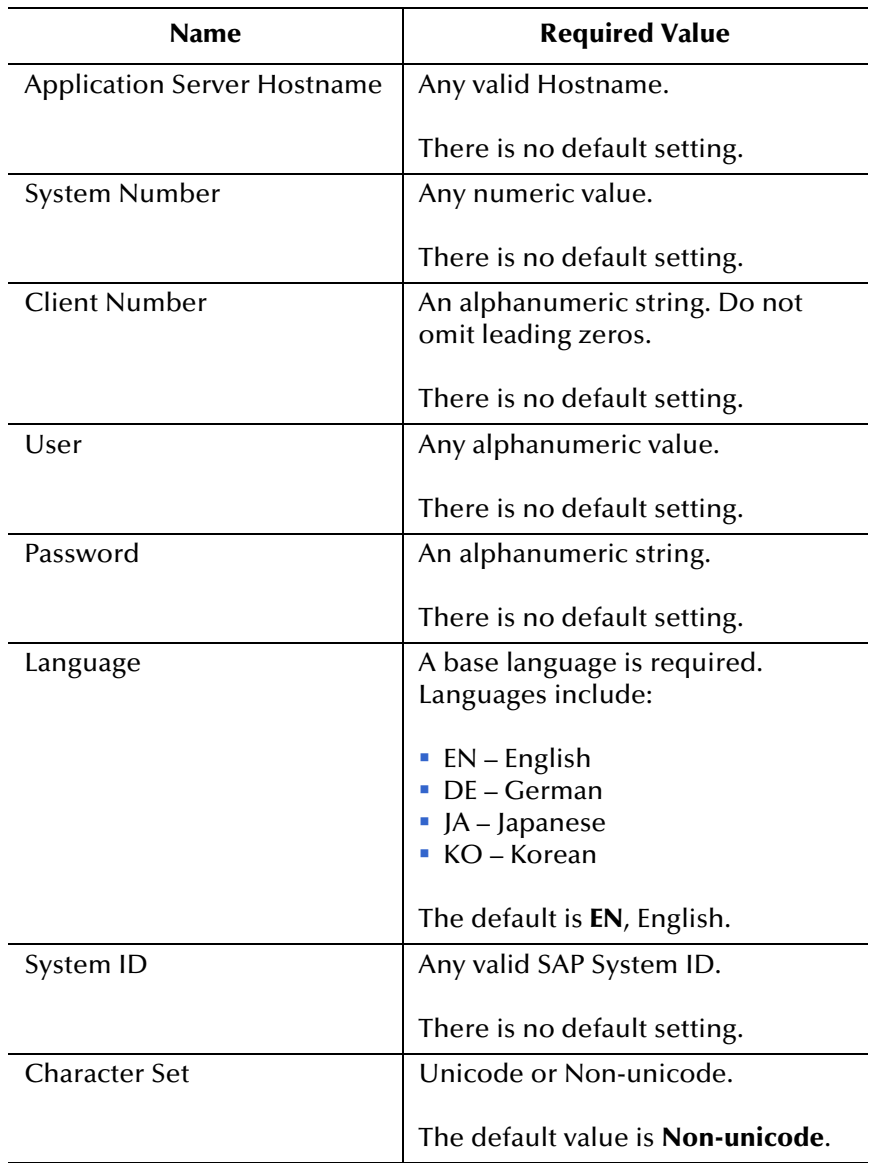

### **Table 14** Inbound SAP BAPI eWay— Server Connection Settings

<span id="page-112-5"></span><span id="page-112-3"></span><span id="page-112-1"></span>**Note:** *For additional information on these properties, see* **[Inbound SAP BAPI eWay](#page-31-0)** *on [page 32.](#page-31-0)*

# 6.6.9 **Create the Deployment Profile**

A Deployment Profile is used to assign services and message destinations to both the Integration Server and the Message Server. Deployment profiles are created using the Deployment Editor.

### **Steps required to create the Deployment Profile:**

**1** From the Enterprise Explorer's Project Explorer, right-click the **prjIDocInbound** Project and select **New** > **Deployment Profile**.

- <span id="page-113-1"></span>**2** Enter a name for the Deployment Profile (for this sample **dpSAPBAPI**). Select **envIDocInbound** as the Environment and click **OK**.
- **3** From the Deployment Editor toolbar, click the **Automap** icon. The Project's components are automatically mapped to their system windows, as seen in [Figure](#page-113-0)  [87.](#page-113-0)

<span id="page-113-0"></span>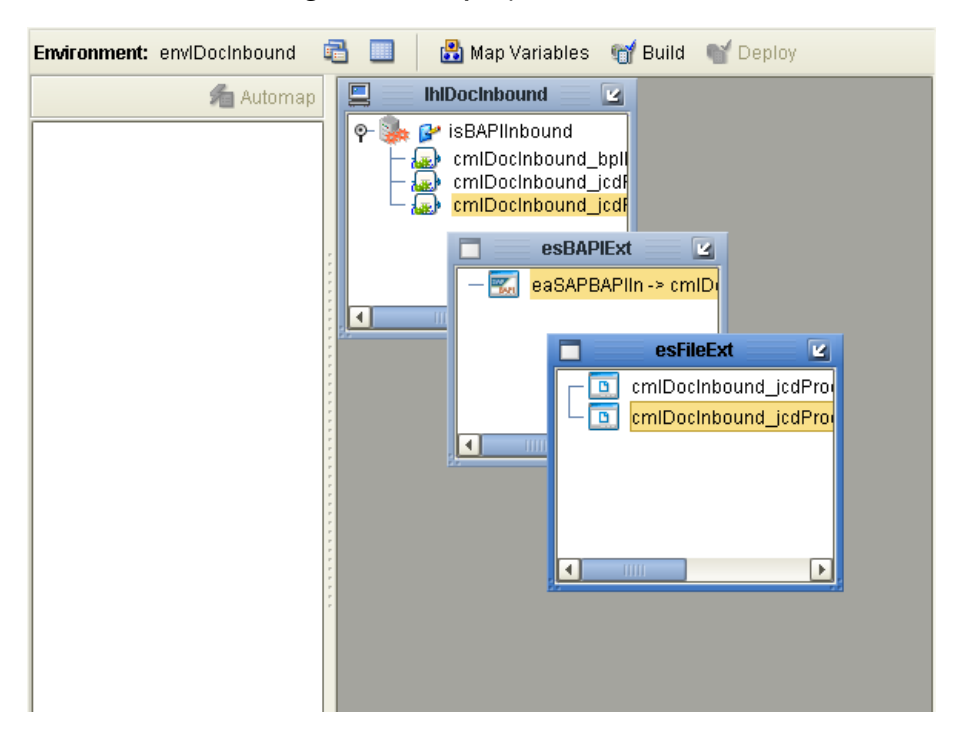

**Figure 87** Deployment Profile

# 6.6.10**Create and Start the Domain**

To build and deploy your Project, you must first create a domain. A domain is an instance of a Logical Host. After the domain is created, the Project is built and then deployed.

**Note:** *You are only required to create a domain once when you install the Java CAPS.*

**Steps required to create and start the domain:**

- **1** Navigate to your **<JavaCAPS51>\logicalhost** directory (where <JavaCAPS51> is the location of your Java Composite Application Suite installation.
- **2** Double-click the **domainmgr.bat** file. The **Domain Manager** appears.
- **3** If you have already created a domain, select your domain in the Domain Manager and click the **Start an Existing Domain** button. Once your domain is started, a green check mark indicates that the domain is running.
- **4** If there are no existing domains, a dialog box indicates that you can create a domain now. Click **Yes**. The **Create Domain** dialog box appears.

**5** Make any necessary changes to the **Create Domain** dialog box and click **Create**. The new domain is added to the Domain Manager. Select the domain and click the **Start an Existing Domain** button. Once your domain is started, a green check mark indicates that the domain is running.

For more information about creating and managing domains see the *eGate Integrator™ System Administration Guide*.

# 6.6.11**Build and Deploy the Project**

The Build process compiles and validates the Project's Java files and creates the Project EAR file.

#### **Build the Project**

- **1** From the Deployment Editor toolbar, click the **Build** icon.
- **2** If there are any validation errors, a **Validation Errors** pane will appear at the bottom of the Deployment Editor and displays information regarding the errors. Make any necessary corrections, save then click **Build** again.
- **3** After the Build has succeeded you are ready to deploy your Project.

#### **Deploy the Project**

- **1** From the Deployment Editor toolbar, click the **Deploy** icon. Click **Yes** when the **Deploy** prompt appears.
- **2** A message appears when the project is successfully deployed. You can now test your sample.
- **3** You can also deploy applications using Enterprise Manager. For more information, see the *Sun SeeBeyond eGate™ Integrator System Administration Guide*.

# 6.6.12**Run the Sample**

<span id="page-114-0"></span>Additional steps are required to run the deployed sample Project.

**Steps required to run the sample Project:**

- **1** Go to your SAP R/3 GUI to dispatch the CREMAS or MATMAS message type IDocs to the SAP BAPI eWay. The inbound SAP BAPI eWay then sends the data to a Decision Gate which checks for the message type (CREMAS or MATMAS). The message is then unmarshaled to either a CREMAS or MATMAS IDoc OTD, and then passed to a JCD which then marshals out the IDoc and writes it to a file. The output file (**CREMASoutput%d.dat** or **MATMASoutput%d.dat**) is generated, based on the message type.
- **2** Verify the output data by viewing the sample output files. See **[prjIDocInbound.zip](#page-69-0)** [on page 70](#page-69-0) for more details on the types of output files used in this sample Project.

# 6.7 **Additional Sample Project Scenarios**

The following section describes an additional scenario involving Transactional Remote Function Calls (tRFCs)

# 6.7.1 **About Sending IDocs to SAP R/3 Using tRFCs**

This section describes the procedure to send IDocs to SAP R/3 using the IDOC\_INBOUND\_ASYNCHRONOUS RFC OTD and the BAPI eWay.

# **The RFC OTD used to send/receive IDOCs**

The figure below shows the RFC OTD, IDOC\_INBOUND\_ASYNCRONOUS created via the SAP BAPI OTD Wizard.

<span id="page-115-0"></span>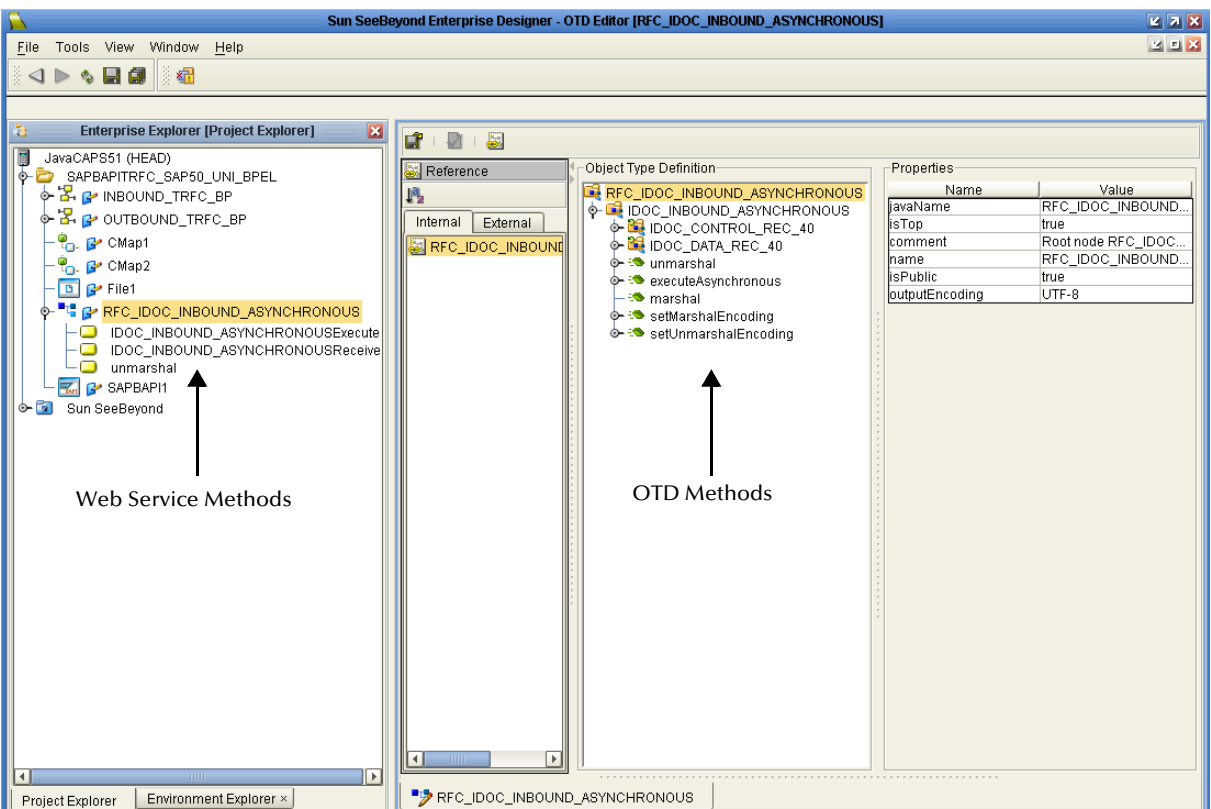

## **Figure 88** RFC OTD

In the OTD Editor you can see that this OTD has **marshal**, **unmarshal** methods, as well as an **executeAsyncronous** method which takes a string **EID** (event ID) as a parameter.

Sending or receiving IDOCs to or from SAP is an asynchronous operation. This OTD uses the **executeAsyncronous** method to send IDOCs in a Java Collaboration.

In the Project explorer, as seen in [Figure 88,](#page-115-0) you see the following web service methods on the OTD:

- **Unmarshal** To unmarshal IDOC data to this OTD
- **IDOC\_INBOUND\_ASYNCRONOUSExecute** To send IDOC to SAP
- **IDOC\_INBOUND\_ASYNCRONOUSReceive** To receive IDOc from SAP

The **IDOC\_INBOUND\_ASYNCRONOUS** OTD is NOT a message-able OTD, and the unmarshal web service is specifically provided to unmarshal IDOC data to this OTD.

You should always use this unmarshal operation in conjunction with **IDOC\_INBOUND\_ASYNCRONOUSExecute** operation. You can cannot use the unmarshal operation alone in an eInsight Business Processes.

# **Client Mode - sending IDOCs to SAP R/3 via IDOC\_INBOUND\_ASYNCRONOUS**

The following screen illustrates and example Business Process to send IDocs to SAP R/ 3.

<span id="page-116-0"></span>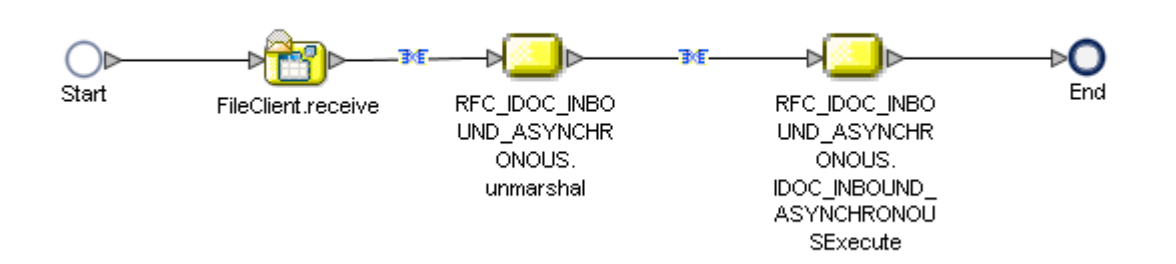

#### **Figure 89** Business Process

The example seen in [Figure 89](#page-116-0) shows that we receive IDoc data from a File, unmarshal it to the RFC OTD, and call the Execute web service.

[Figure 90](#page-117-0) displays the business rule between FileCleint.receive and RFC\_IDOC\_INBOUND\_ASYNRONOUS.unmarshal. To create this business rule:

**1** From the Business Rules Designer, drag a **String** > **text to bytes** to the canvas, then connect the **text** field under FileClient.receive.Output to text in the text to bytes conversion box, and return bytes in the text to bytes conversion box to the **bytesToUnmarshal** field under RFC\_IDOC\_INBOUND\_ASYNCHRONOUS.unmrshal.input.

<span id="page-117-0"></span>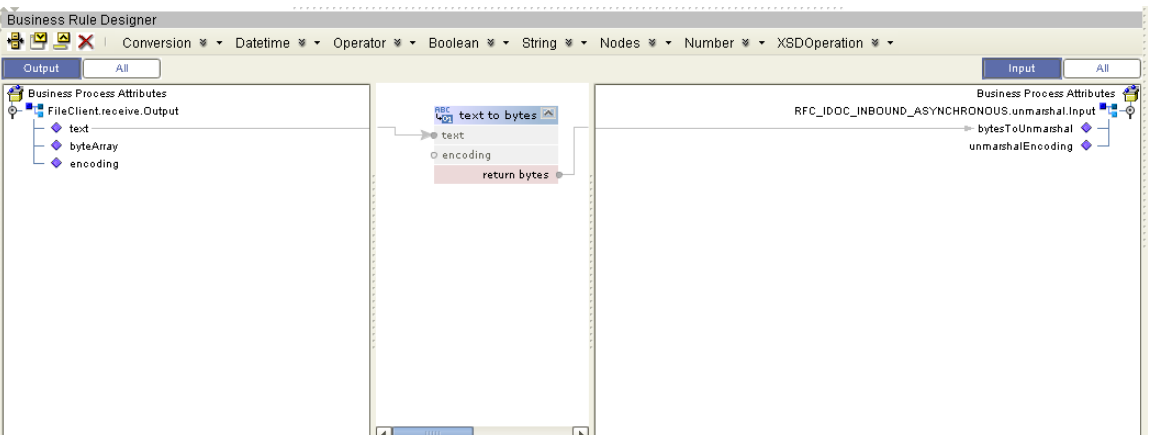

#### **Figure 90** File — Unmarshal business rule

- **2** Click the RFC\_IDOC\_INBOUND\_ASYNCHRONOUS.IDOC\_INBOUND\_ ASYNCHRONOUSExecute business rule and then click the Property Sheet icon. The property sheet for this business rule appears.
- **3** Change the Input property to RFC\_IDOC\_INBOUND\_ASYNCHRONOUS. unmarshal.Output, then click the Property Sheet icon again to close the property sheet for this business rule.

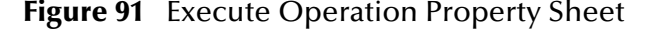

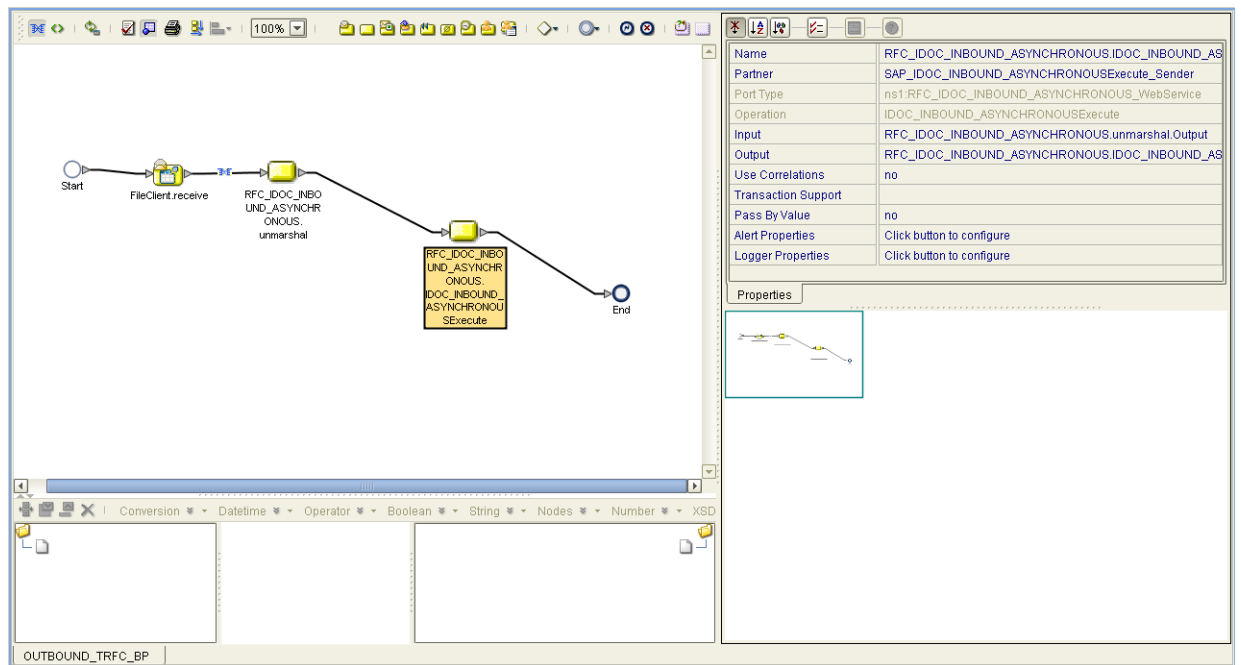

- **4** Assign a unique GUID to the EID node of the unmarshal output container. To do this:
	- **A** Create a link between RFC\_IDOC\_INBOUND\_ASYNCHRONOUS.unmarshal and RFC\_IDOC\_INBOUND\_ASYNCHRONOUS.IDOC\_INBOUND \_ASYNCHRONOUSExecute.
- **B** Add a business rule between RFC\_IDOC\_INBOUND\_ASYNCHRONOUS. unmarshal and RFC\_IDOC\_INBOUND\_ASYNCHRONOUS.IDOC\_INBOUND\_ ASYNCHRONOUSExecute. Next, from the Business Rules Designer toolbar, drag a **get GUID** (located under Nodes) to the canvas.
- **C** Connect **GUID** in the get GUID box to the **EID** field, located under RFC\_IDOC\_INBOUND\_ASYNCHRONOUS.unmarshal.Output.

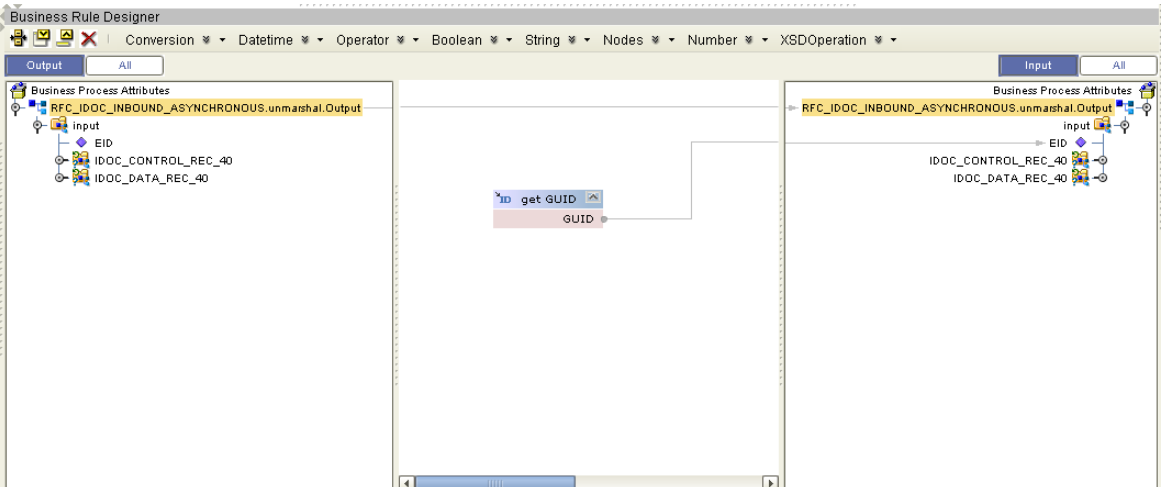

**Figure 92** Unmarshal — Execute business rule

Note that the **IDOC\_INBOUND\_ASYNCRONOUS** is used to send and receive IDOCs via Transactional RFC (Asynchronous operation). Therefore, the Transaction Mode Configuration of the BAPI eWay in the Connectivity Map should always be set to "Transactional RFC" when using this OTD, as seen in [Figure 93.](#page-119-0)

<span id="page-119-0"></span>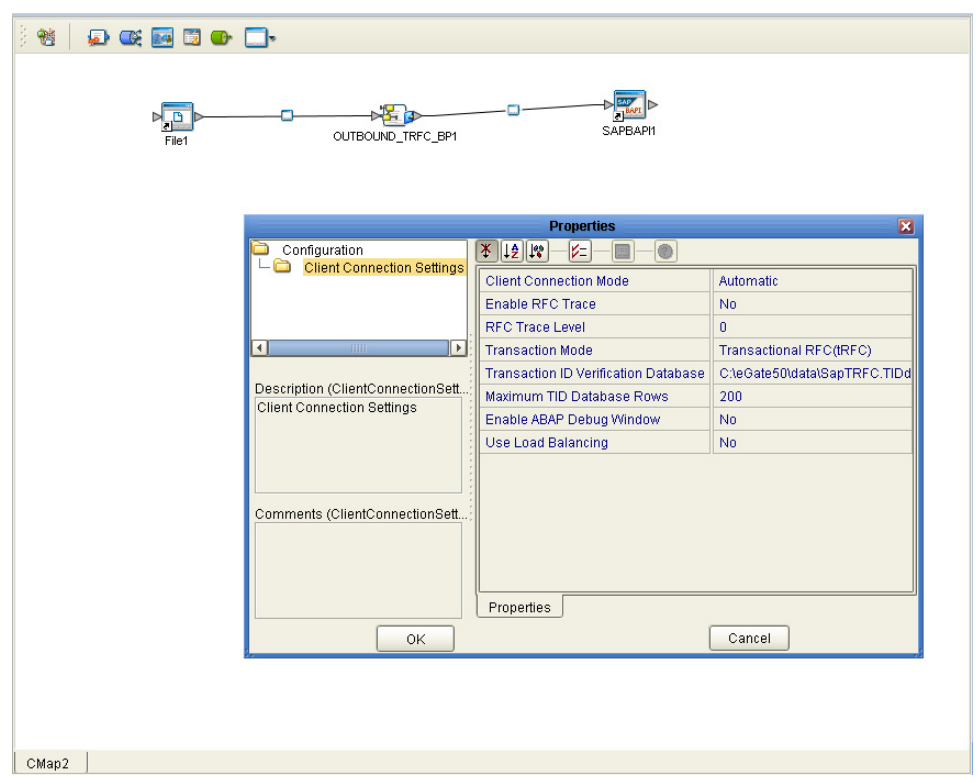

**Figure 93** Client Mode Connectivity Map using BAPI eWay

# **Appendix A**

# **SAP Data Type Conversion Table**

Use the following SAP data type conversion table to help map the data type in the ABAP Directory to their respective JCo and Java data types.

| <b>ABAP</b> type | <b>Description</b>             | JCo type code           | Java data type          |
|------------------|--------------------------------|-------------------------|-------------------------|
| b                | 1-byte integer                 | JCO.TYPE_INT1           | int                     |
| S                | 2-byte integer                 | JCO.TYPE_INT2           | int                     |
|                  | 4-byte integer                 | JCO.TYPE_INT            | int                     |
| C                | Character                      | <b>JCO.TYPE_CHAR</b>    | <b>String</b>           |
| N                | <b>Numerical</b>               | <b>JCO.TYPE_NUM</b>     | <b>Character String</b> |
| P                | <b>Binary Coded Decimal</b>    | JCO.TYPE_BCD            | BigDecimal              |
| D                | Date                           | JCO.TYPE_DATE           | <b>String</b>           |
| T                | Time                           | <b>JCO.TYPE_TIME</b>    | <b>String</b>           |
| F                | Float                          | JCO.TYPE_FLOAT          | double                  |
| $\boldsymbol{X}$ | Raw data                       | JCO.TYPE_BYTE           | byte[]                  |
| g                | String (variable-length)       | <b>JCO.TYPE_STRING</b>  | <b>String</b>           |
| y                | Raw data (variable-<br>length) | <b>JCO.TYPE_XSTRING</b> | byte[]                  |

**Table 15** Data Type Conversion Table

# **Index**

# **A**

alert codes **[20](#page-19-0)** Application Server Group **[36](#page-35-0)** Application Server Hostname **[33](#page-32-0)**, **[35](#page-34-0)**, **[113](#page-112-0)** architecture, eWay **[7](#page-6-0)** authorization objects **[67](#page-66-0)** Automap **[90](#page-89-0)**, **[114](#page-113-1)**

## **B**

binding dialog box **[86](#page-85-0)**, **[109](#page-108-0)** building business logic **[39](#page-38-0)** business logic building **[39](#page-38-0)**

# **C**

Character Set **[34](#page-33-0)**, **[113](#page-112-1)** Client Number **[34](#page-33-1)**, **[35](#page-34-1)**, **[113](#page-112-2)** Collaboration editor **[73](#page-72-0)**, **[95](#page-94-0)** commandline codegen requirements **[41](#page-40-0)** configuring SAP **[48](#page-47-0)** configuring SAP BAPI eWay **[23](#page-22-0)** connection retry settings, outbound **[37](#page-36-0)** Connector settings, outbound **[35](#page-34-2)** conventions, text **[13](#page-12-0)**

## **D**

Deployment EAR File **[22](#page-21-0)** Deployment Profile Automap **[90](#page-89-0)**, **[114](#page-113-1)** distribution model **[54](#page-53-0)**, **[57](#page-56-0)**

### **E**

EAR File deploying **[22](#page-21-0)** Enable ABAP Debug Window **[30](#page-29-0)**, **[89](#page-88-0)**

Enable RFC Trace **[26](#page-25-0)**, **[28](#page-27-0)**, **[88](#page-87-1)**, **[111](#page-110-0)** enabling **[30](#page-29-1)**, **[89](#page-88-1)** load balancing **[30](#page-29-1)**, **[89](#page-88-1)** eWay Connectivity Map **[23](#page-22-1)**, **[25](#page-24-1)** eWay environment properties **[30](#page-29-2)** eWay plug-ins, installing **[19](#page-18-0)** external properties, eWay **[31](#page-30-0)**

# **G**

Gateway Hostname **[32](#page-31-1)**, **[36](#page-35-1)**, **[112](#page-111-0)** Gateway Service **[33](#page-32-1)**, **[36](#page-35-2)**, **[112](#page-111-1)**

# **I**

IDoc OTD creating **[41](#page-40-1)** Importing sample Projects **[71](#page-70-0)** installation **[15](#page-14-0)**–**[20](#page-19-1)** Installing eWay plug-ins **[19](#page-18-0)** migration procedures **[17](#page-16-0)** Repository on UNIX **[15](#page-14-1)** sample Projects and Javadocs **[17](#page-16-1)** SAP BAPI **[15](#page-14-2)** installing **[15](#page-14-3)** introduction, SAP eWay **[7](#page-6-1)**

# **J**

Javadocs, installing **[17](#page-16-1)**

### **L**

Language **[34](#page-33-2)**, **[35](#page-34-3)**, **[113](#page-112-3)** load balancing **[30](#page-29-1)**, **[89](#page-88-1)** logical system name **[54](#page-53-1)**

### **M**

Maximum TID Database Rows **[30](#page-29-3)**, **[89](#page-88-2)** Middleware sapjco.jar **[40](#page-39-0)** migration procedures **[17](#page-16-0)**

### **N**

Number of RFC Servers to create **[26](#page-25-1)**, **[111](#page-110-1)**

## **O**

objects, authorization **[67](#page-66-0)** OTDs, IDoc **[41](#page-40-1)**

outbound eWay properties **[25](#page-24-2)** outbound properties **[27](#page-26-0)** overview sample Projects **[69](#page-68-0)**

### **P**

partner profile **[62](#page-61-0)**, **[64](#page-63-0)** Password **[34](#page-33-3)**, **[35](#page-34-4)**, **[113](#page-112-4)** port, communications (SAP) **[60](#page-59-0)** profile, partner **[62](#page-61-0)**, **[64](#page-63-0)** Project importing **[71](#page-70-1)**

### **R**

RFC destination **[48](#page-47-1)** RFC Trace Level **[26](#page-25-2)**, **[28](#page-27-1)**, **[88](#page-87-2)**, **[111](#page-110-2)** Router String **[33](#page-32-2)**, **[37](#page-36-1)**

### **S**

sample Projects **[71](#page-70-0)** overview **[69](#page-68-0)** sample projects, installing **[17](#page-16-1)** SAP BAPI eWay Project implementing **[69](#page-68-1)** Importing **[71](#page-70-0)** running sample projects **[92](#page-91-0)**, **[115](#page-114-0)** Steps to run sample projects **[70](#page-69-1)** SAP eWay architecture **[7](#page-6-0)** installing **[15](#page-14-3)** introduction **[7](#page-6-1)** SAP IDoc wizard IDoc metadata parameters page **[45](#page-44-0)** Login parameters page **[44](#page-43-0)** Select metadata page **[42](#page-41-0)** System parameters page **[43](#page-42-0)** using **[41](#page-40-1)** SAP Java Connector installation **[40](#page-39-0)** SAP JCo installation **[41](#page-40-0)** SAP system configuration communications port **[60](#page-59-0)** distribution model **[54](#page-53-0)**, **[57](#page-56-0)** logical system name **[54](#page-53-1)** partner profile **[62](#page-61-0)**, **[64](#page-63-0)** RFC destination **[48](#page-47-1)** security **[67](#page-66-1)** SAP\_BAPI\_eWay\_Sample.zip **[69](#page-68-2)** security, SAP **[67](#page-66-1)**

Server connection settings, inbound **[25](#page-24-3)**, **[27](#page-26-1)**, **[32](#page-31-2)**, **[34](#page-33-4)** Setting Properties Client connector settings **[35](#page-34-2)** configuring SAP BAPI eWay **[23](#page-22-0)** connection retry settings **[37](#page-36-0)** eWay Connectivity Map **[23](#page-22-1)**, **[25](#page-24-1)** eWay environment properties **[30](#page-29-2)** eWay external **[31](#page-30-0)** inbound SAP BAPI eWay **[32](#page-31-3)** outbound eWay **[25](#page-24-2)** outbound properties **[27](#page-26-0)** outbound SAP BAPI eWay **[35](#page-34-5)** Server connection settings **[25](#page-24-3)**, **[27](#page-26-1)**, **[32](#page-31-2)**, **[34](#page-33-4)** System ID **[34](#page-33-5)**, **[36](#page-35-3)**, **[113](#page-112-5)** System Number **[34](#page-33-6)**, **[35](#page-34-6)**, **[113](#page-112-6)**

## **T**

text conventions **[13](#page-12-0)** Transaction ID Verification Database **[27](#page-26-2)**, **[29](#page-28-0)**, **[89](#page-88-3)**, **[111](#page-110-3)** Transaction Mode **[26](#page-25-3)**, **[29](#page-28-1)**, **[88](#page-87-3)**, **[111](#page-110-4)** Transactional RFC (tRFC) **[9](#page-8-0)**

### **U**

uploading to the Logical Host **[40](#page-39-0)** Use Load Balancing property **[30](#page-29-1)**, **[89](#page-88-1)** User **[35](#page-34-7)** User Name **[34](#page-33-7)**, **[113](#page-112-7)**